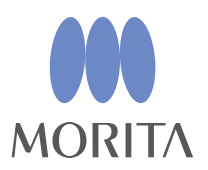

# i-Dixel WEB

# Kurzanleitung

Ver. 2.21

Thinking ahead. Focused on life.

2024-02-21 Pub. No.: K262-96013-501 (de)

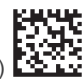

Bevor Sie dieses Produkt verwenden, lesen Sie bitte unbedingt die Bedienungsanleitung für i-Dixel. Diese Kurzanleitung wurde basierend auf der englischen Version der Software verfasst.

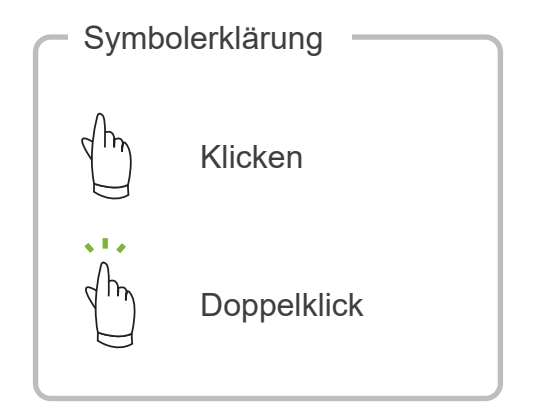

Warenzeichen und eingetragene Warenzeichen:

Teile der in dieser Bedienungsanleitung verwendeten Namen von Unternehmen, Produkten, Dienstleistungen usw. können entweder Marken oder eingetragene Warenzeichen, die Eigentum der jeweiligen Unternehmen sind, enthalten.

© 2022 J. MORITA MFG. CORP.

# **Inhaltsverzeichnis**

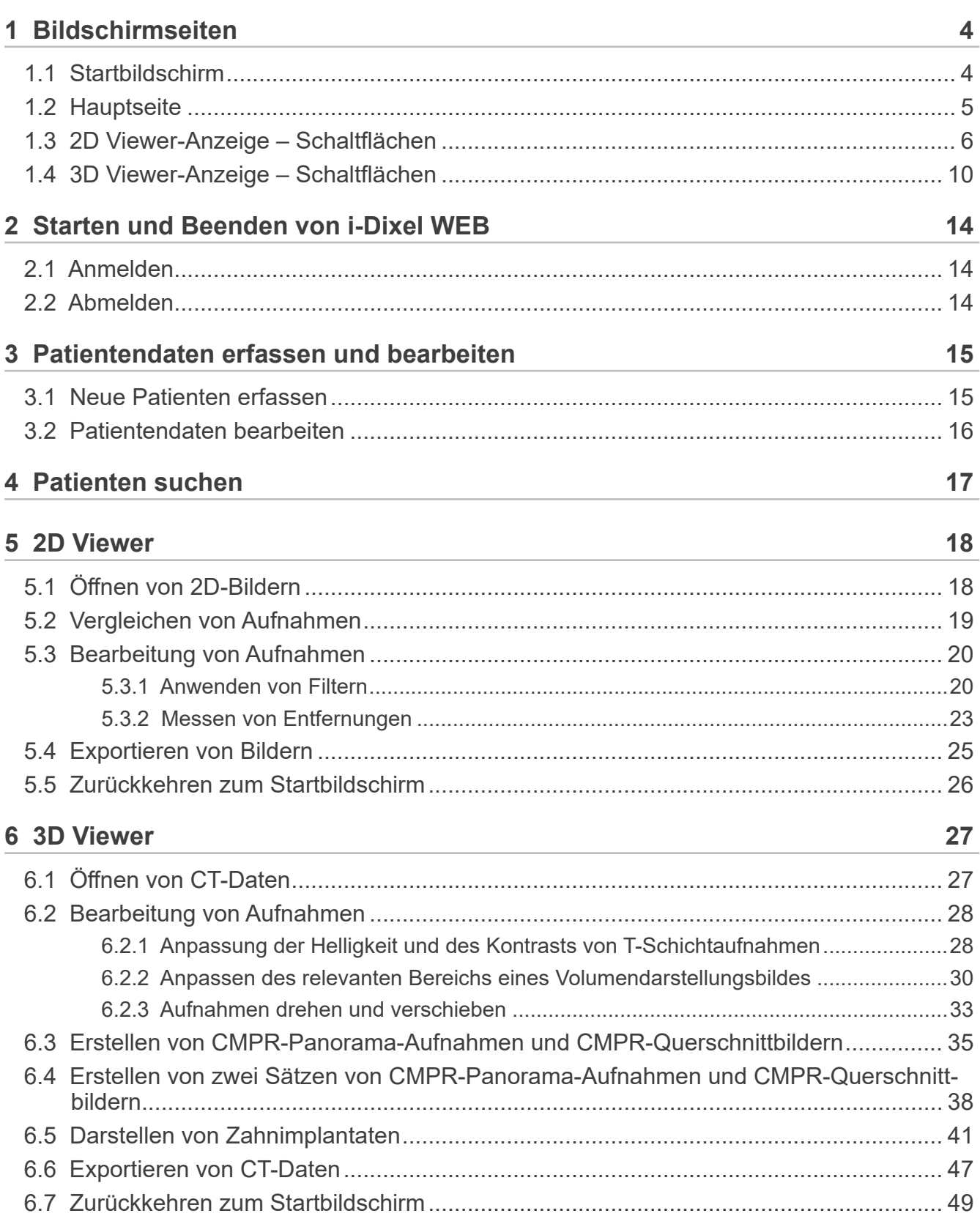

# **1 Bildschirmseiten 2D 3D**

# **1.1 Startbildschirm**

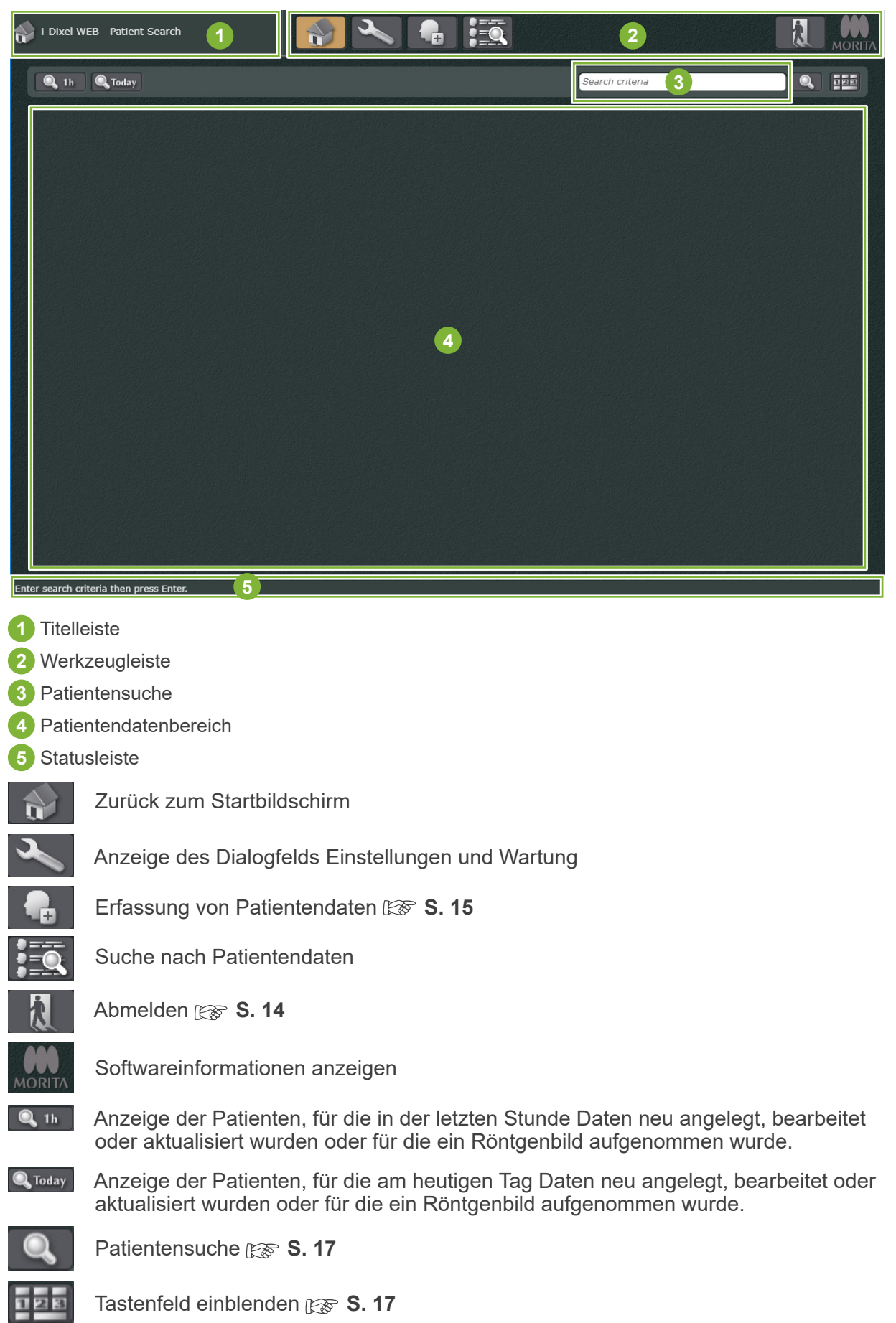

# **1.2 Hauptseite**

Wenn Sie einen Patienten auswählen, wird folgender Bildschirm angezeigt. **ISS** S. 17 "4 Patienten suchen"

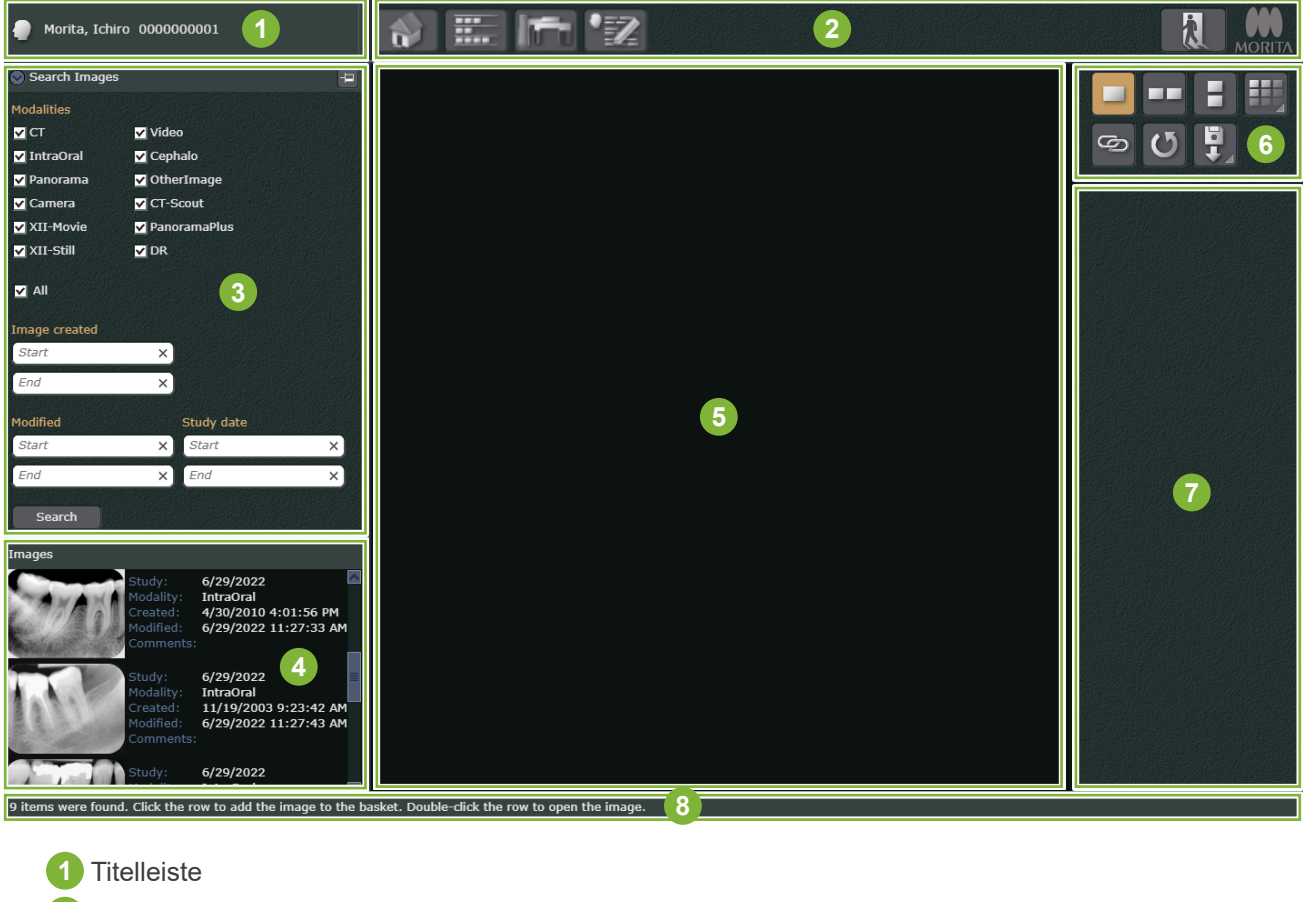

- **2** Werkzeugleiste
- **3** Suche nach Aufnahmen
- **4** Liste der Aufnahmen
- **5** Anzeige- und Bearbeitungsbereich
- **6** Vergleich von Aufnahmen
- **7** Werkzeugkasten (Die Liste der Schaltflächen finden Sie hier)  $\mathbb{R}$  S. 6-13
- **8** Statusleiste

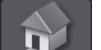

Zurück zum Startbildschirm ( $\gg$  S. 26 und 49

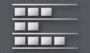

Ein- oder Ausblenden von Aufnahmen 3 und 4 **[** $\otimes$  **S. 19** 

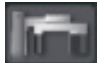

Öffnen des Veraview X800 Aufnahmefensters Wird nur angezeigt, wenn eine Verbindung zum Veraview X800 mit Capture Box vorhanden ist.

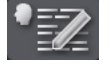

**Patientendaten bearbeiten**  $\mathbb{R}$  **S. 16** 

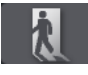

Abmelden  $\mathbb{R}$  **S. 14** 

Softwareinformationen anzeigen

# **1.3 2D Viewer-Anzeige – Schaltflächen**

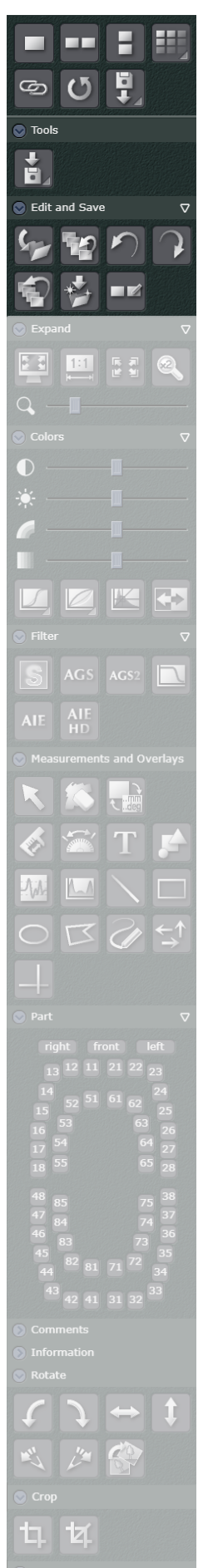

Anzeige eines einzelnen Bildes

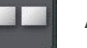

Anzeige von zwei Bildern nebeneinander

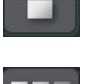

Anzeige von zwei Bildern übereinander **8 S. 19** 

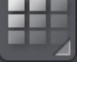

werden.

Anzeige der Bilder in einer bestimmten Anordnung Mit dieser Funktion können mehrere Bilder in beliebiger Anordnung angezeigt

G

Synchronisieren der angezeigten Bilder (Nur für Bilder mit der gleichen Modalität anwendbar)

Diese Funktion ermöglicht es, gleichzeitig die Bildgröße zu ändern, das Bild anzupassen und zu skalieren, den Zoomfaktor einzustellen und Helligkeit und Kontrast anzupassen, um mehrere Bilder zum Vergleich gegenüberzustellen.

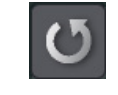

Aktualisierung des angezeigten Bildes auf das neueste Bild Verwenden Sie diese Funktion in folgenden Fällen:

- Sie möchten, dass Änderungen, die an anderen i-Dixel oder i-Dixel WEB-Geräten vorgenommen wurden, sofort auf Ihrem Gerät aktualisiert werden.
- Das von Ihnen bearbeitete Bild kann nicht überschrieben und gespeichert werden.

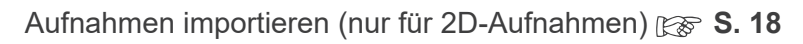

### **Tools**

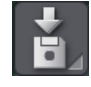

2D-Aufnahmen exportieren **8 S. 25** 

### **Edit and Save (bearbeiten und speichern)**

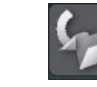

Überschreiben und Bearbeitungen am Bildinhalt speichern

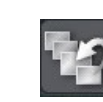

Wiederherstellung des zuletzt gespeicherten Bildes Dadurch werden alle vorgenommenen Änderungen rückgängig gemacht.

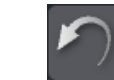

Letzte Änderung rückgängig machen

Zuletzt rückgängig gemachte Änderung wiederherstellen

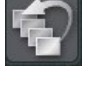

Das Bild in seinen ursprünglichen Zustand zurückversetzen Dadurch werden alle bisher gespeicherten Bearbeitungen gleichzeitig gelöscht.

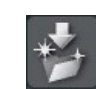

Änderungen als neues Bild speichern

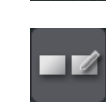

Vergleich der Bilder vor dem Ersetzen des Bildes durch die bearbeitete Version

. . . . . . . . . . . . . . . . . . . Doppelklicken Sie auf das Bild und gelangen Sie zurück zur Hauptseite.

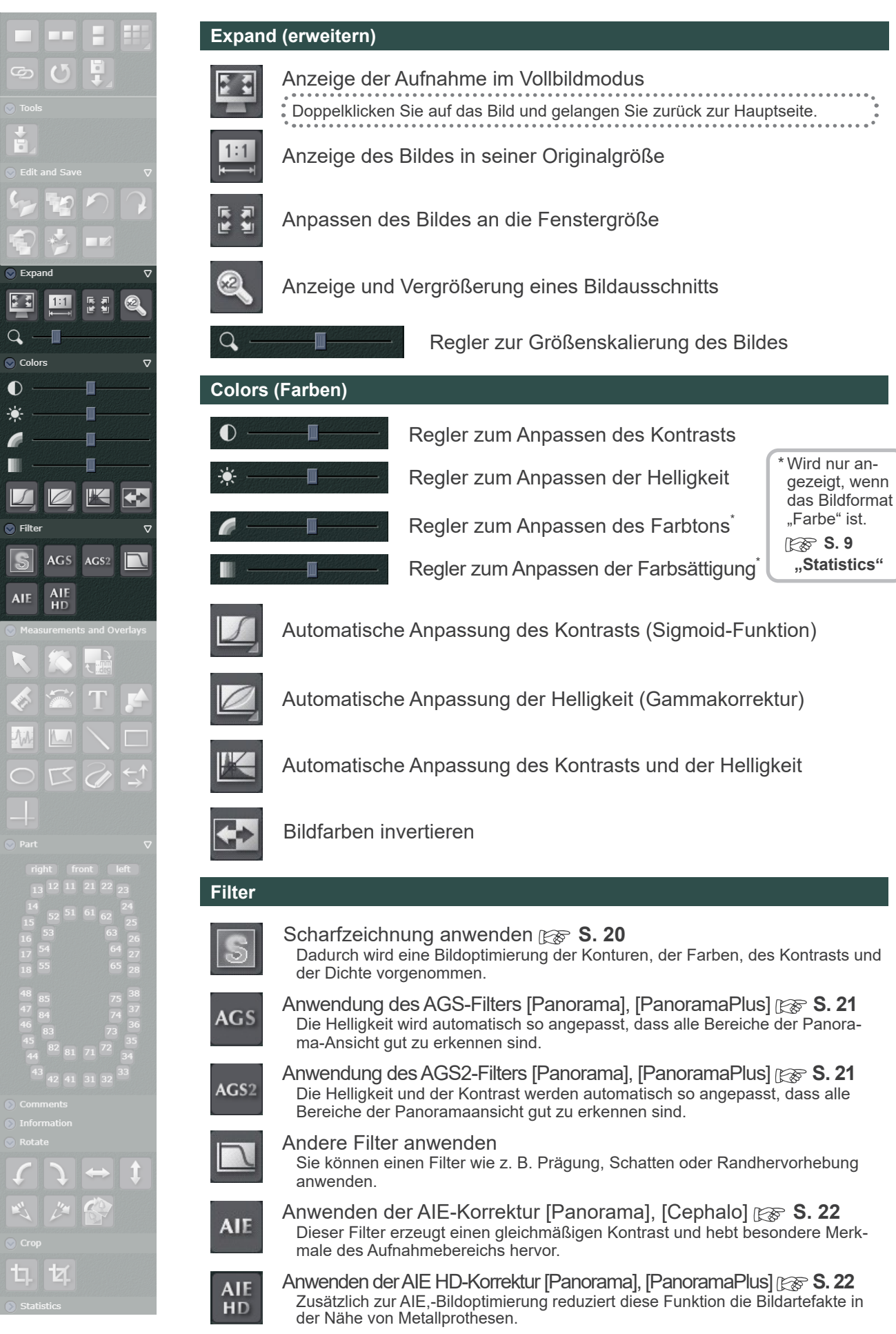

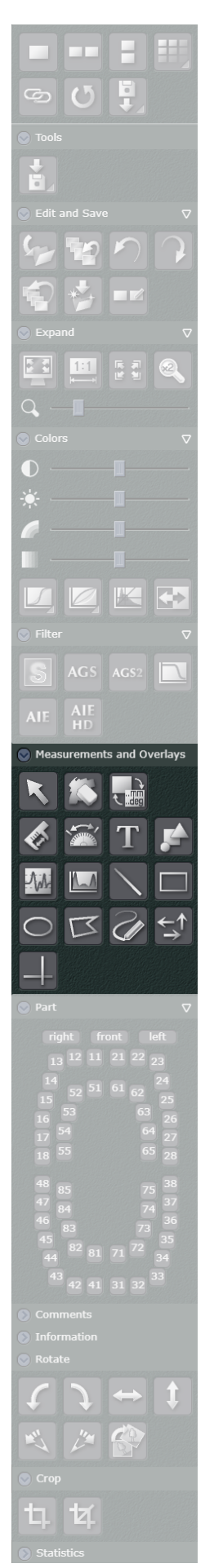

#### **Measurements and Overlays (Messungen und Überlagerungen)**

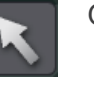

#### Objekte auswählen

Sie können damit ein Objekt auswählen. Verwenden Sie diese Funktion auch, um das Zeichnen eines Objekts zu beenden. Über diese Schaltfläche können Sie Objekte auswählen, Objekte verschieben oder andere Schaltflächen auswählen.

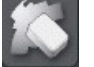

Löschen von ausgewählten Objekten

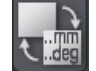

Ein- und Ausblenden von im Bild eingezeichneten Objekten

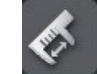

Abstände messen  $\mathbb{R}$  **S. 23-24** 

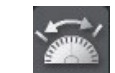

Winkel messen

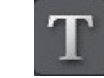

Text hinzufügen

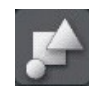

### Symbole hinzufügen

Es stehen R/L-Kennzeichnungen, Bereichscodes, eine Messskala und andere Daten zur Verfügung.

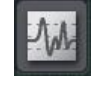

#### Messung des Linienprofils

Hiermit können Sie den Grauwert einer auf dem Bild gezeichneten Linie ermitteln.

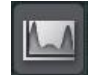

#### Messung des Bereichsprofils

Hiermit können Sie die maximale und minimale Graustufe, die durchschnittliche Graustufe und die Standardabweichung der Graustufe in einem auf dem Bild eingezeichneten Rechteck überprüfen.

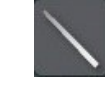

Gerade Linie zeichnen

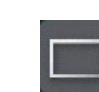

Rechteck zeichnen

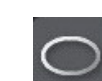

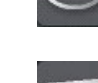

Ellipse zeichnen

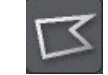

Polygon zeichnen

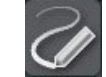

Freihandkurven zeichnen

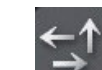

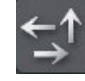

Pfeil hinzufügen

Horizontale und vertikale Linien hinzufügen

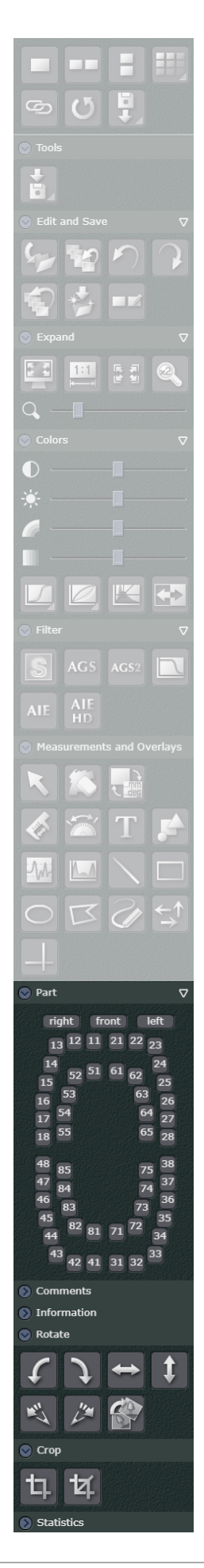

#### **Part (Bereich)**

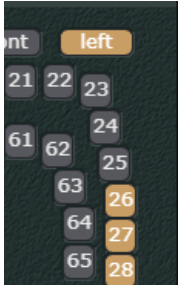

Sie können den Aufnahmebereich und die Zahnnummern für das Bild festlegen.

Wenn Sie z. B. 26, 27 und 28 als Aufnahmebereiche für Aufnahmen festlegen, die bei 26, 27 und 28 aufgenommen werden, wählen Sie [left] (links) für den Zahnbereich und [26], [27], [28] als Zahnnummern.

#### **Comments (Kommentare)**

Hier können Sie Kommentare eingeben.

#### **Information**

Hier finden Sie zusätzliche Informationen über die Aufnahme. Sie können hier die Bildauflösung und andere Informationen abrufen.

#### **Rotate (Drehen)**

Aufnahme um 90 Grad gegen den Uhrzeigersinn drehen

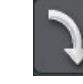

Aufnahme um 90 Grad im Uhrzeigersinn drehen

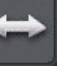

Aufnahme horizontal spiegeln

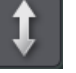

Aufnahme vertikal spiegeln

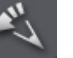

Aufnahme um 0,5 Grad gegen den Uhrzeigersinn drehen

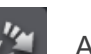

Aufnahme um 0,5 Grad im Uhrzeigersinn drehen

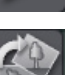

Bildrotation anhand einer Linie Dadurch wird das Bild so gedreht, dass es horizontal entlang einer auf dem Bild gezeichneten Linie ausgerichtet ist.

#### **Crop (Schnitt)**

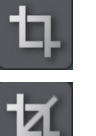

Bild zuschneiden

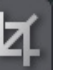

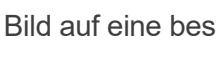

Bild auf eine bestimmte Größe zuschneiden

\* Nur farbige Bilder können mit den Modalitäten [Camera] (Kamera) and [OtherImage] (Anderes Bild) zugeschnitten werden. **IFS** S. 9 "Statistics"

#### **Statistics (Statistiken)**

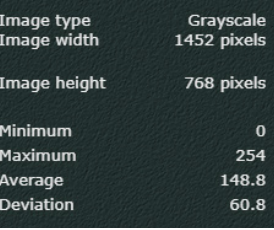

Zeigt das Bildformat, die Bildgröße, die Graustufe und die Standardabweichung an.

# **1.4 3D Viewer-Anzeige – Schaltflächen**

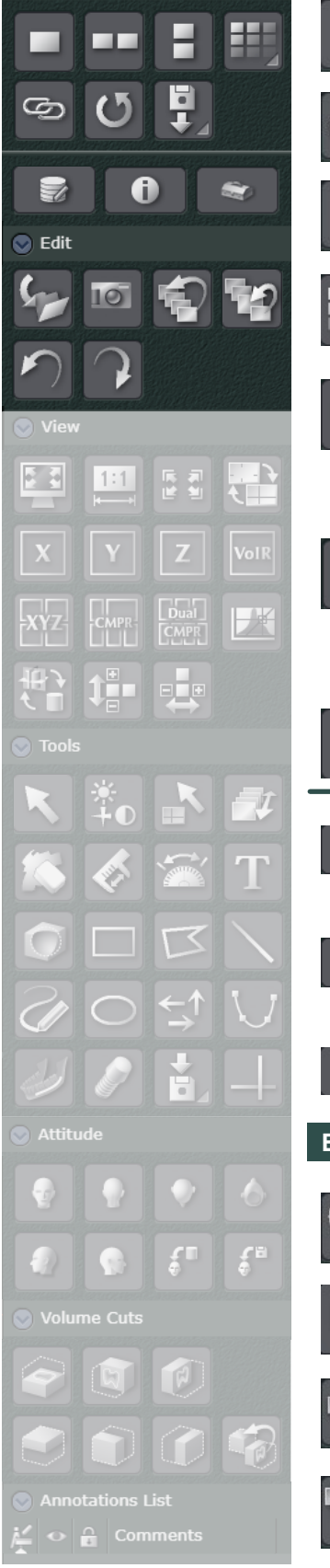

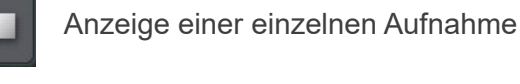

Anzeige von zwei Bildern nebeneinander

Anzeige von zwei Bildern übereinander **8 S. 19** 

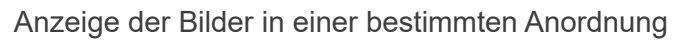

Mit dieser Funktion können mehrere Bilder in beliebiger Anordnung angezeigt werden.

Synchronisieren der angezeigten Bilder (Nur für 2D-Bilder mit der gleichen Modalität anwendbar)

Diese Funktion ermöglicht es, gleichzeitig die Bildgröße zu ändern, das Bild anzupassen und zu skalieren, den Zoomfaktor einzustellen und Helligkeit und Kontrast anzupassen, um mehrere Bilder zum Vergleich gegenüberzustellen.

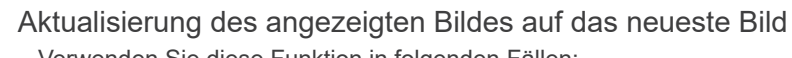

- Verwenden Sie diese Funktion in folgenden Fällen: ● Sie möchten, dass Änderungen, die an anderen i-Dixel oder i-Dixel WEB-Ge-
- räten vorgenommen wurden, sofort auf Ihrem Gerät aktualisiert werden. ● Das von Ihnen bearbeitete Bild kann nicht überschrieben und gespeichert werden.

Aufnahmen importieren (nur für 2D-Aufnahmen) **S. 18** 

### Aufnahmen bearbeiten

Hiermit können Sie eine CT-Schichtaufnahme und ein Volumendarstellungsbild bearbeiten und messen.

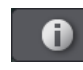

G

#### Volumeninformationen

Hier werden die Einstellungen für die Bildaufnahme und die CT-Volumendarstellung angezeigt.

Bearbeitung der Einstellungen der Volumendarstellung

#### **Edit (Bearbeiten)**

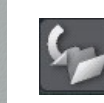

Speichern des bearbeiteten Bildes als neues Bild. (Es wird eine neue Miniaturansicht erstellt)

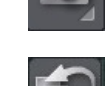

Aufnahme einer Momentaufnahme des Bildes

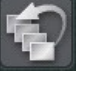

Das Bild in seinen ursprünglichen Zustand zurückversetzen Dadurch werden alle bisher gespeicherten Bearbeitungen gleichzeitig gelöscht.

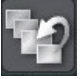

Wiederherstellung des zuletzt gespeicherten Bildes Dadurch werden alle vorgenommenen Änderungen gelöscht.

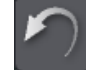

Letzte Änderung rückgängig machen

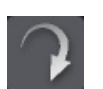

Zuletzt rückgängig gemachte Änderung wiederherstellen

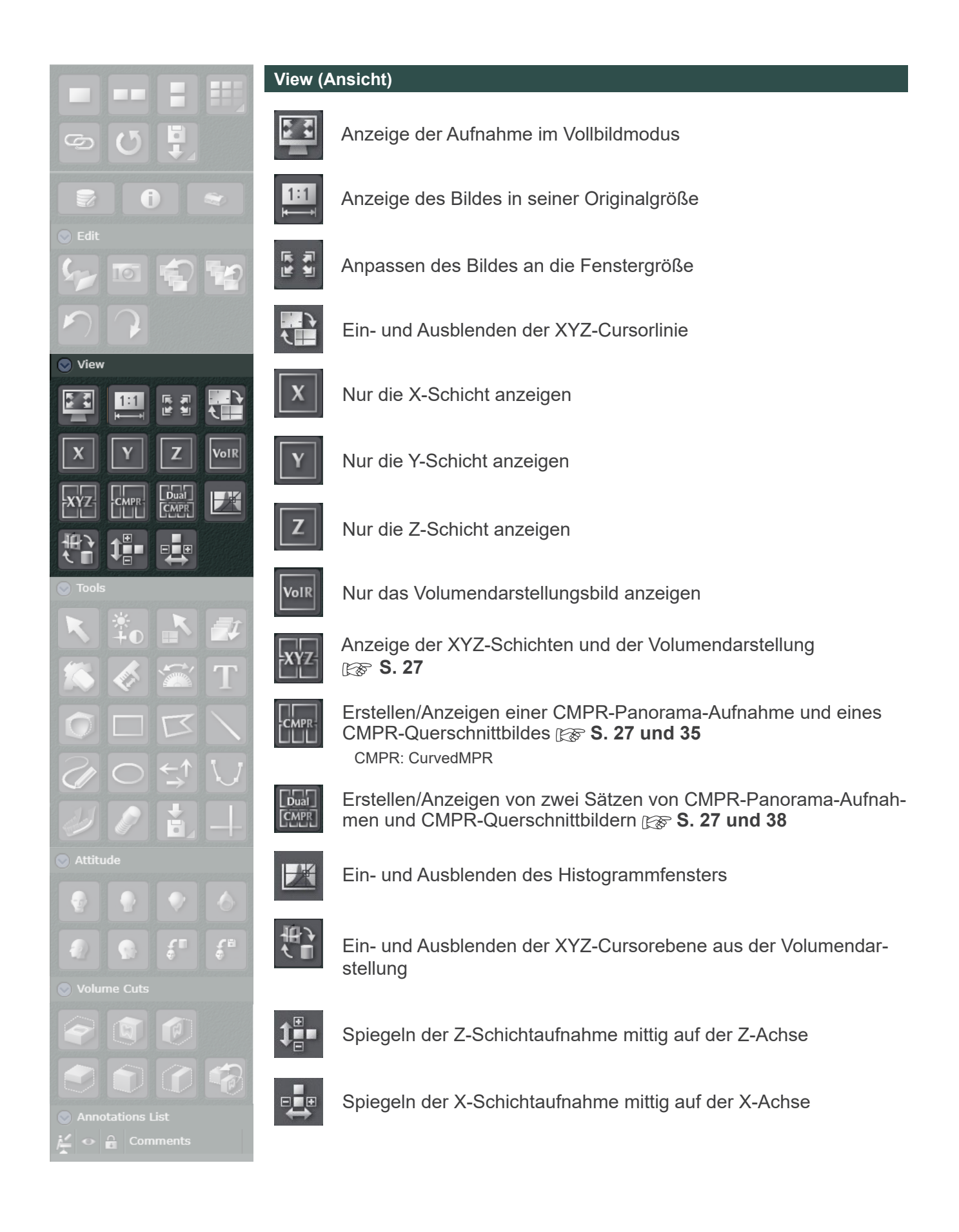

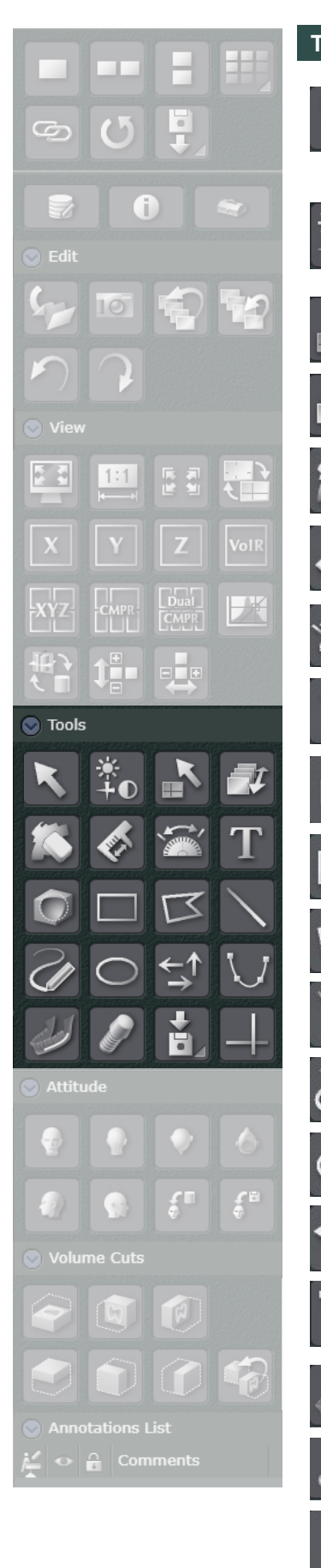

### **Tools**

#### Objekt auswählen.

Sie können damit ein Objekt auswählen. Verwenden Sie diese Funktion auch, um das Zeichnen eines Objekts zu beenden. Über diese Schaltfläche können Sie Objekte auswählen, Objekte verschieben oder andere Schaltflächen auswählen.

Anpassung der Helligkeit und des Kontrasts einer CT-Schichtaufnahme und Anpassung des relevanten Bereichs der Volumendarstellung **S. 28 und 31**

Verschieben der XYZ-Cursorlinie durch Klicken.

Verschieben der XYZ-Cursorlinie durch Ziehen.

Löschen von ausgewählten Objekten

Abstände messen

Winkel messen

Text hinzufügen

Bild zuschneiden

Rechteck zeichnen

Polygon zeichnen

Gerade Linie zeichnen

Freihandkurven zeichnen

Ellipse zeichnen

Pfeil hinzufügen

**Zeichnen einer Spline-Kurve auf der Z-Schicht**  $\mathbb{R}$  **S. 36 und 39** Sie können Spline-Kurven zeichnen, um CMPR-Panorama-Aufnahmen und CM-PR-Querschnittbilder zu erzeugen.

Nervenröhren zeichnen **F<sub>S</sub>** S. 41

Zahnimplantate einfügen **S. 44** 

CT-Daten exportieren **F& S. 47** 

Horizontale und vertikale Linien hinzufügen

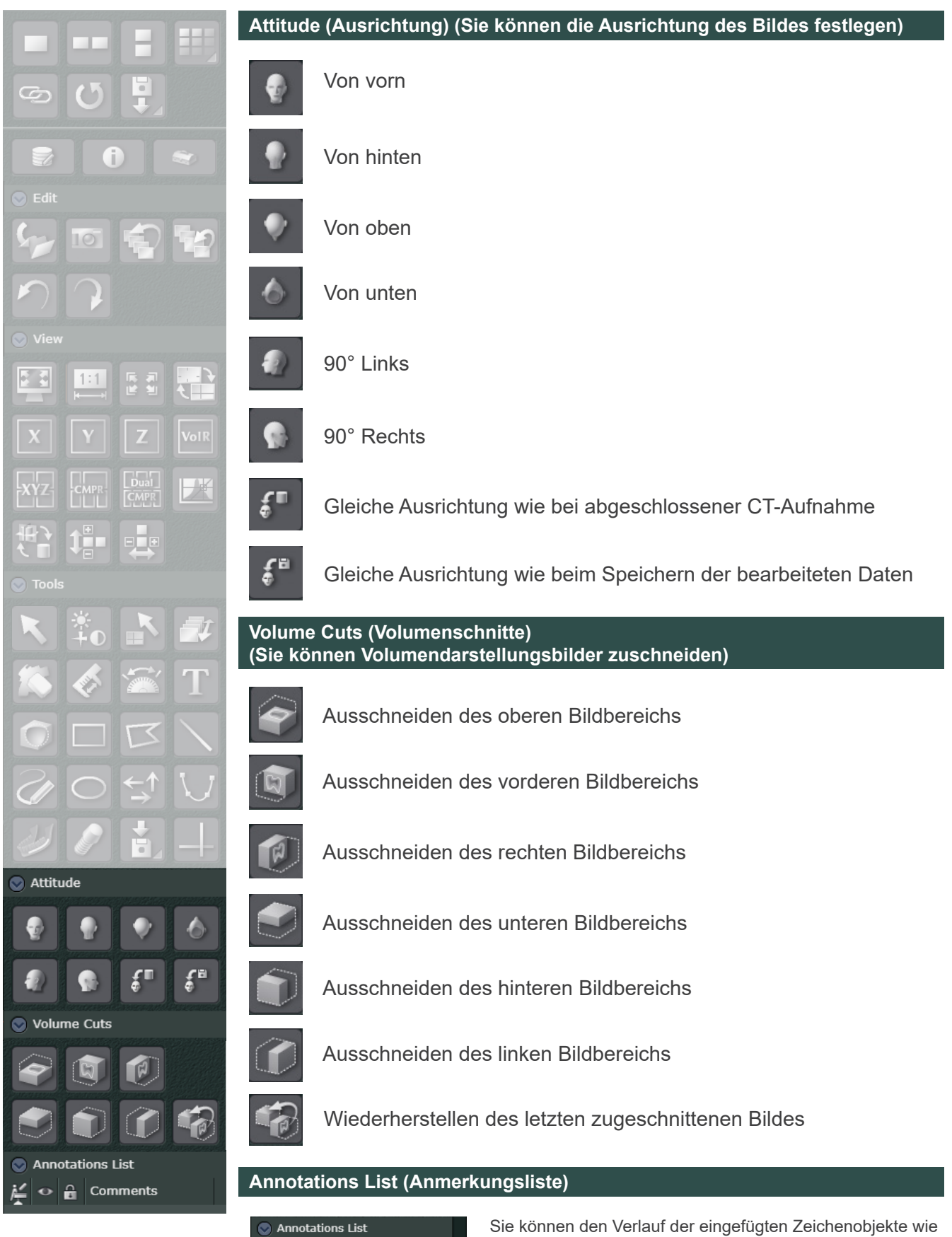

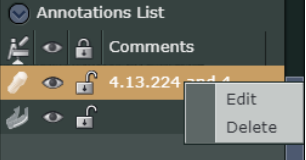

z. B. Nervenröhren und Zahnimplantate einsehen.

Machen Sie einen Rechtsklick auf die Anmerkung und wählen Sie [Edit] (Bearbeiten), um Kommentare einzutragen.

# **2 Starten und Beenden von i-Dixel WEB 2D 3D**

# **2.1 Anmelden**

**1** Öffnen Sie Ihren Webbrowser und geben Sie die URL des i-Dixel WEB-Servers in die Adressleiste ein.

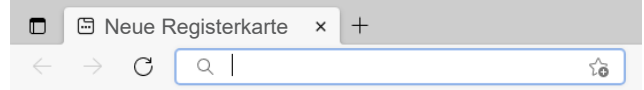

**2** Das Anmeldefenster wird angezeigt. Geben Sie Ihre in i-Dixel registrierte Benutzer-ID und Ihr Password ein, um den Startbildschirm aufzurufen.

### **● Anmeldefenster ● Startbildschirm** i-Dixel WEB -<br>I-Dixel WEB - Patient Search NACE  $\overline{a}$  $\begin{array}{|c|c|} \hline \mathbf{Q} & \mathbf{1b} & \mathbf{Q} \end{array}$  Today 555  $ID$  $\overline{2}$  $\mathbf{R}$  $\overline{5}$  $6<sup>1</sup>$  $\mathbf{R}$ 9  $\overline{\mathbf{x}}$  $\mathbf{0}$

# **2.2 Abmelden**

۸

Klicken Sie auf das  $\overline{X}$  in der rechten oberen Ecke des Fensters, um Browser zu schließen.

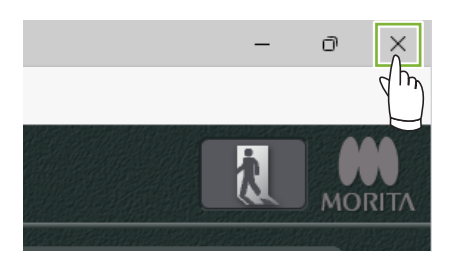

Oder klicken Sie auf die Schaltfläche **(Kleise**, um zurück zum Anmeldefenster zu gelangen.

# **3 Patientendaten erfassen und bearbeiten 2D 3D**

### **3.1 Neue Patienten erfassen**

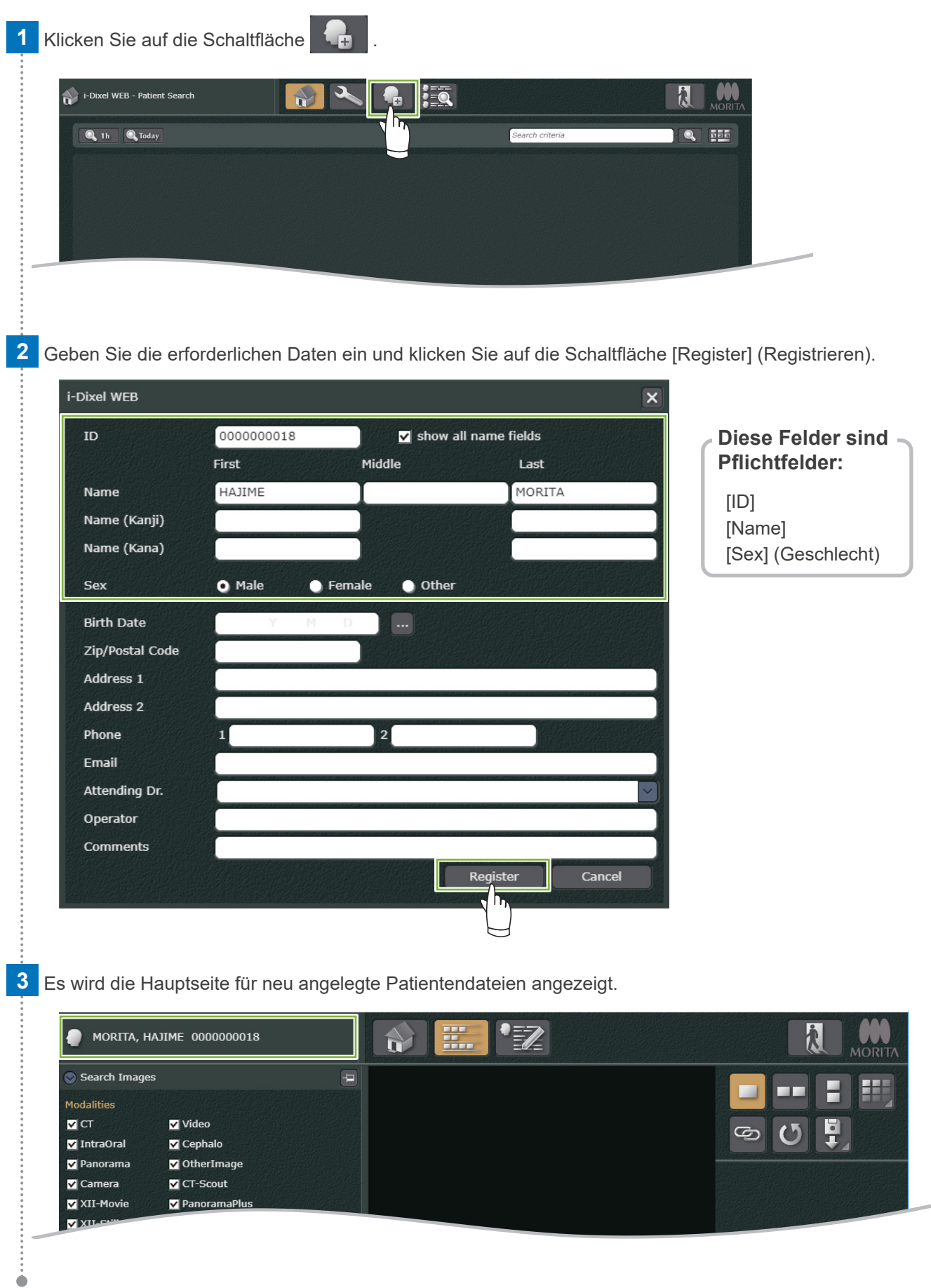

### **3.2 Patientendaten bearbeiten**

**1** Wählen Sie einen Patienten aus, um die Hauptseite anzuzeigen. **8. 17 "4 Patienten suchen"** 

2 Klicken Sie auf die Schaltfläche **i ≣ Z**, um das folgende Dialogfenster anzuzeigen, in dem Sie Patientendaten bearbeiten oder erfassen können.

\* Die ID kann nicht geändert werden.

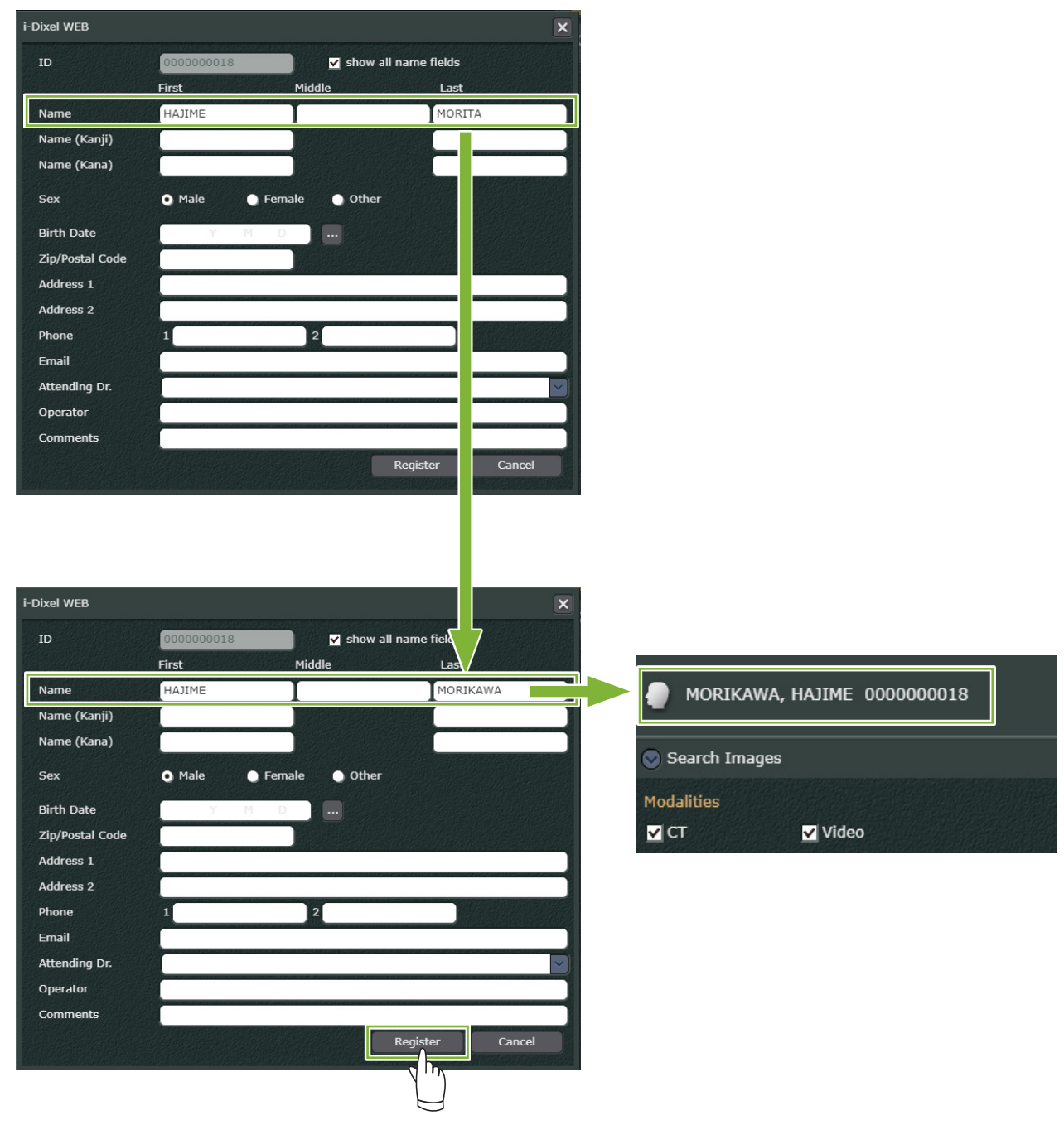

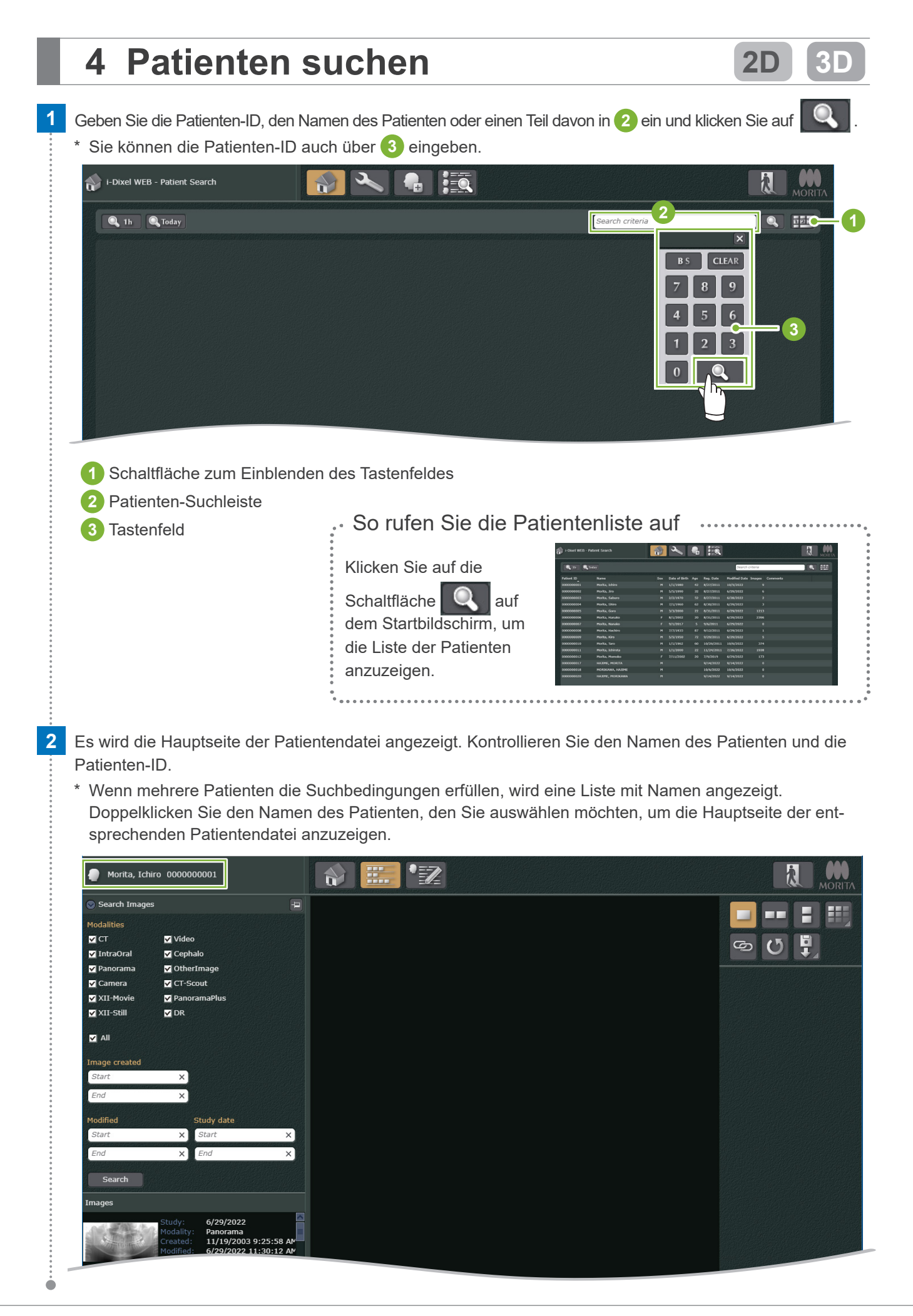

# **5 2D Viewer 2D**

# **5.1 Öffnen von 2D-Bildern**

Wählen Sie 2D-Bilder aus der Bildliste aus und doppelklicken Sie darauf. Sie können sie auch ziehen und ablegen.

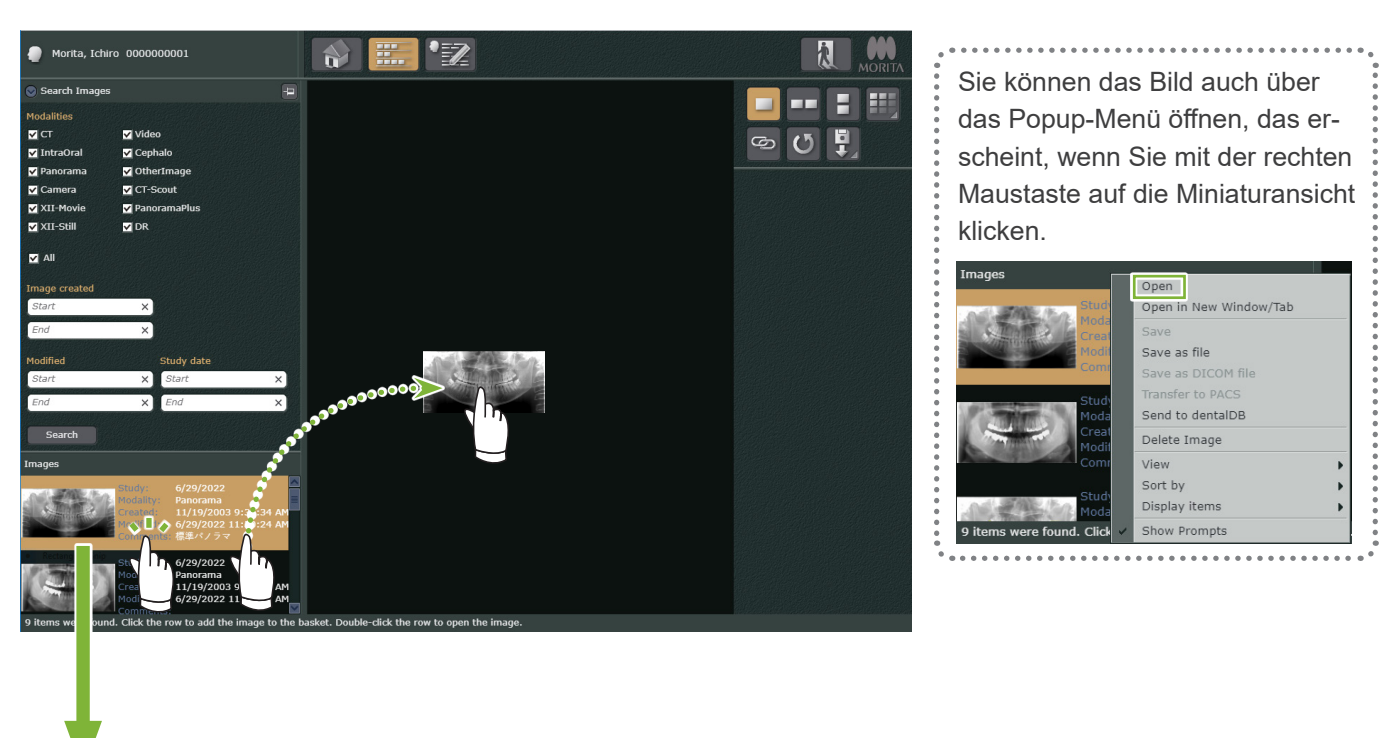

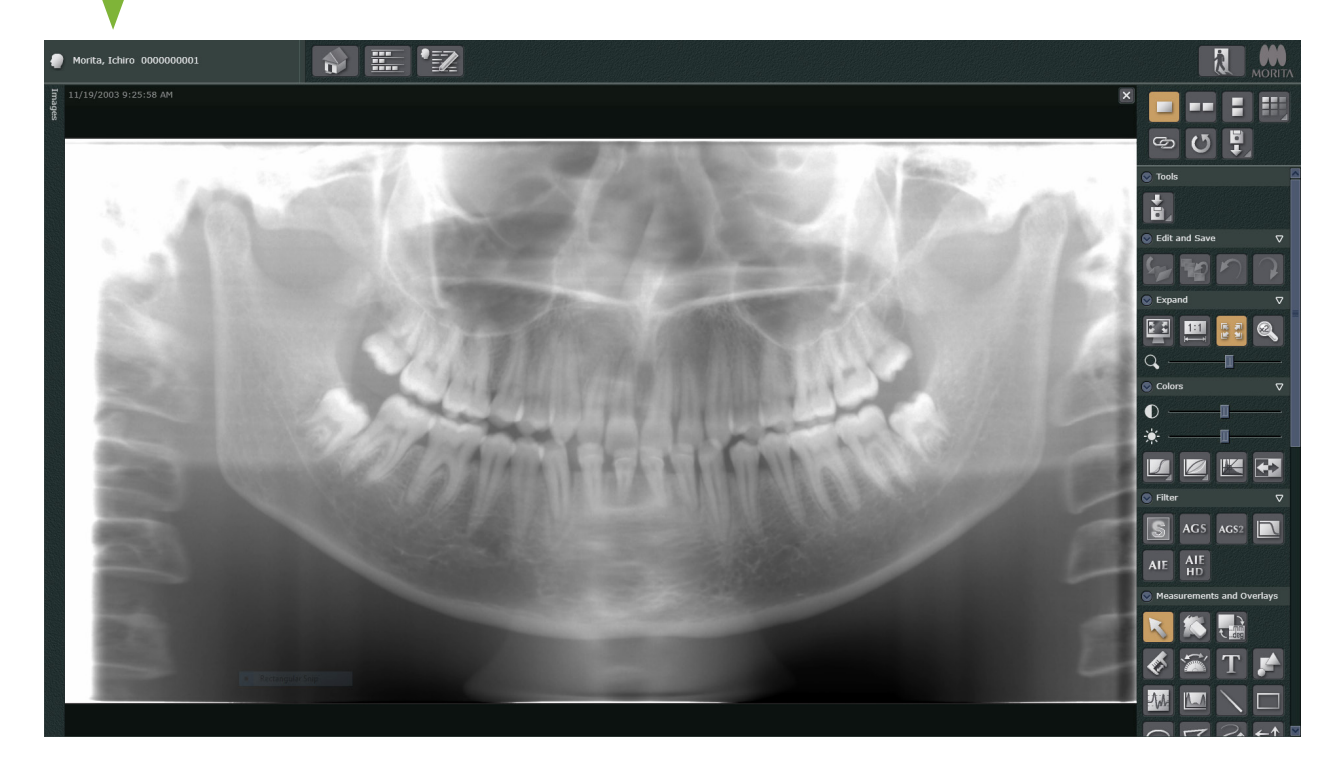

Importieren von Aufnahmen

Klicken Sie auf die Schaltfläche  $\frac{1}{1}$  und wählen Sie [2D Import]. Wählen Sie das Datum und die Modalität anhand des angezeigten Dialogfensters aus. Es können nur 2D-Bilder in i-Dixel WEB importiert werden.

# **5.2 Vergleichen von Aufnahmen**

### **Vergleichen von zwei übereinander angezeigten Bildern**

Sie können 2D- und CT-Daten miteinander vergleichen. Allerdings ist es nicht möglich, CT-Daten untereinander zu vergleichen.

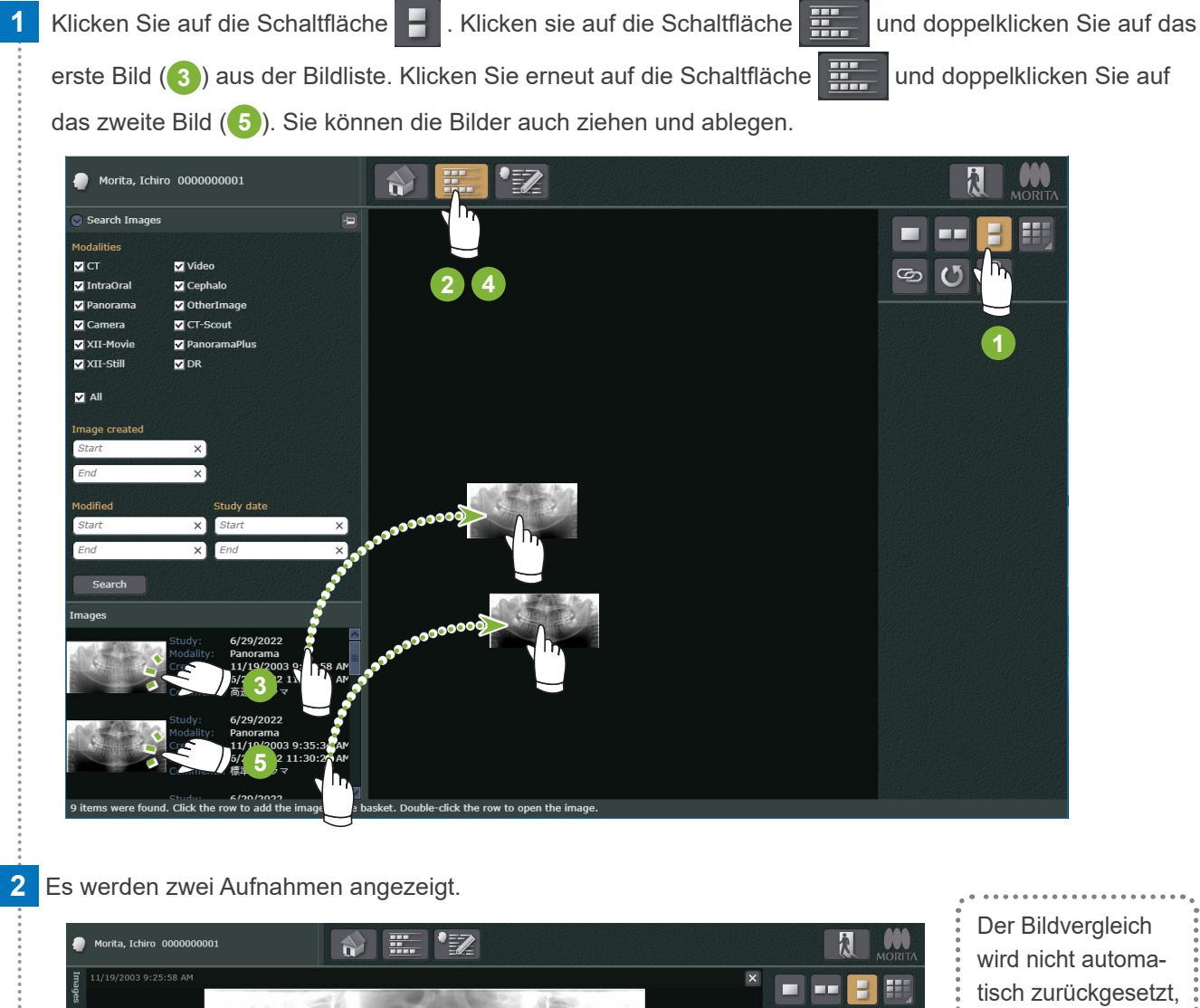

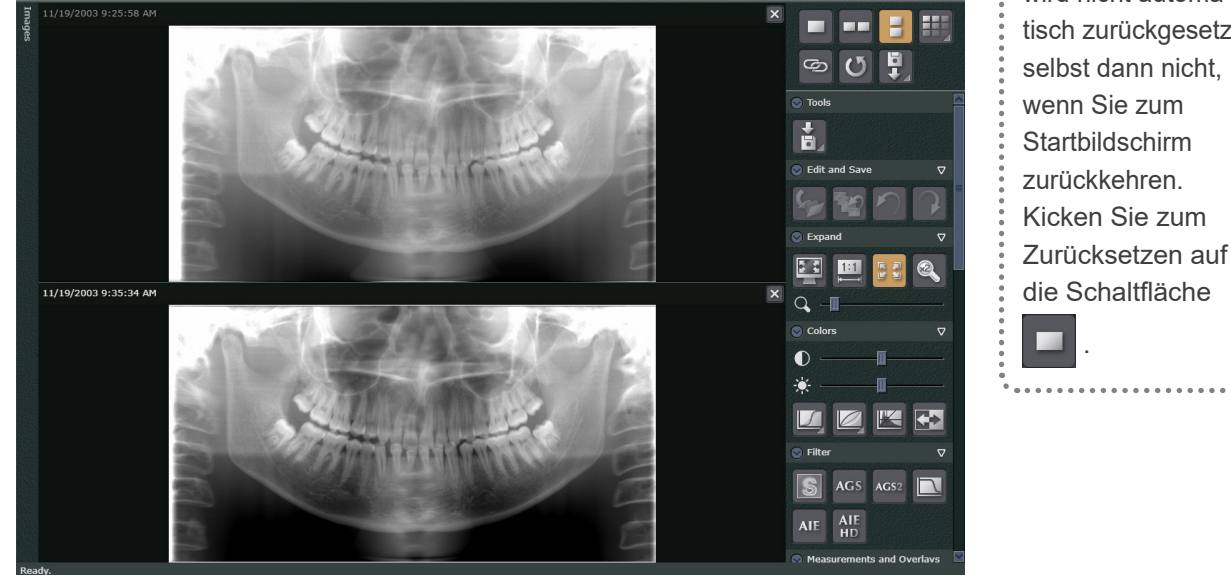

Ò

# **5.3 Bearbeitung von Aufnahmen**

# **5.3.1 Anwenden von Filtern**

Durch Anwenden von Filtern auf das Originalbild können Sie die Bildqualität erhöhen.

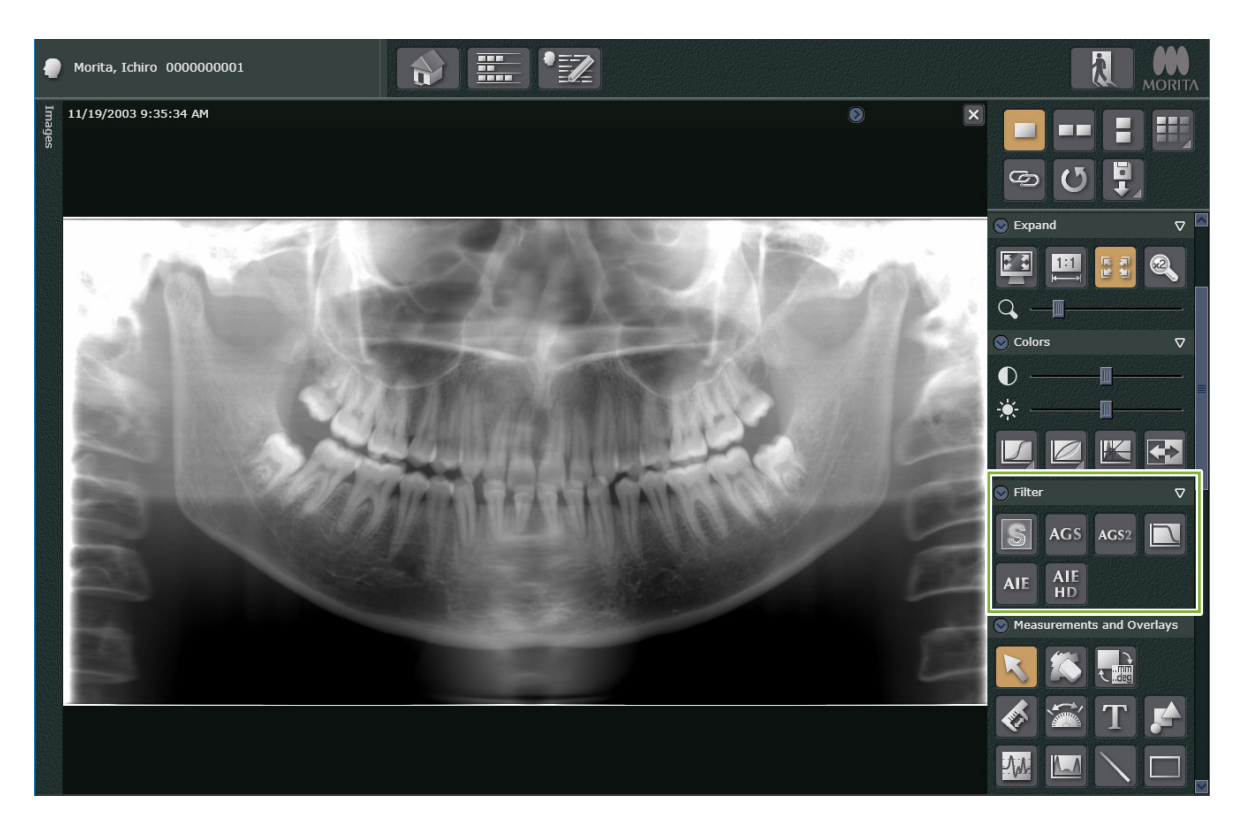

### **Schärfefilter**

Klicken Sie auf die Schaltfläche **3**, um die Schärfe des Bildes zu erhöhen.

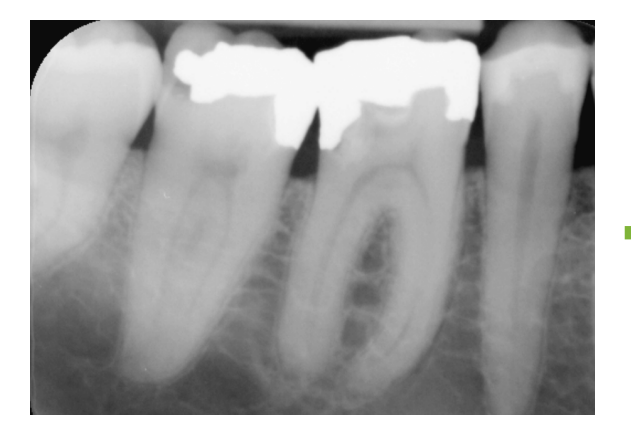

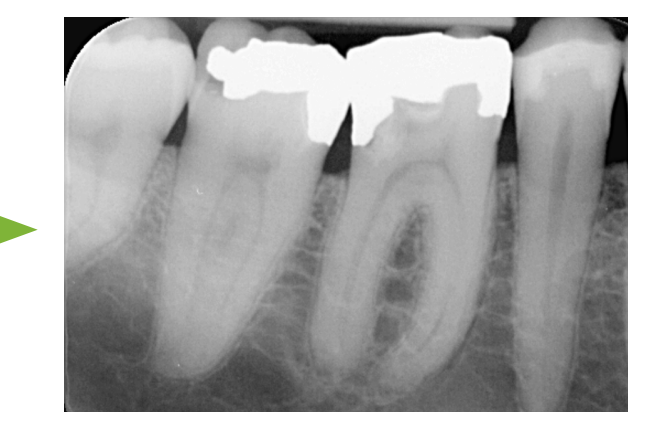

### **AGS-Bildbearbeitung**

Klicken Sie auf die Schaltfläche <sup>AGS</sup> , um die Helligkeit automatisch anzupassen, damit Sie nicht nur den Zahnbogen, sondern auch den Kiefer, das Kiefergelenk und die gesamte Panorama-Ansicht optimal erkennen können.

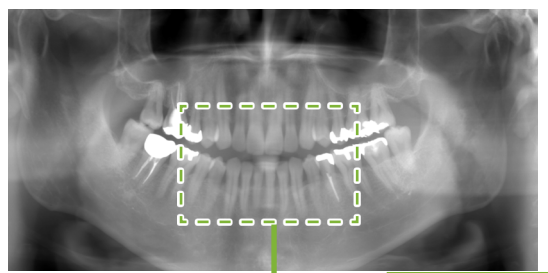

- Für folgende Bilder anwendbar:
- Panorama-Ansichten mit den Modalitäten [Panorama] und [PanoramaPlus].
- AGS kann nicht auf Bilder des Kiefergelenks, die in vier Segmenten aufgenommen wurden, und auf die Bilder der Kieferhöhle angewendet werden.

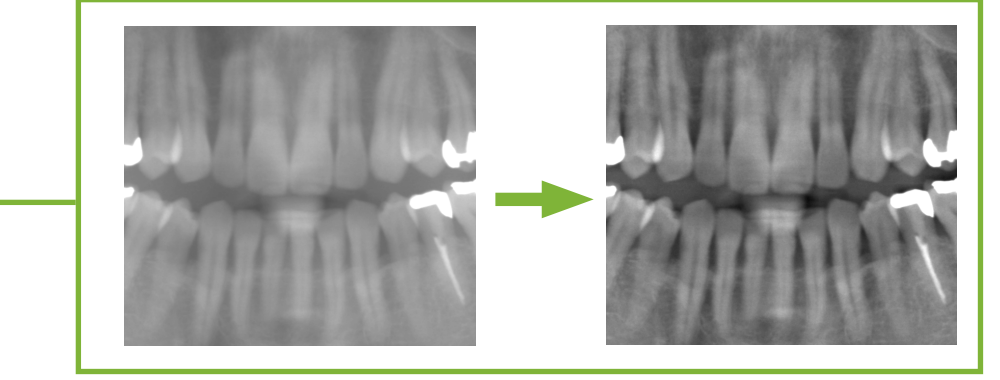

#### **AWARNUNG**

• In bestimmten Fällen ist die AGS-Bearbeitung nicht optimal, z. B. zur Untersuchung der Rechts-Links-Differenz der Kieferhöhle oder weitreichender Entzündungen aufgrund von Karies. In solchen Fällen wird angeraten, die Bilder vor und nach der AGS-Bearbeitung miteinander zu vergleichen, um eine aussagekräftige Diagnose zu erstellen.

### **AGS2-Bildbearbeitung**

Klicken Sie auf die Schaltfläche AGS<sup>2</sup>, um die Grauwerte des Bildes weiter zu optimieren.

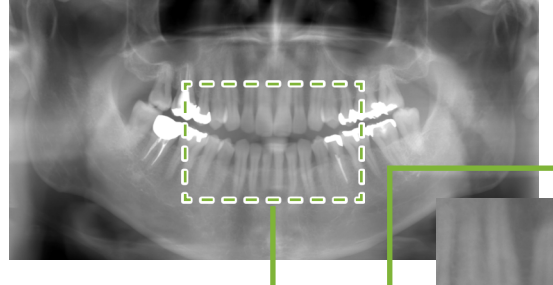

- Für folgende Bilder anwendbar:
	- Panorama-Ansichten mit den Modalitäten [Panorama] und [PanoramaPlus].

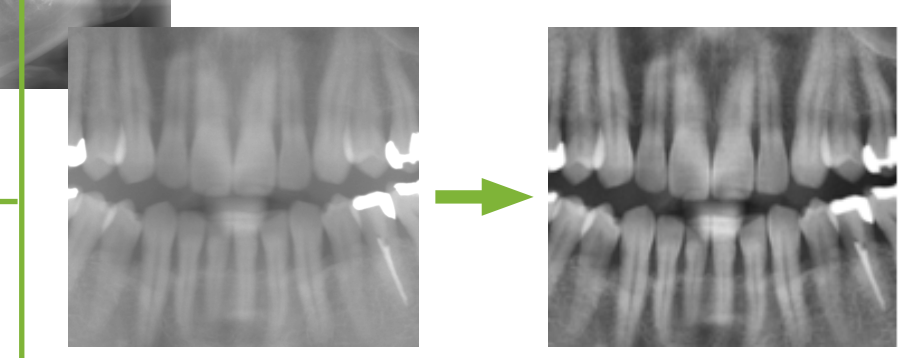

#### **AWARNUNG**

• In bestimmten Fällen ist die AGS2-Bearbeitung nicht für die Beobachtung geeignet, z. B. bei störenden Schatten der Halswirbelsäule und anderen stärker sichtbaren Partien sowie Kieferhöhlen, die sowohl auf der linken als auch rechten Seite undurchsichtig erscheinen. In solchen Fällen wird angeraten, die Bilder vor und nach der AGS2-Bearbeitung miteinander zu vergleichen, um eine aussagekräftige Diagnose zu erstellen.

### **AIE-Korrektur**

Durch Klicken auf die Schaltfläche <sup>AIE</sup> wird der Kontrast gleichmäßig eingestellt, so dass Sie ein sehr deutliches Bild erhalten.

Auf diese Weise lässt sich der je nach dem Winkel des Unterkiefers entstehende Schatten verringern.

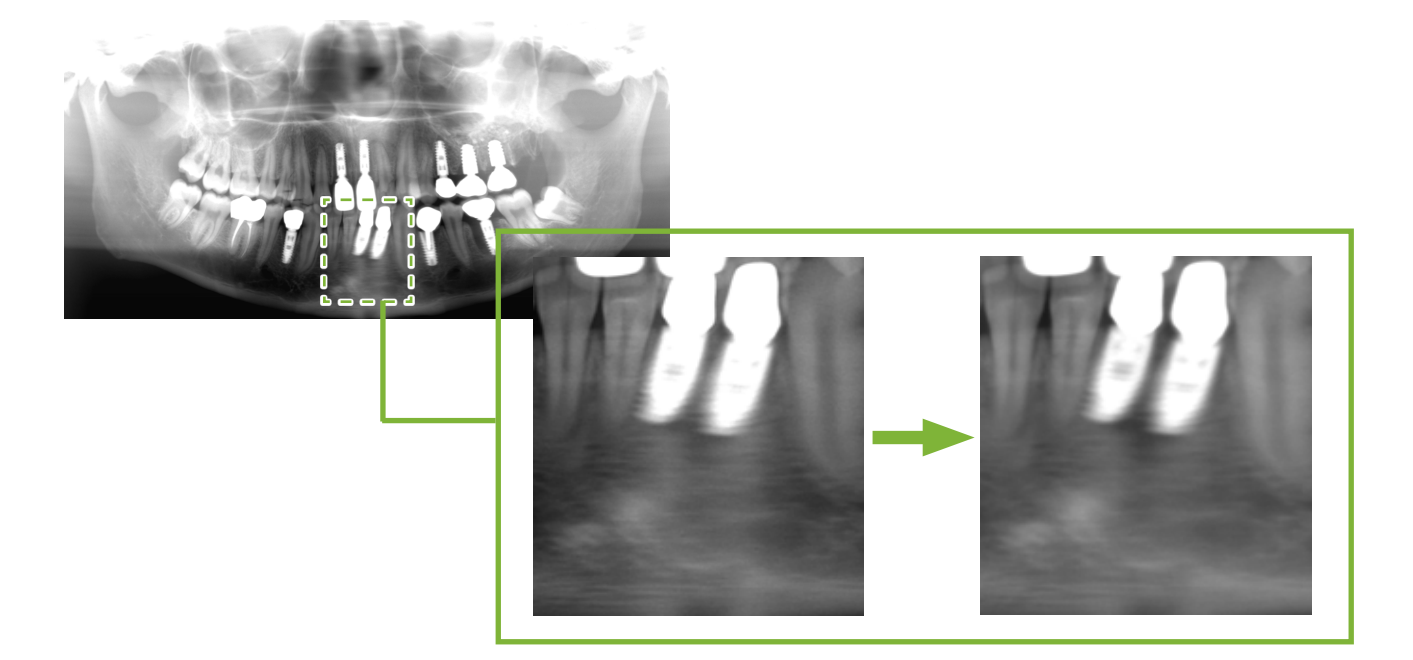

### **AIE HD-Korrektur**

**Durch Klicken auf die Schaltfläche 1988** nehmen Sie zusätzlich zur AIE-Korrektur auch eine Reduktion der Bildartefakte in der Nähe von Metallprothesen vor.

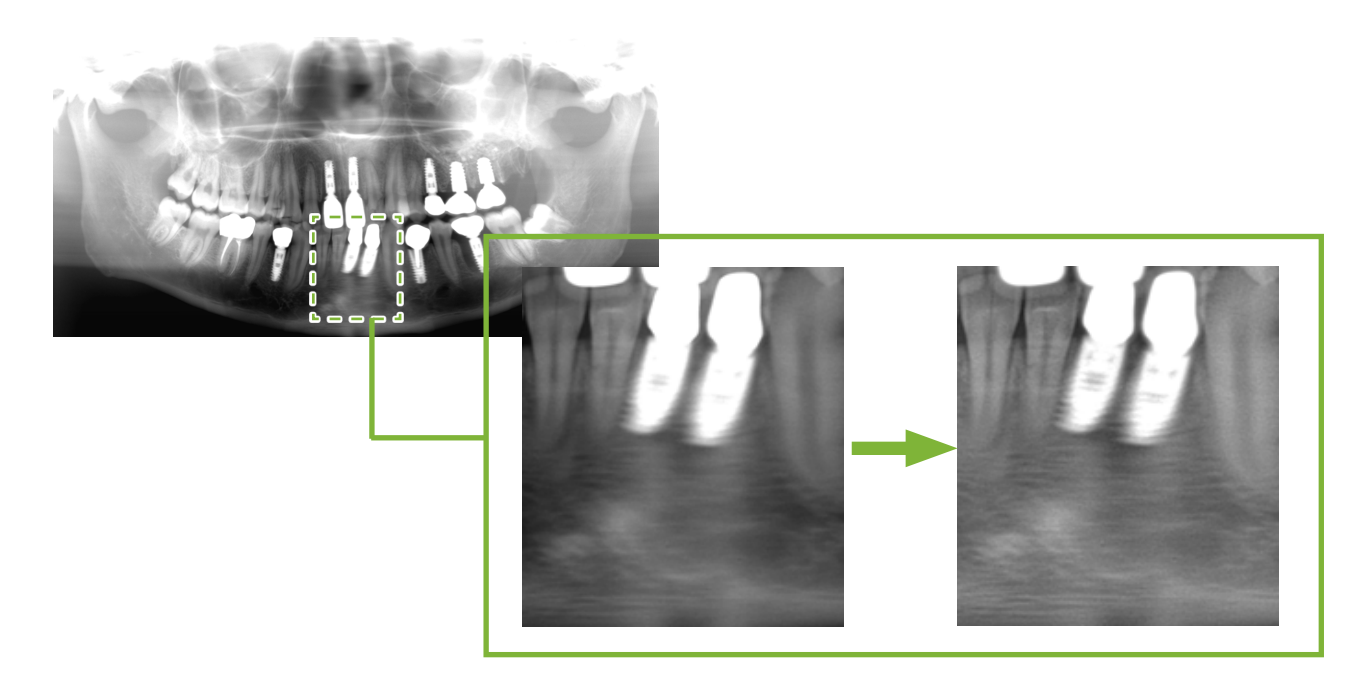

### **5.3.2 Messen von Entfernungen**

### **Messen direkter Abstände**

1 Wählen Sie die Aufnahme aus und klicken Sie auf die Schaltfläche ...

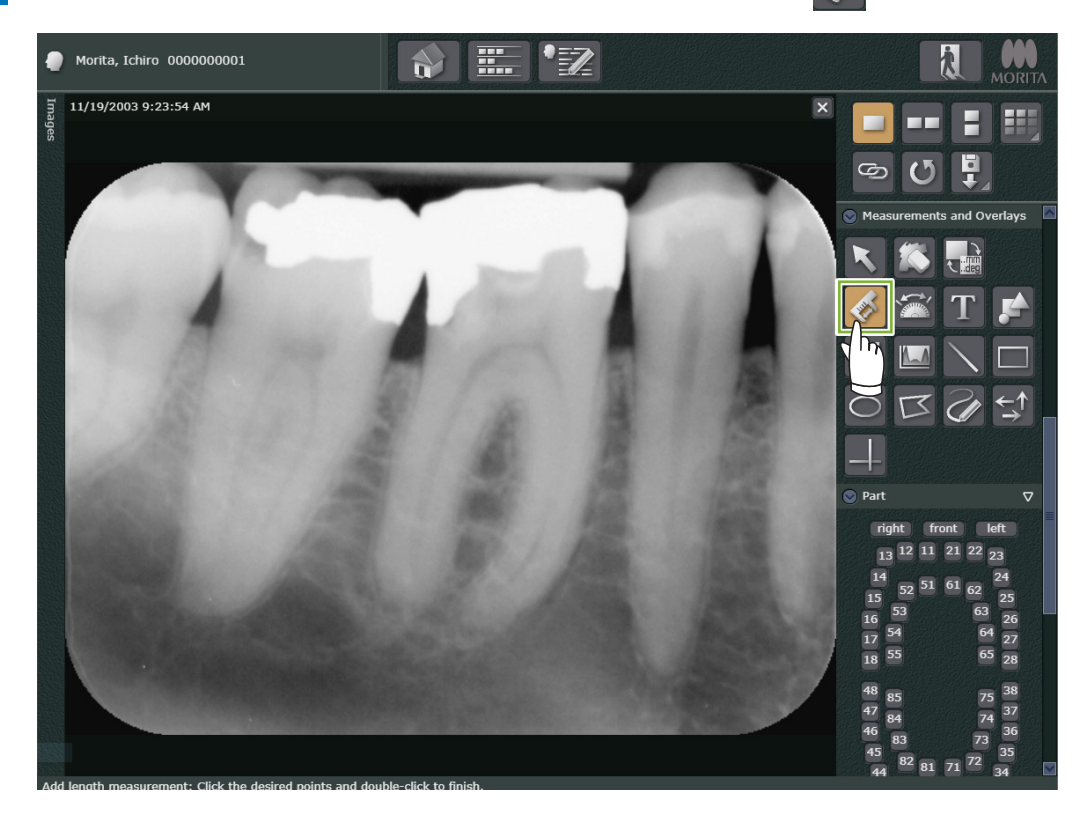

**2** Klicken Sie auf den Anfangspunkt und doppelklicken Sie auf den Endpunkt, um das Messergebnis anzuzeigen.

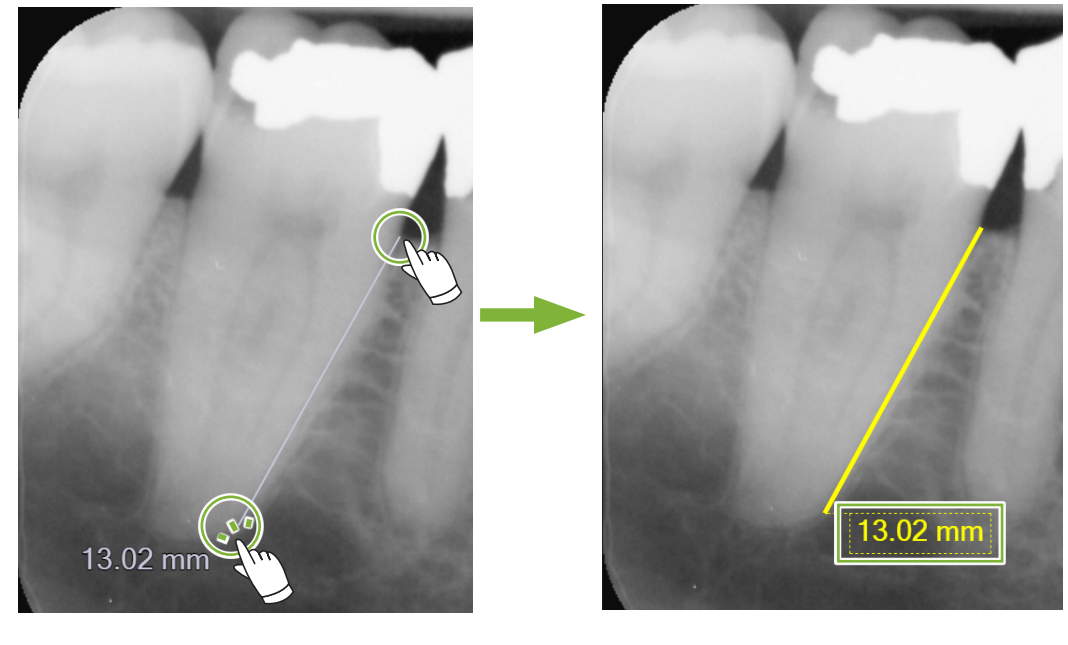

3 Klicken Sie auf die Schaltfläche **K**, um die Messung zu beenden.

### **Abstandsmessung bei Polygonen**

1 Wählen Sie die Aufnahme aus und klicken Sie auf die Schaltfläche

Morita, Ichiro 0000000001 噩 ╹┋╱  $\bullet$  $\mathbf{A}$ 11/19/2003 9:35:34 AM 559  $\sigma$ AIE **AIF** nd Overlavs 16  $\overline{17}$ 

**2** Klicken Sie auf den Startpunkt und danach auf jeden Punkt, der in die Messung einbezogen werden soll. Doppelklicken Sie, um den Endpunkt festzulegen. Daraufhin wird der Gesamtabstand entlang der Linien, die die Punkte verbinden, gemessen und angezeigt.

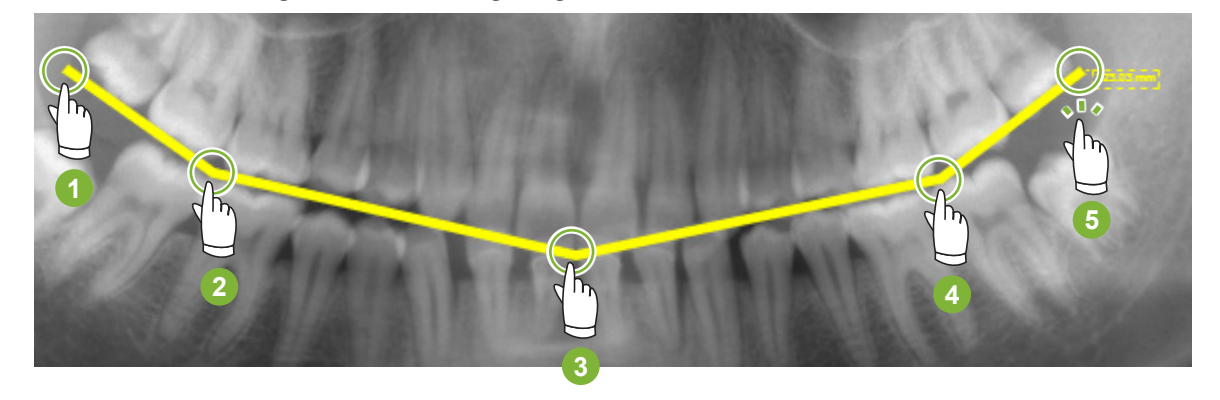

8 Klicken Sie auf die Schaltfläche **K**, um die Messung zu beenden.

Löschen der angezeigten Messergebnisse

Wählen Sie die Schaltfläche **Wühlen Sie auf die Linie.** 

Oder wählen Sie die Schaltfläche **Kollen auch einen** Rechtsklick auf die Linie und wählen Sie im erscheinenden Kontextmenu die Option [Erase] (Löschen) aus.

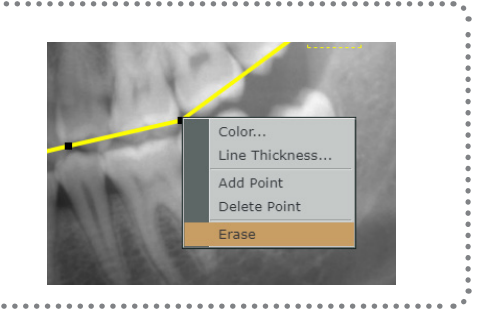

# **5.4 Exportieren von Bildern**

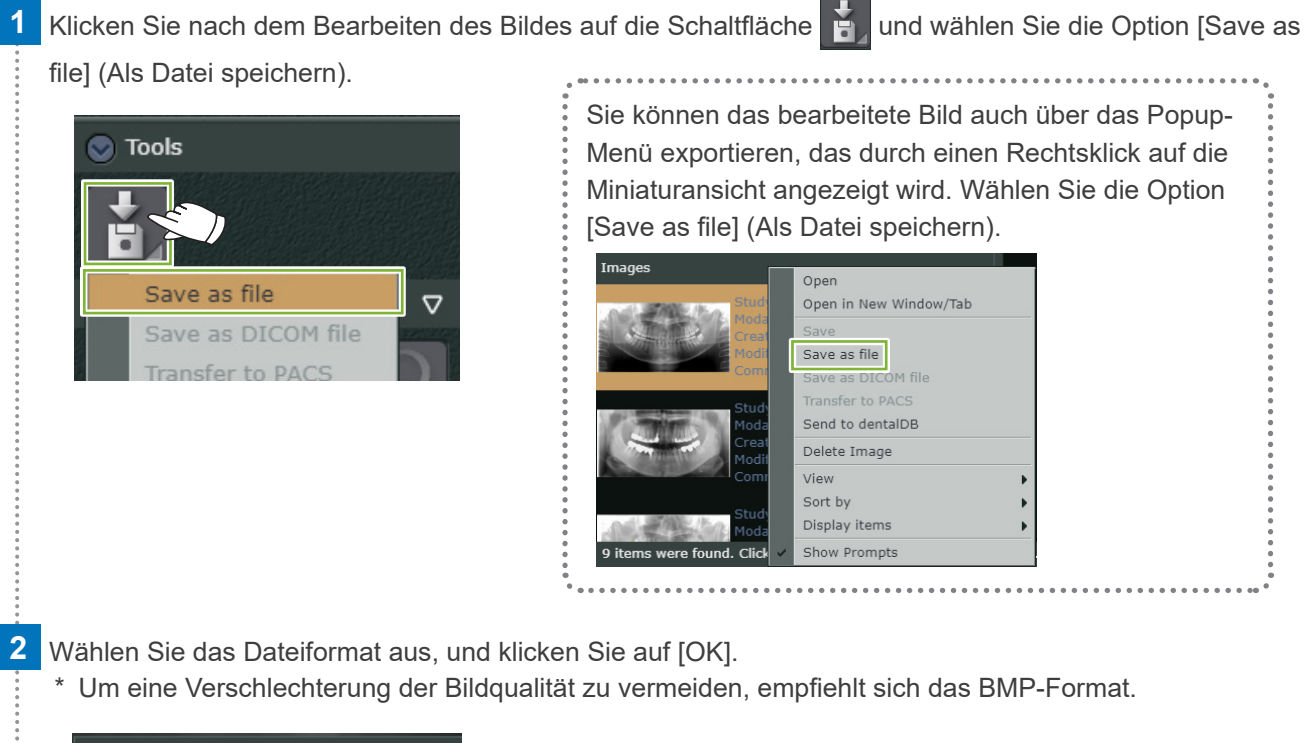

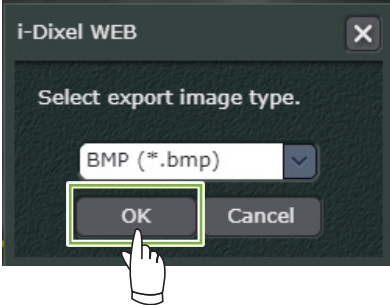

 $\triangle$ 

**3** Das 2D-Bild und die dazugehörige Textdatei werden auf dem Endgerät gespeichert.

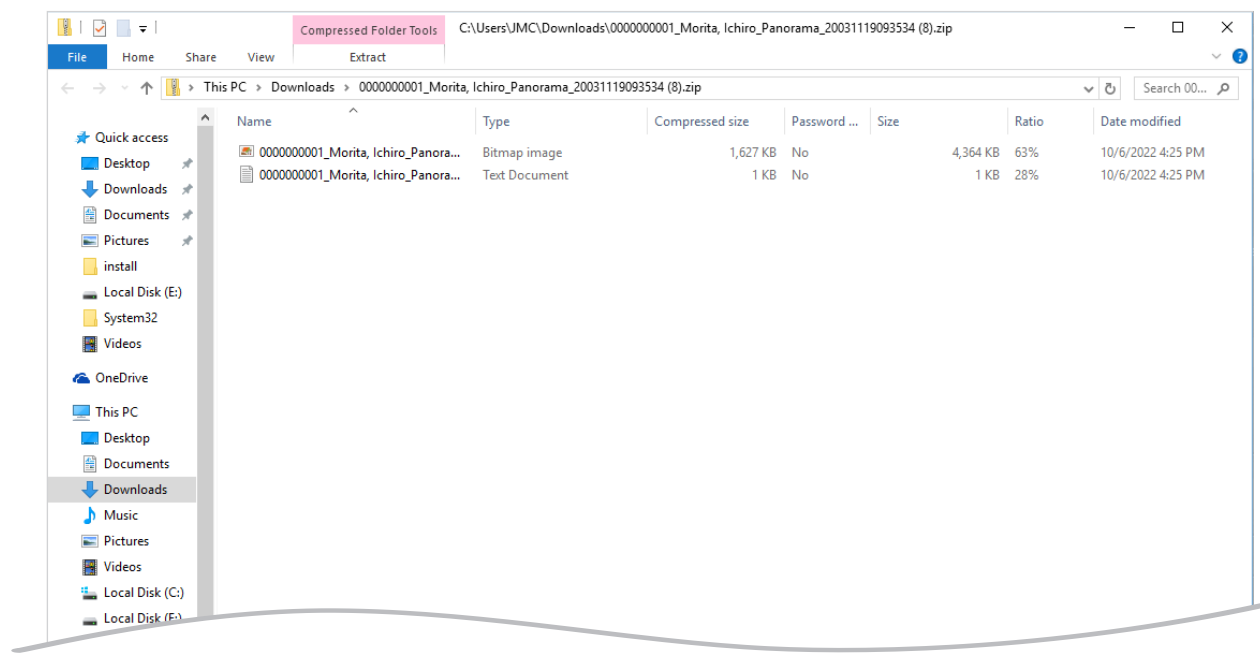

## **5.5 Zurückkehren zum Startbildschirm**

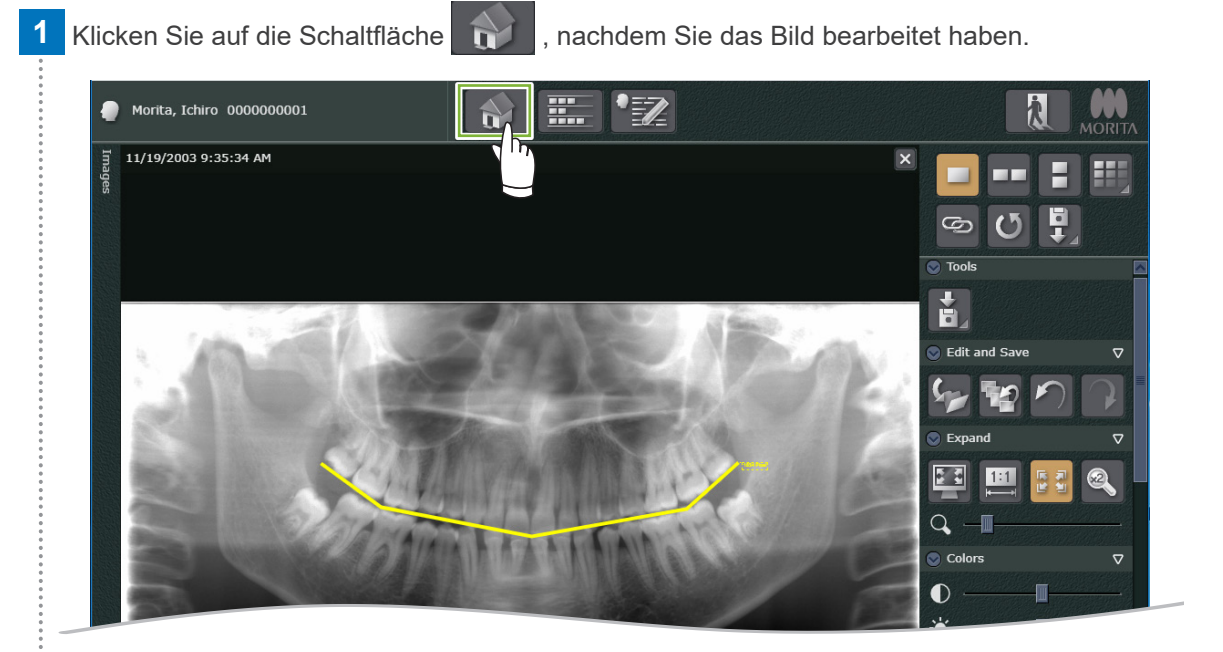

#### **2** Der folgende Dialog wird angezeigt.

Durch Klicken auf [Save All] (Alle speichern) und anschließend auf [OK] werden Ihre Änderungen gespeichert und Sie gelangen zurück zum Startbildschirm.

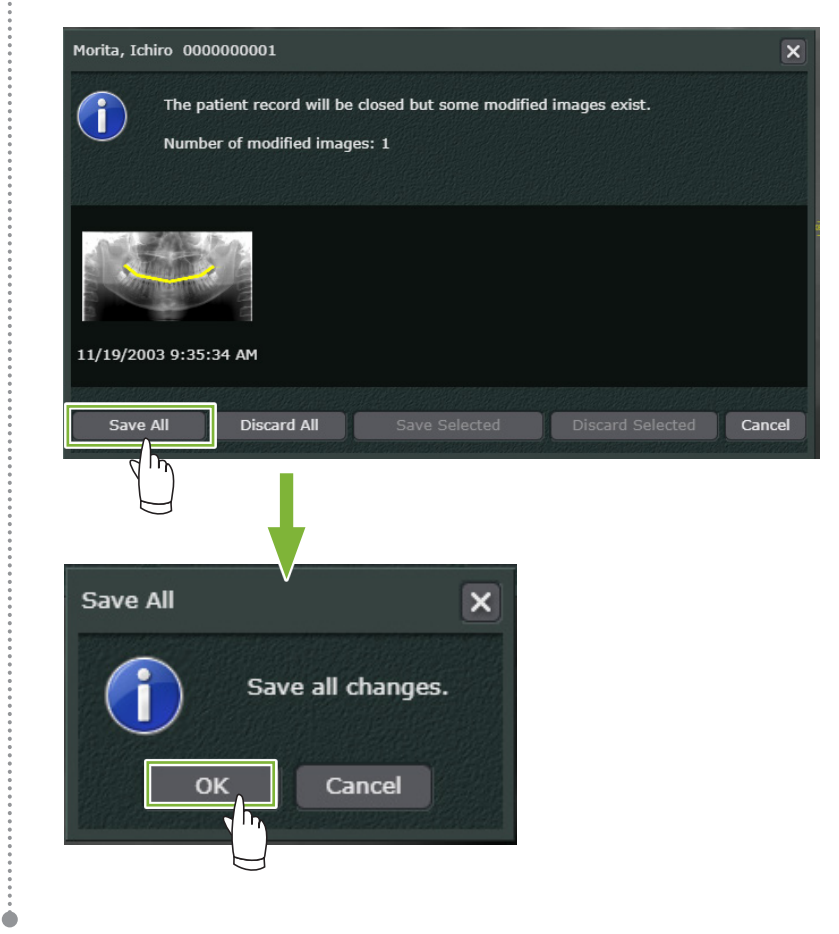

# **6 3D Viewer 3D**

# **6.1 Öffnen von CT-Daten**

**1** Doppelklicken Sie in der Bildliste auf die CT-Daten. Sie können sie auch ziehen und ablegen.

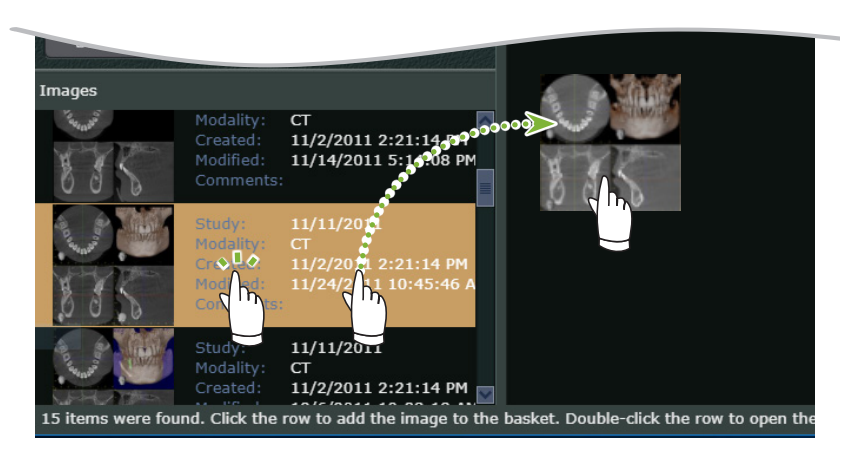

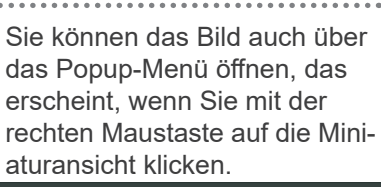

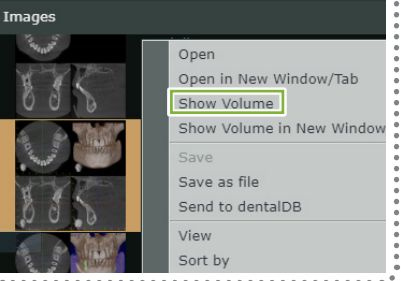

**2** Es werden CT-Schichtaufnahmen und ein Volumendarstellungsbild angezeigt.

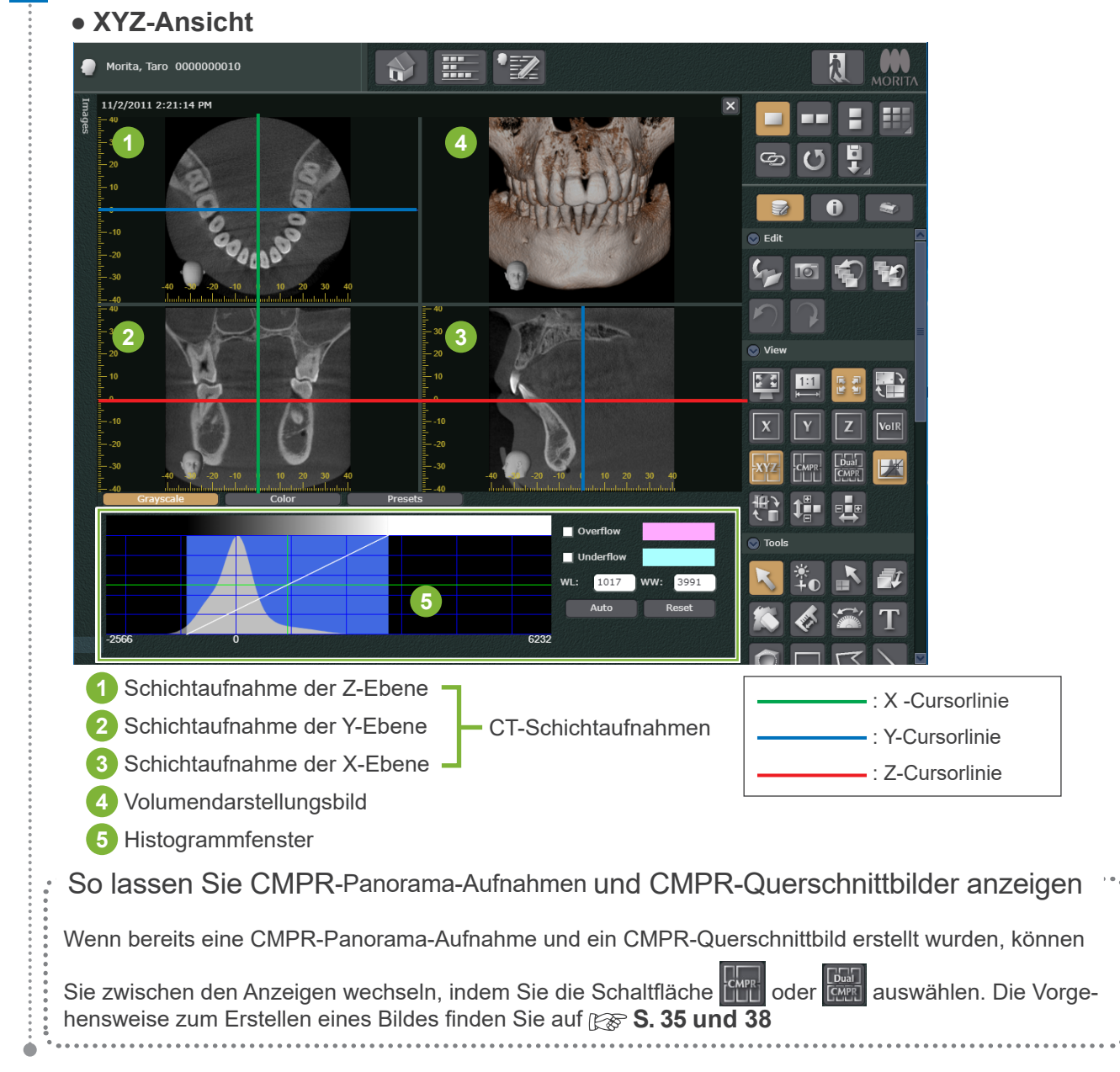

# **6.2 Bearbeitung von Aufnahmen**

### **6.2.1 Anpassung der Helligkeit und des Kontrasts von T-Schichtaufnahmen**

### **Bearbeitung über das Histogrammfenster**

Klicken Sie auf [Grayscale] (Graustufen). Ziehen Sie Kurve in die Richtungen **1** , **2** und **3** , um sie anzupassen.

\* Klicken Sie auf die Schaltfläche **L** $\mathbb{K}$  , um das Histogrammfenster ein- oder auszublenden.

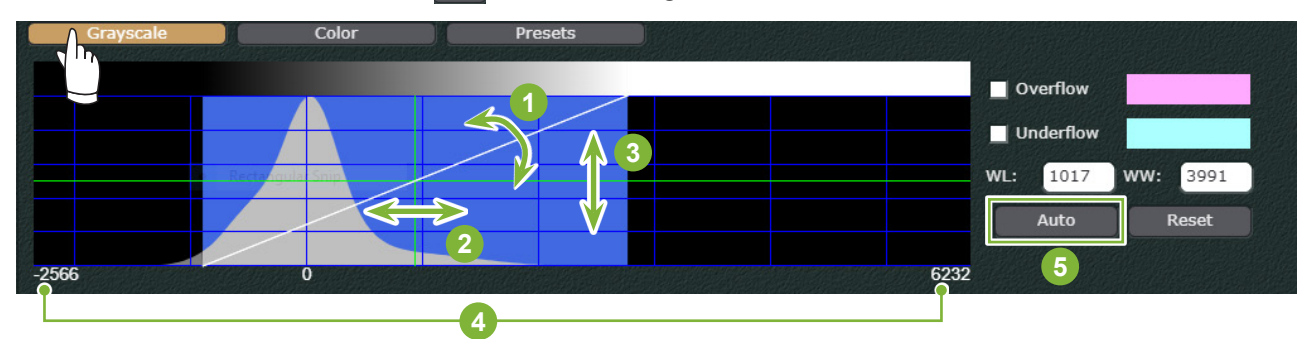

- **1** Kontrastkurve: Sie können den Kontrast einstellen, indem Sie die Neigung der Kurve anpassen.
- **2** WL (Fensterstufe): Durch Ziehen nach links und rechts können Sie die Helligkeit des Bildes anpassen.
- **3** Luminanzstufe: Durch Ziehen nach oben und unten können Sie die Luminanz anpassen.
- **4** Voxel-Werte
- **5** Die WL (Fensterstufe), WW (Fensterbreite) und Luminanzstufe werden automatisch angepasst.

# **Anpassung über die Schaltfläche**

icken Sie auf die Schaltfläche ∔icken Sie auf die Schaltfläche (مَاتِ

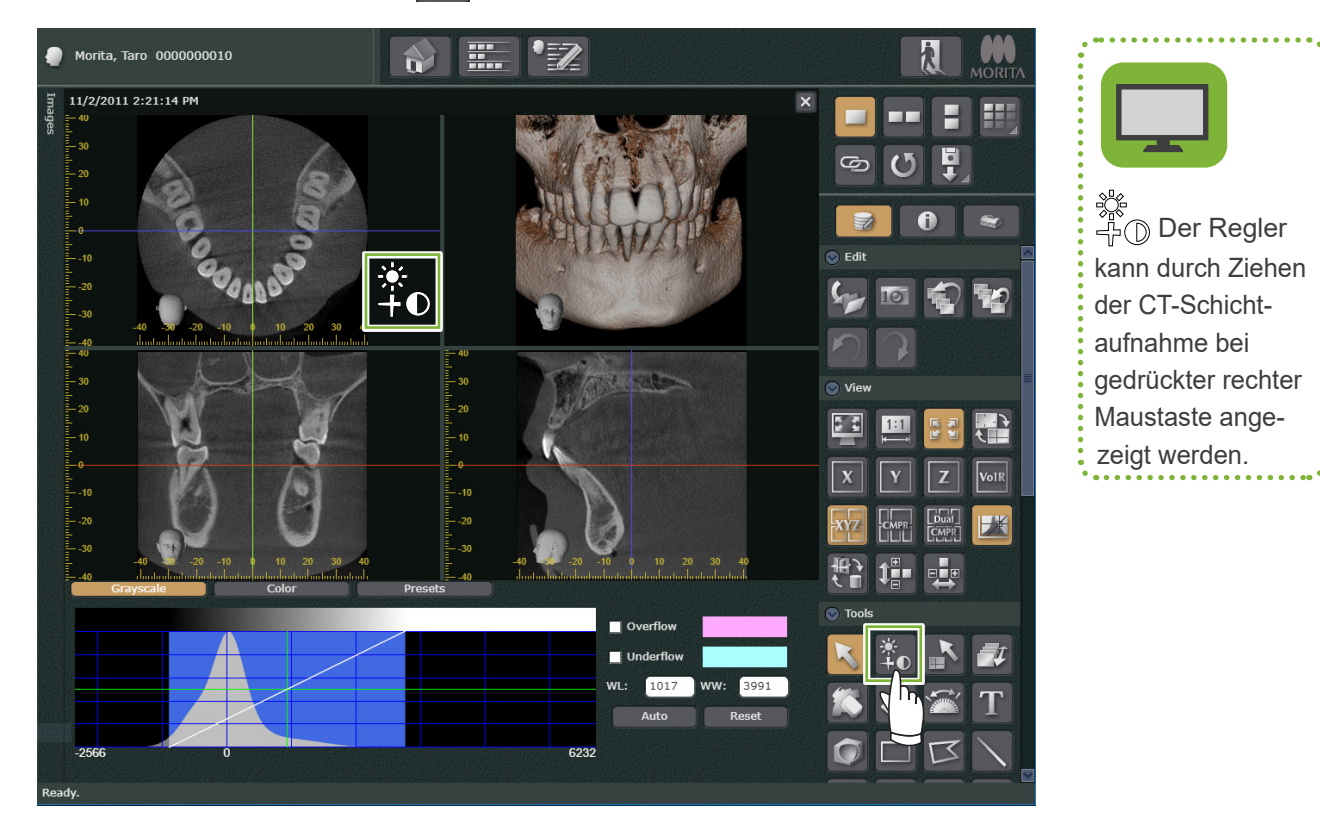

### **● Einstellen des WL-Werts(Fensterstufe)**

ﷺ<br>Ziehen Sie den Regler ∯① auf der CT-Schichtaufnahme nach oben, um den WL -Wert zu verringern und das Bild aufzuhellen.

Wenn Sie den Regler nach unten ziehen, wird der WL-Wert erhöht und das Bild wird dunkler.

### **Vor der Anpassung Nach der Anpassung**

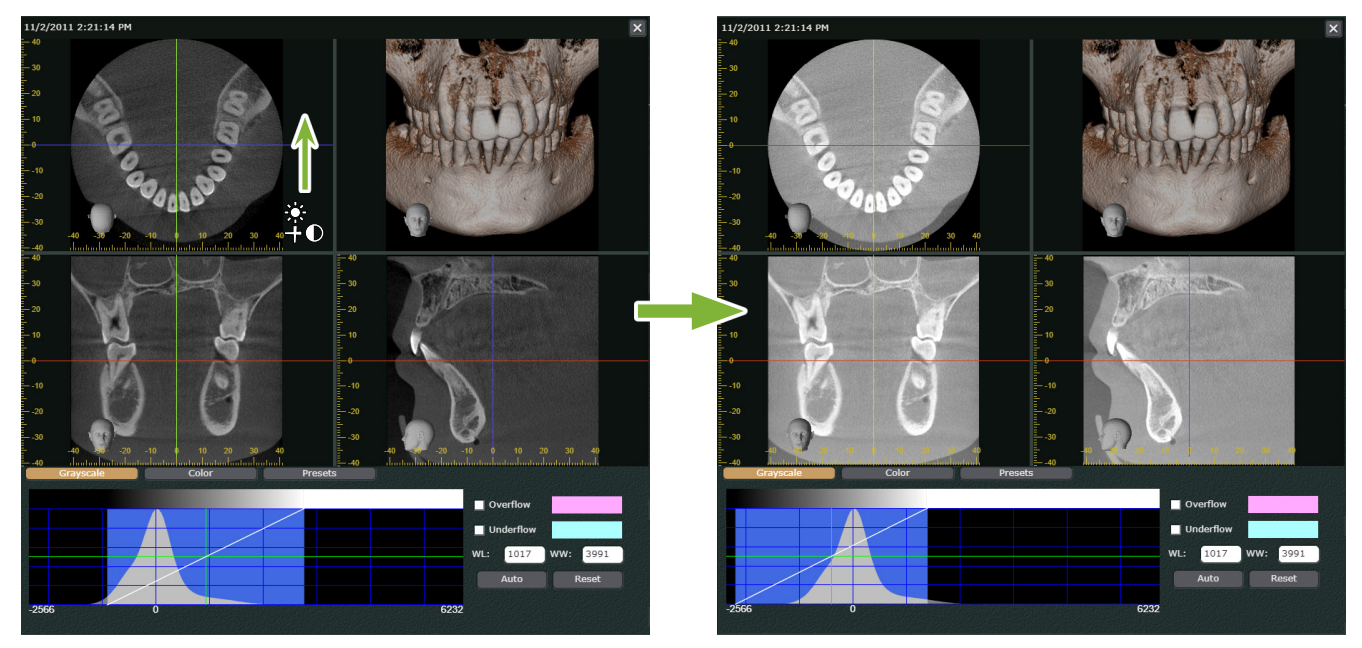

#### **● Einstellen des Kontrasts**

لاستهر Ziehen Sie den Regler ∰⊕ auf der CT-Schichtaufnahme nach rechts, um den Kontrast zu erhöhen. Schieben Sie den Regler nach links, um den Kontrast zu verringern.

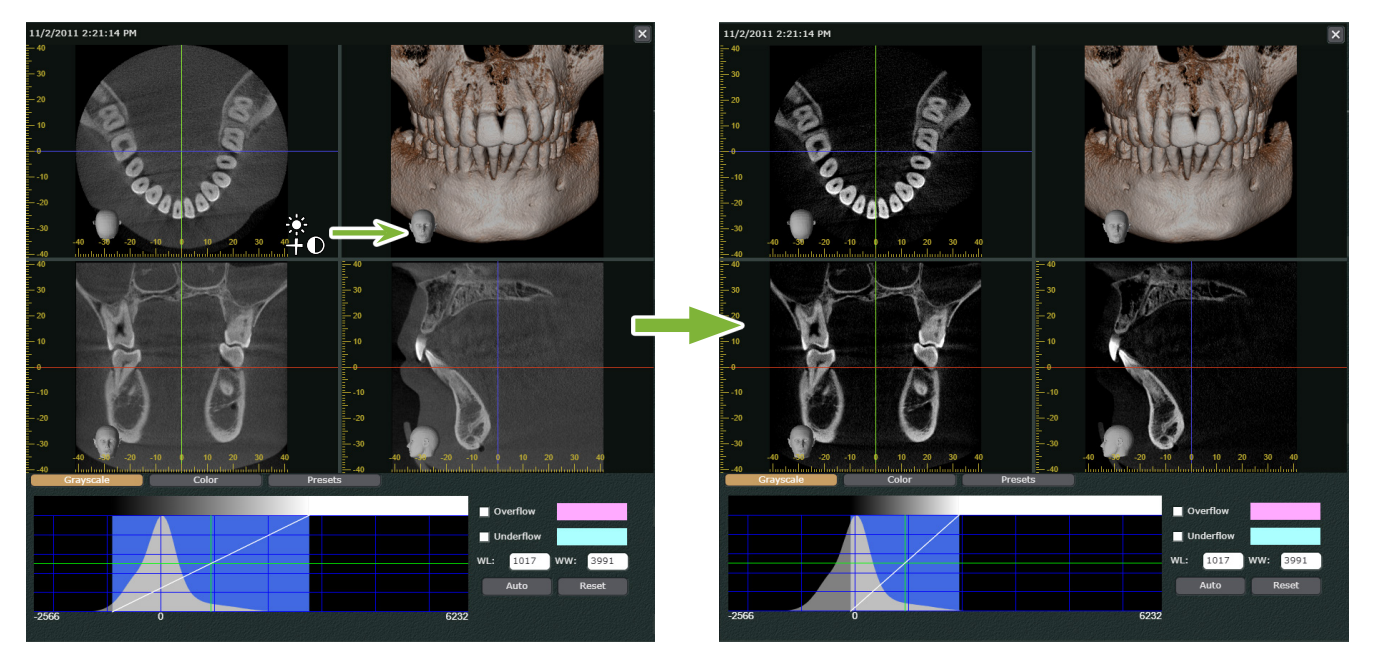

### **Vor der Anpassung Nach der Anpassung**

### **6.2.2 Anpassen des relevanten Bereichs eines Volumendarstellungsbildes**

### **Bearbeitung über das Histogrammfenster**

Klicken Sie auf [Color] (Farbe). Verschieben Sie **1** , um die Kurve anzupassen.

\* Klicken Sie auf die Schaltfläche **IA**, um das Histogrammfenster ein- oder auszublenden.

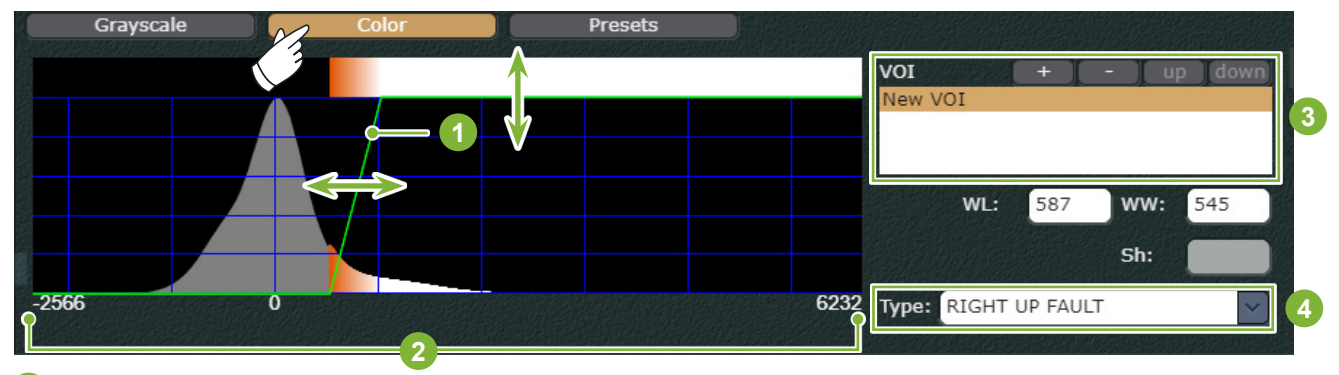

- **1** Opazitätskurve: Durch Ziehen nach oben oder unten können Sie die Opazität anpassen. Durch Schieben nach rechts oder links wird eine Volumendarstellung von Elementen wie z. B. Zähne oder Weichgewebe als relevanter Bereich erstellt.
- **2** Voxel-Werte

**3** VOI: Hiermit können Sie den angepassten Bildbereich als relevanten Bereich verzeichnen. Wenn Sie mehrere relevante Bereiche verzeichnen, werden die Opazitätskurven übereinander dargestellt.

**4** Art der Opazitätskurve

#### **● Einstellen des relevanten Bereichs**

Wenn Sie die Opazitätskurve in Richtung höherer Voxel-Werte schieben, werden harte Gewebestrukturen wie Knochen und Zähne, oder Metalle im Volumen als relevante Bereiche dargestellt.

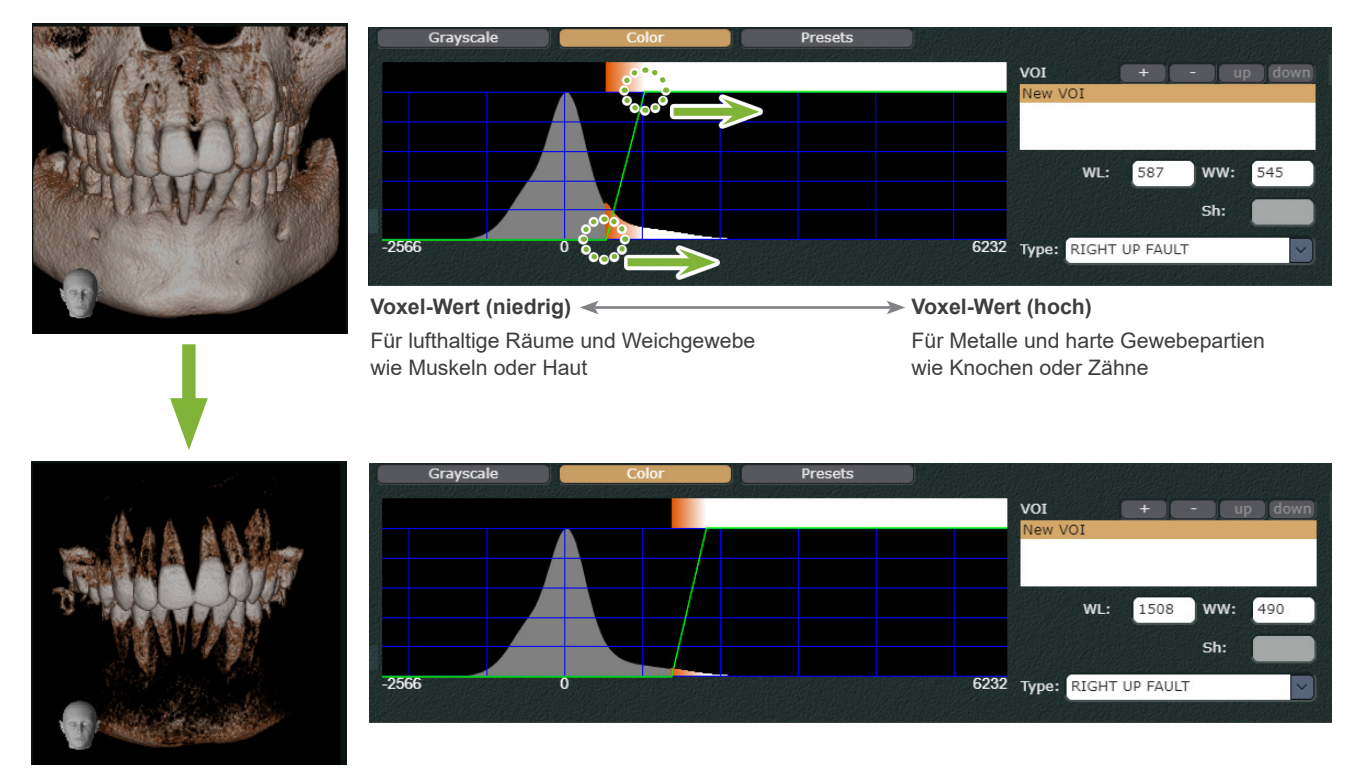

### **● Anzupassen der Opazität**

Ziehen Sie die Opazitätskurve nach unten, um die Opazität zu verringern.

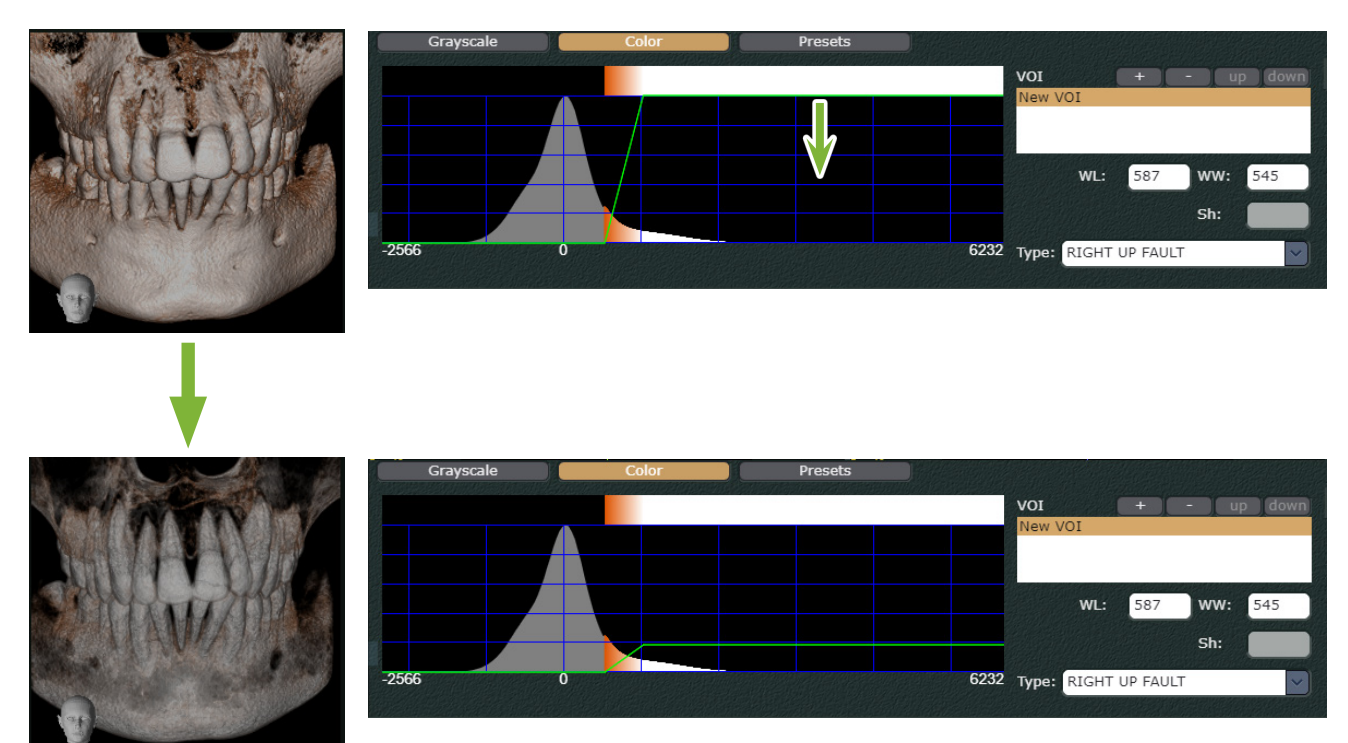

# **Anpassen mit dem Regler +0**

ندون المجدد بعد بعد المجدد .<br>⊾Klicken Sie auf die Schaltfläche (10), um den Regler anzuzeigen.

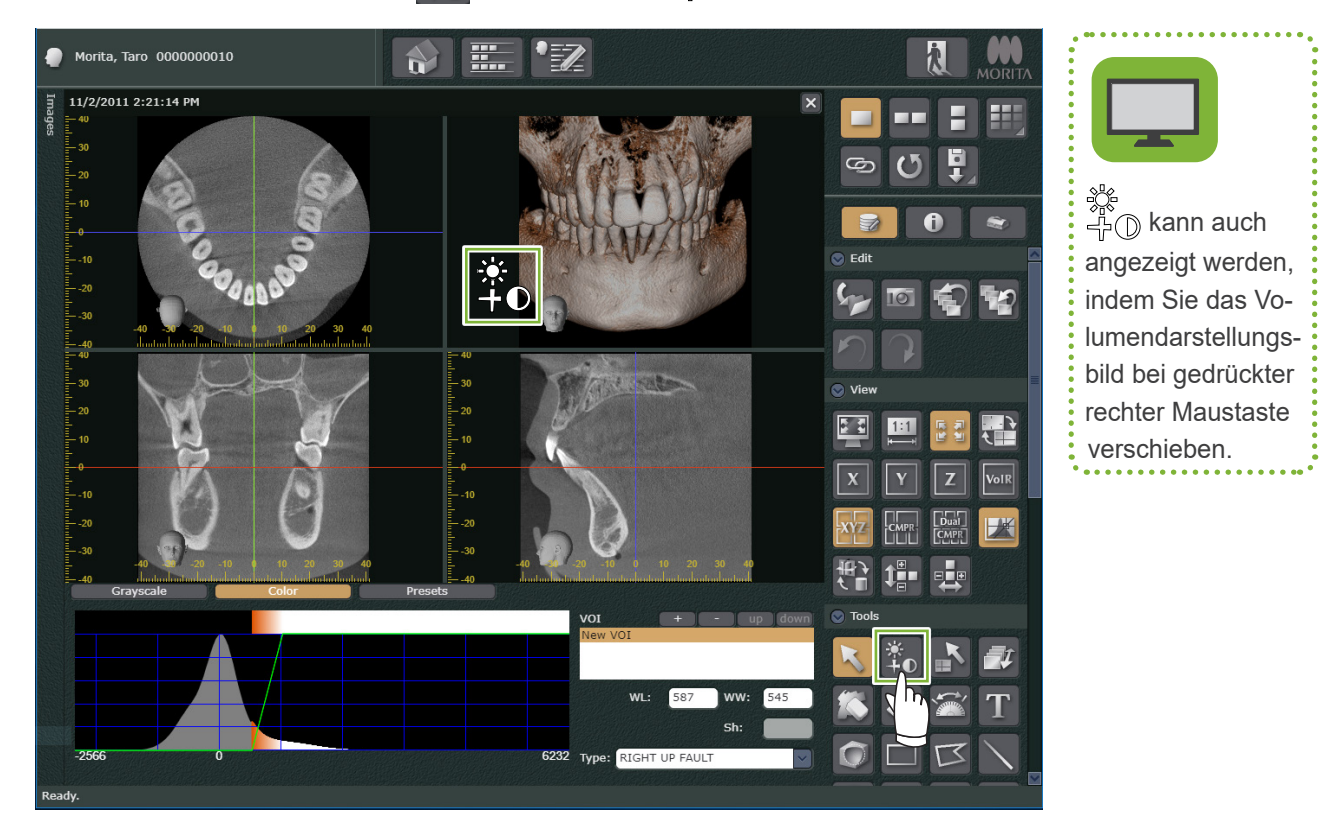

#### **● Einstellen des relevanten Bereichs**

Wenn Sie den Regler  $\frac{2\%}{\gamma+1}$  auf dem Volumendarstellungsbild nach oben schieben, werden harte Gewebestrukturen wie Knochen und Zähne, und Metalle im Volumen dargestellt. Wenn Sie ihn nach unten schieben, werden lufthaltige Räume und Weichgewebe wie Muskeln oder Haut im Volumen dargestellt.

### **Vor der Anpassung Nach der Anpassung**

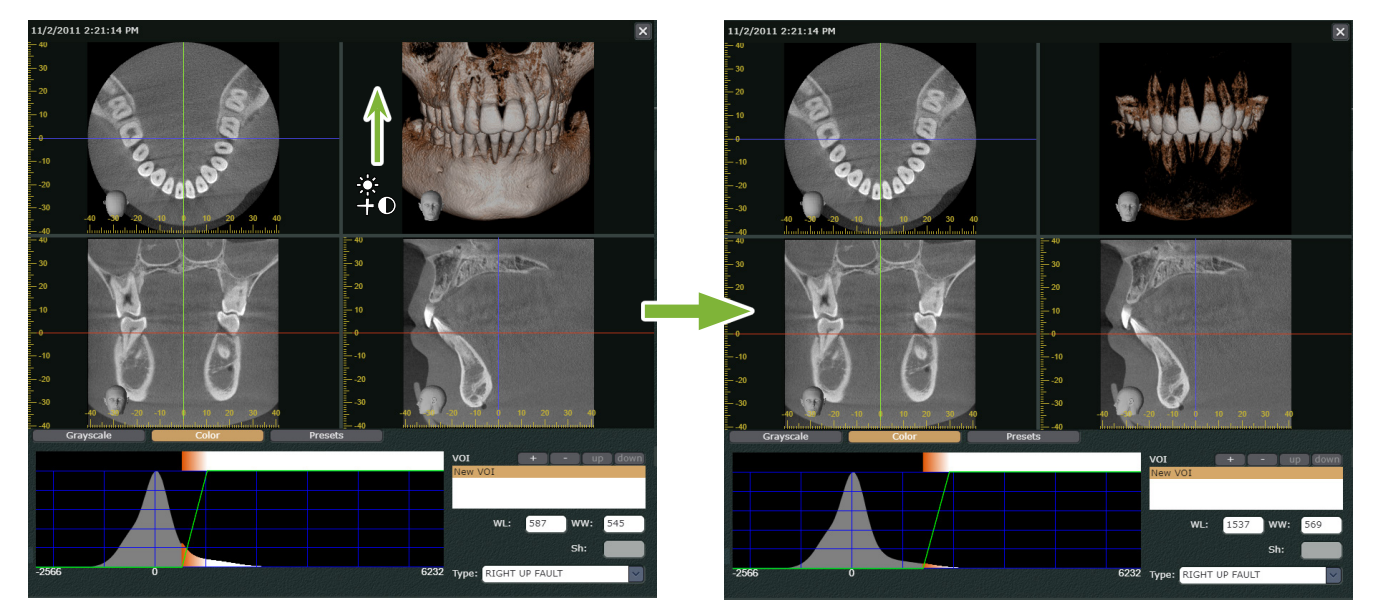

### **● Anpassen der Farbabstufung des relevanten Bereiches**

Schieben Sie den Regler auf dem Volumendarstellungsbild nach rechts, um die Farbabstufung des rele-<br>Einder auf dem Volumendarstellungsbild nach rechts, um die Farbabstufung des relevanten Bereichs zu verstärken. Schieben Sie ihn nach links, um die Farbabstufung zu vermindern.

### **Vor der Anpassung Nach der Anpassung**

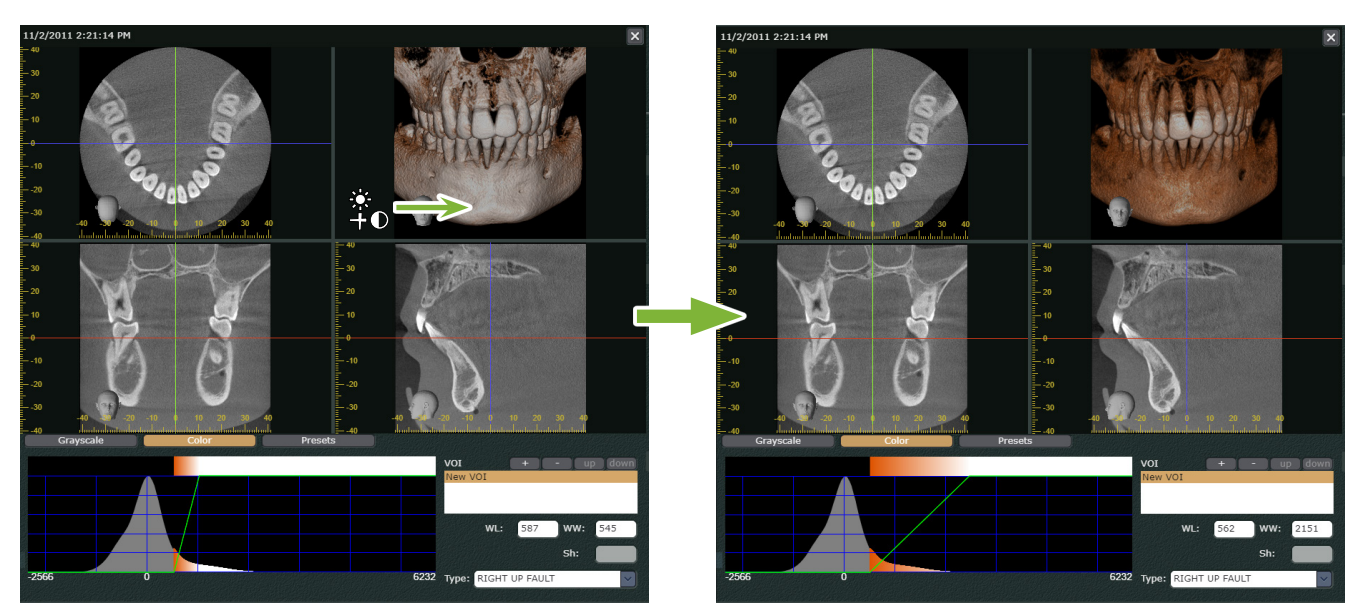

### **6.2.3 Aufnahmen drehen und verschieben**

### **P Drehen und Verschieben des Volumendarstellungsbildes**

Verschieben Sie das Volumendarstellungsbild, damit es in Richtung der Mausbewegung gedreht wird. Die Schichtaufnahmen der X-, Y - und Z-Ebene lassen sich nicht gleichzeitig drehen. Der unten links angezeigte Kopf gibt die Ausrichtung des Bildes an.

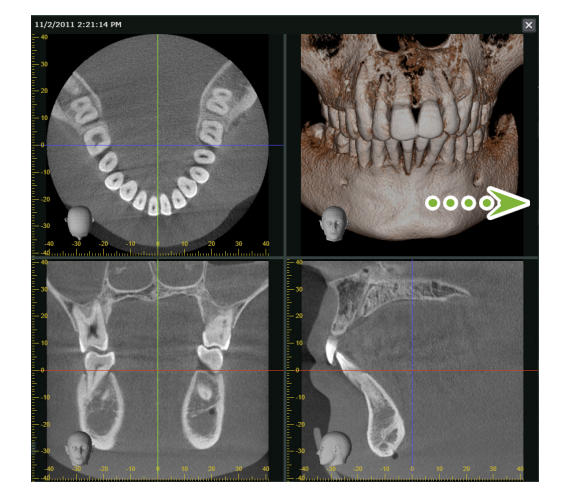

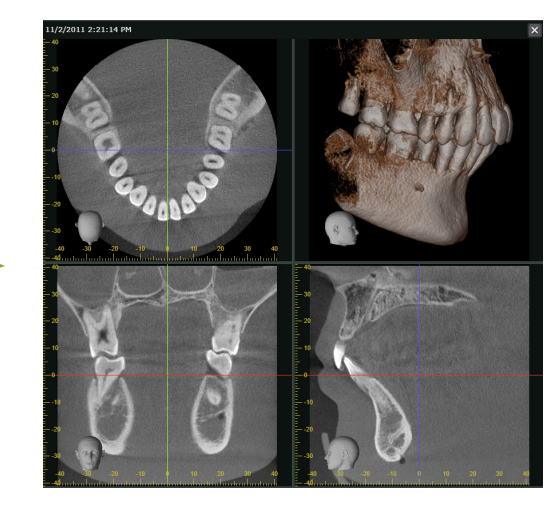

Verschieben Sie das Bild bei gedrückter Strg-Taste, um es mit oder gegen den Uhrzeigersinn zu drehen.

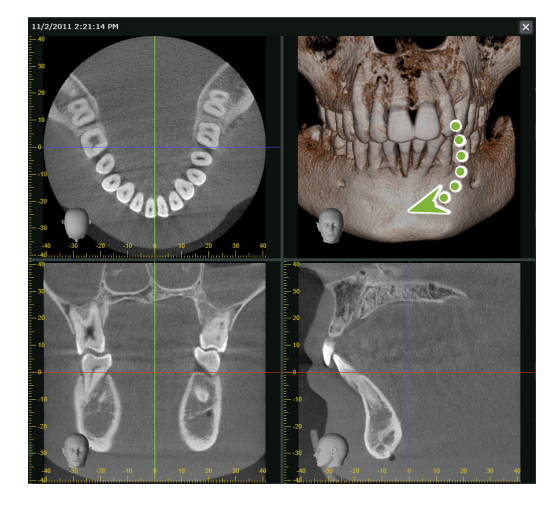

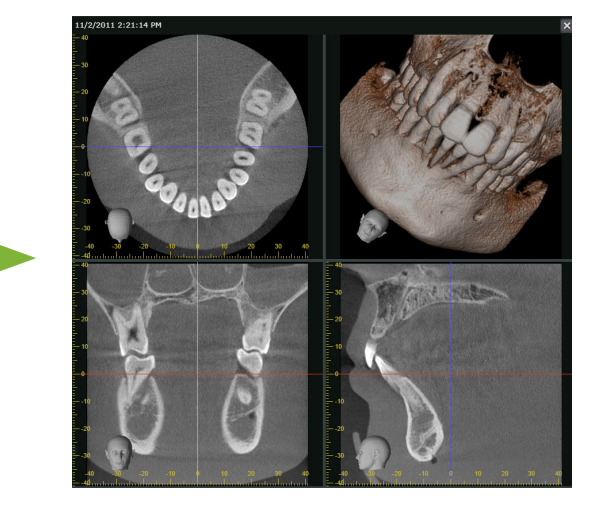

Ziehen Sie das Bild bei gedrückter Umschalttaste, um es zu verschieben.

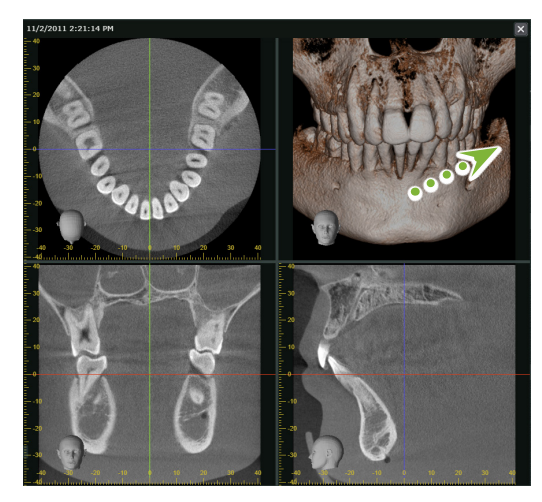

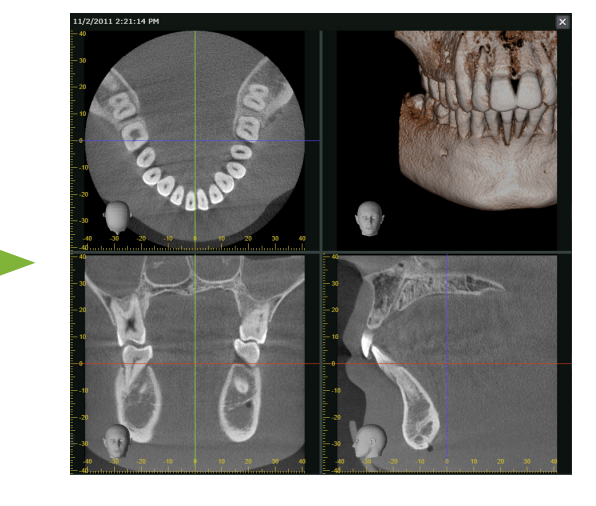

### **Drehen von CT-Schichtaufnahmen**

Verschieben Sie die CT-Schichtaufnahme, um sie mit oder gegen den Uhrzeigersinn zu drehen. Die Schichtaufnahmen der X-, Y- und Z-Ebene können gleichzeitig gedreht werden. Dabei wird das erstellte Volumendarstellungsbild nicht mitgedreht. Es muss separat gedreht werden.

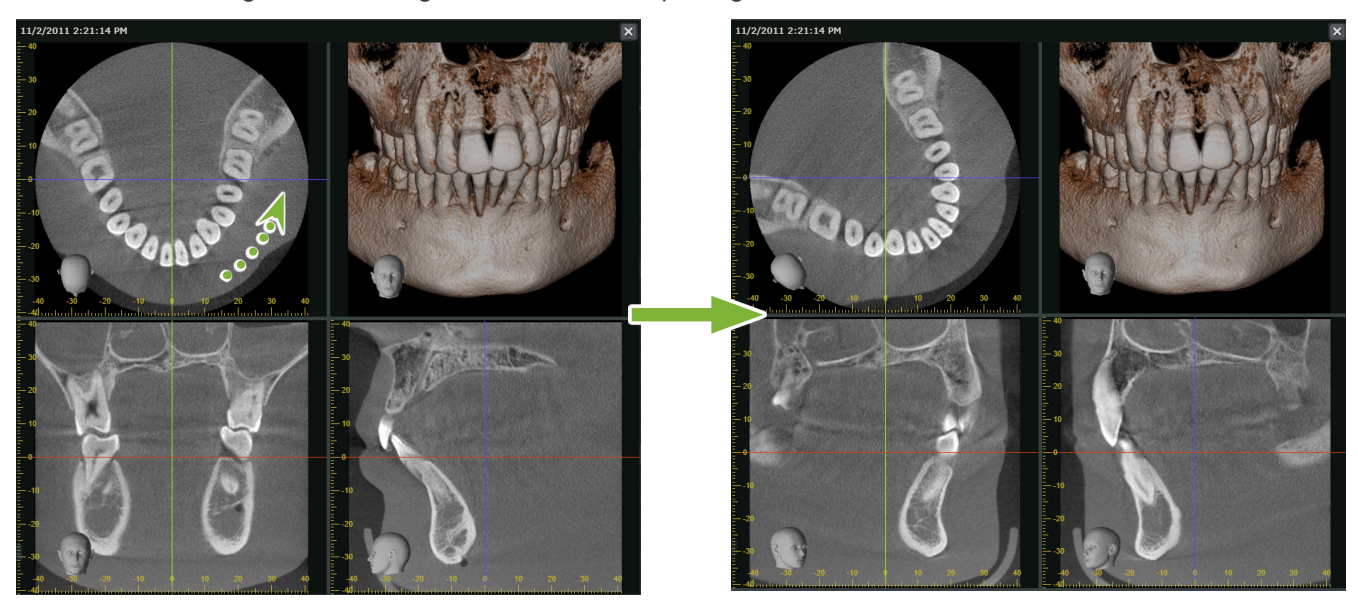

## **Ausrichtung der Bilder über die Ausrichtungs-Schaltflächen**

**IFS** S. 13 "Attitude"

Klicken Sie im Werkzeugkasten auf eine der Ausrichtungs-Schaltflächen, um die Bildausrichtung festzulegen. Dadurch werden die CT-Schichtaufnahmen und das Volumendarstellungsbild neu ausgerichtet.

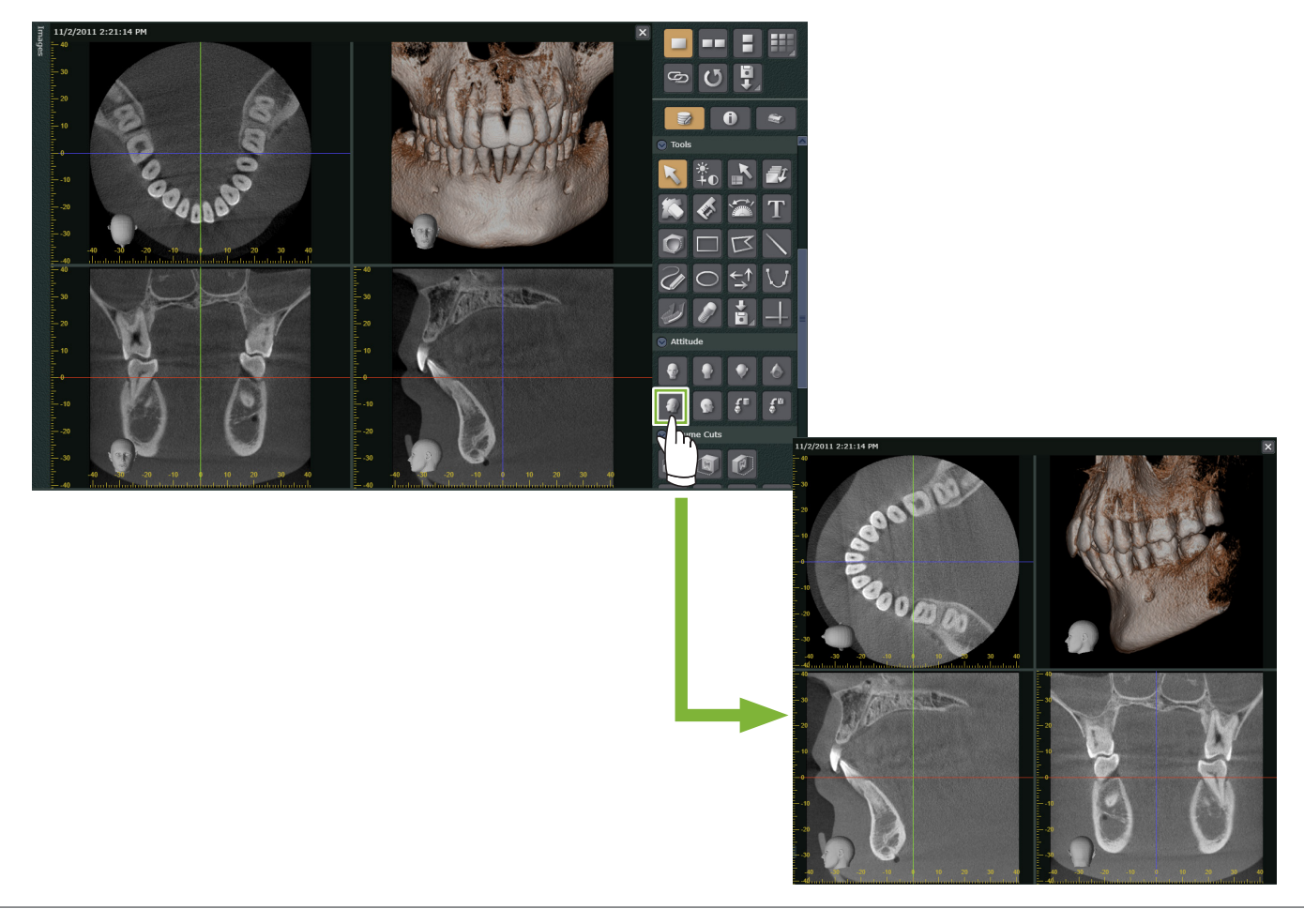

### **6.3 Erstellen von CMPR-Panorama-Aufnahmen und CM-PR-Querschnittbildern**

### **AVORSICHT**

÷

• Abhängig von der Leistung des Computers kann die Erstellung der Bilder unterschiedlich lange dauern.

**1** Verschieben Sie die Z-Cursorlinie, um die Position zum Zeichnen der Spline-Kurve einzustellen.

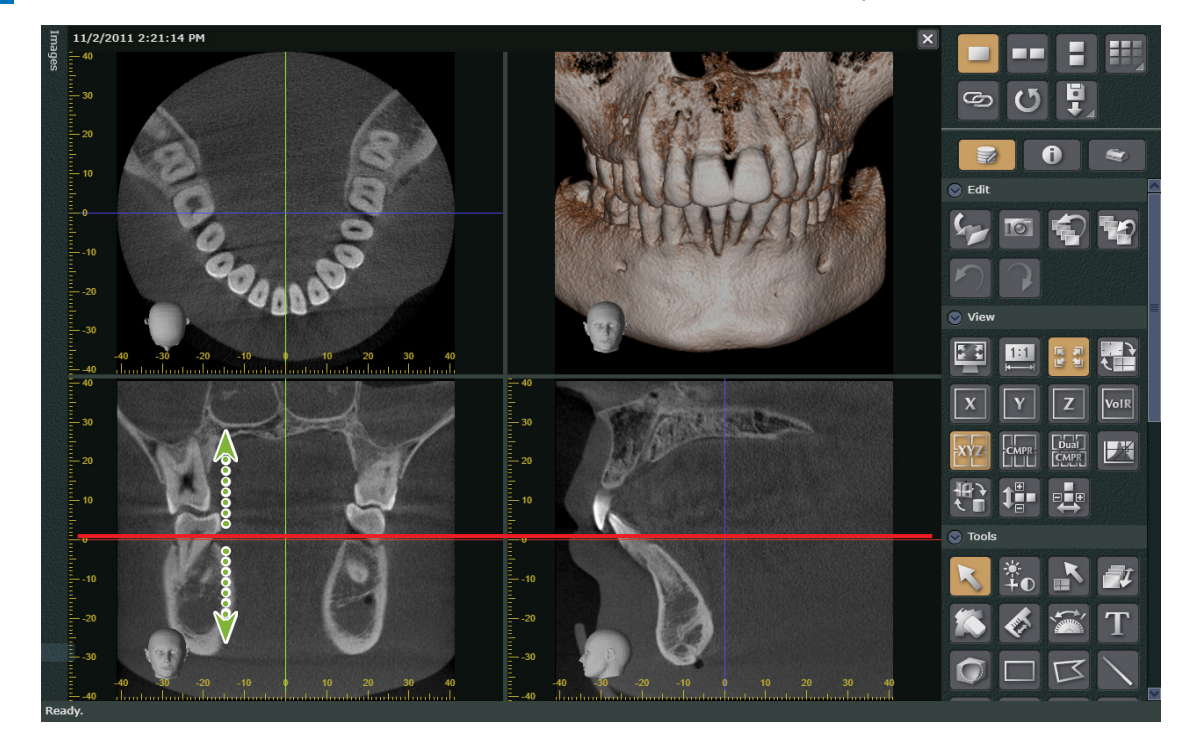

**2** Klicken Sie auf die Schaltfläche **Karef**, um zum CMPR-Bildschirm zu wechseln.

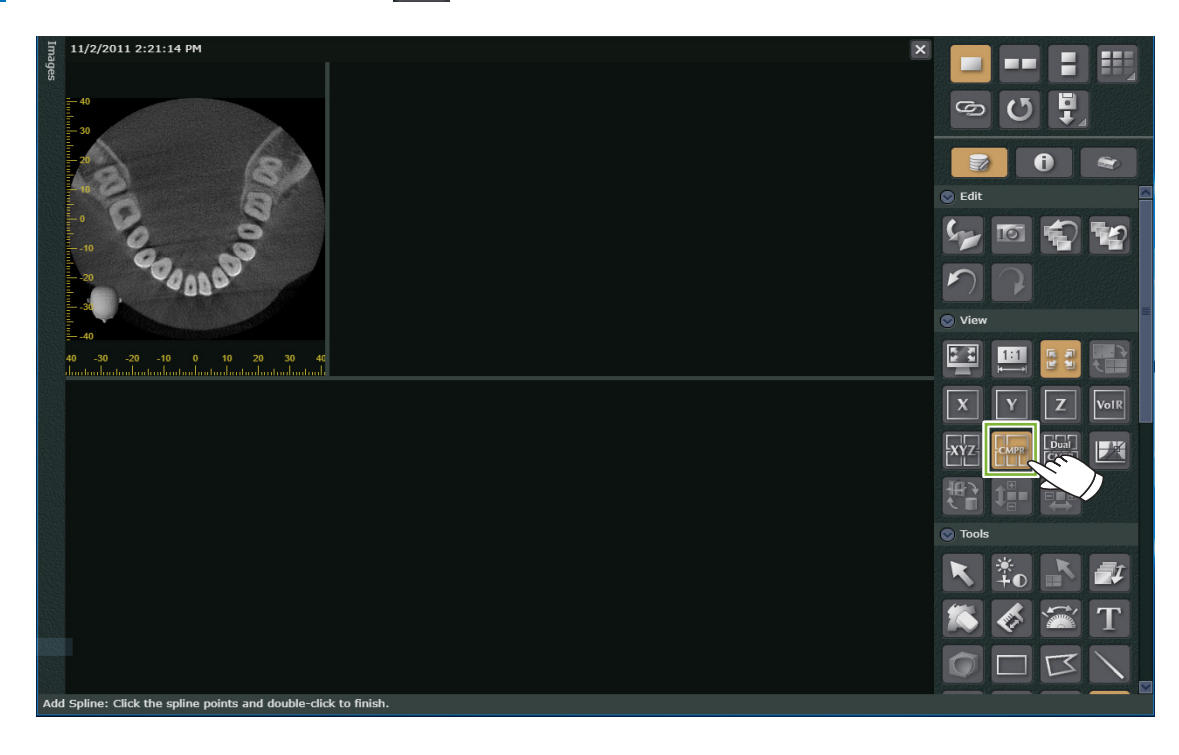

**3** Zeichnen einer Spline-Kurve: Klicken Sie auf die Schaltfläche U und bewegen Sie die Maus über die Schichtaufnahme der Z-Ebene. Dadurch wird ein Pluszeichen angezeigt. Klicken Sie auf mehrere Punkte entlang des Zahnbogens und doppelklicken Sie auf den letzten Punkt.

Daraufhin werden eine CMPR Panorama-Aufnahme und CMPR-Querschnittbilder erstellt.

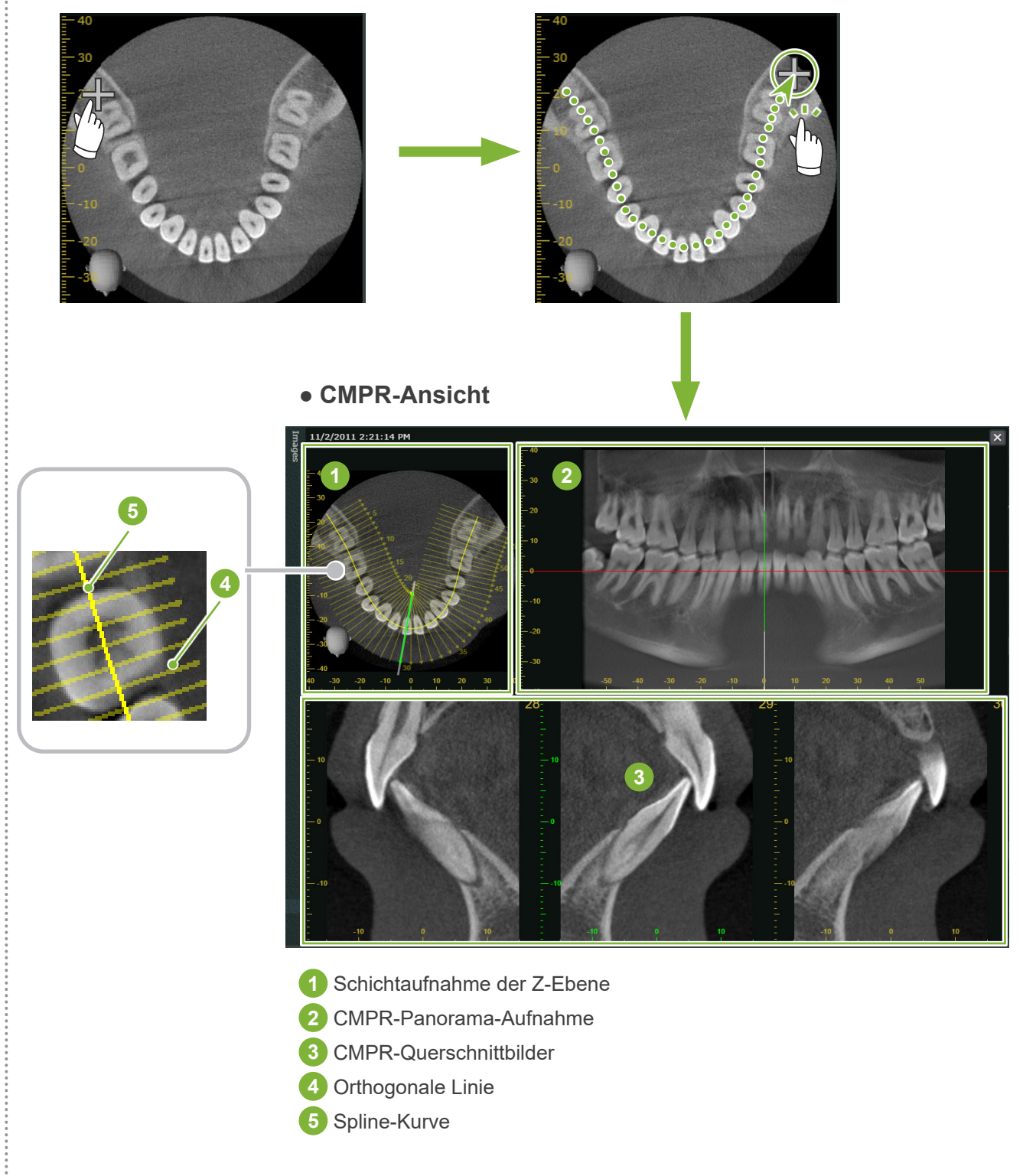

- \* Die orthogonalen Linien kennzeichnen die Positionen der CMPR-Querschnitte der CMPR-Querschnittbilder. Die Linienabstände entsprechen den Abständen zwischen den einzelnen Querschnitten. Die Länge der Linien verdeutlicht die Breite der jeweiligen Querschnitte.
- \* Die CMPR-Panoramadarstellung stellt die Rekonstruktion entlang der Spline-Kurve dar.

So legen Sie die mittlere sagittale Ebene einer CMPR-Panorama-Ansicht fest

**1** Machen Sie einen Rechtsklick auf die CMPR-Panorama-Ansicht. Wählen Sie im Kontextmenü die Option [Mid sagittal Line] (sagittale Mittellinie).

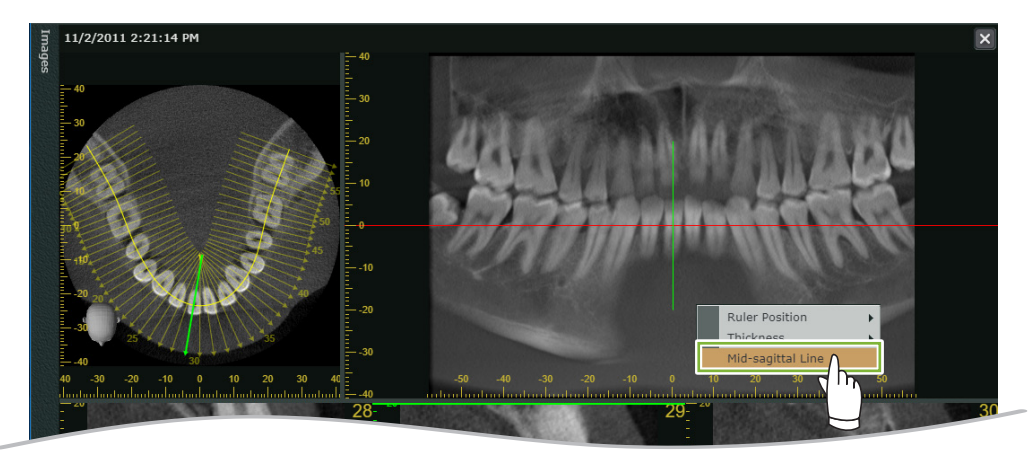

**2** Die sagittale Mittellinie (senkrechte weiße Linie) wird in der CMPR-Panorama-Ansicht und der Schichtaufnahme der Z-Ebene angezeigt. Ziehen Sie die sagittale Mittellinie dorthin, wo Sie die Medianebene markieren möchten. Wenn die sagittale Mittellinie angezeigt wird, wird das CMPR-Querschnittbild der linken Seite links angeordnet und das der rechten Seite erscheint rechts.

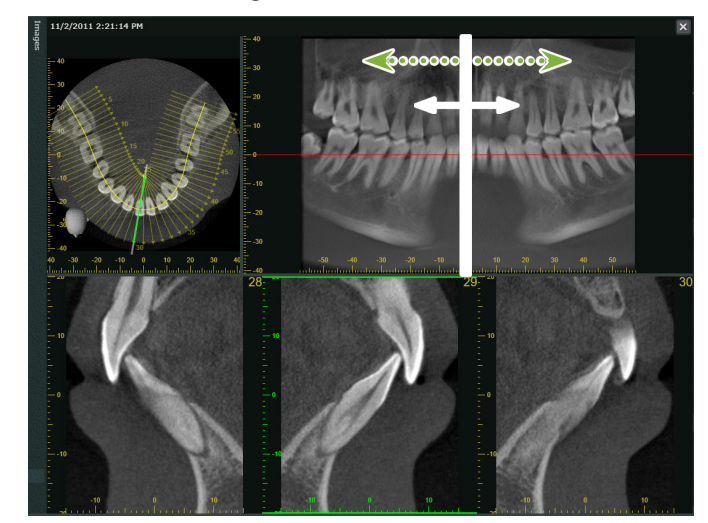

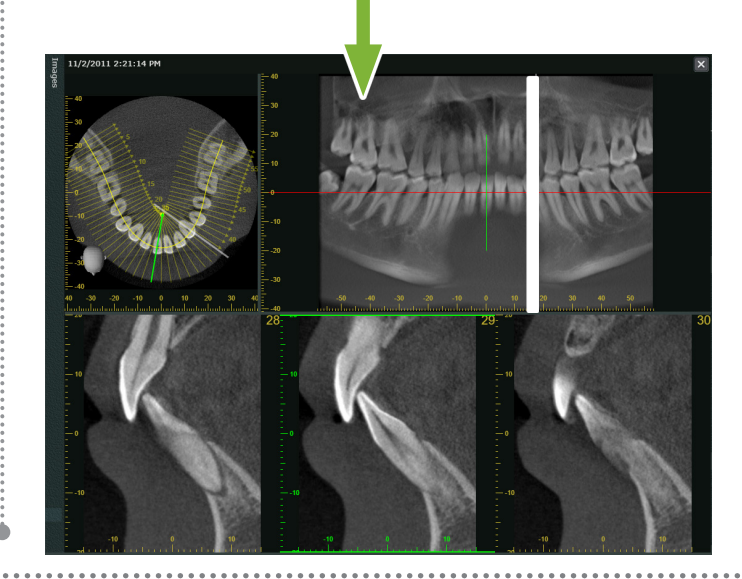

### **6.4 Erstellen von zwei Sätzen von CMPR-Panorama-Aufnahmen und CMPR-Querschnittbildern**

### **AVORSICHT**

• Abhängig von der Leistung des Computers kann die Erstellung der Bilder unterschiedlich lange dauern.

**1** Verschieben Sie die Z-Cursorlinie, um die Position zum Zeichnen der Spline-Kurve für den ersten Satz festzulegen.

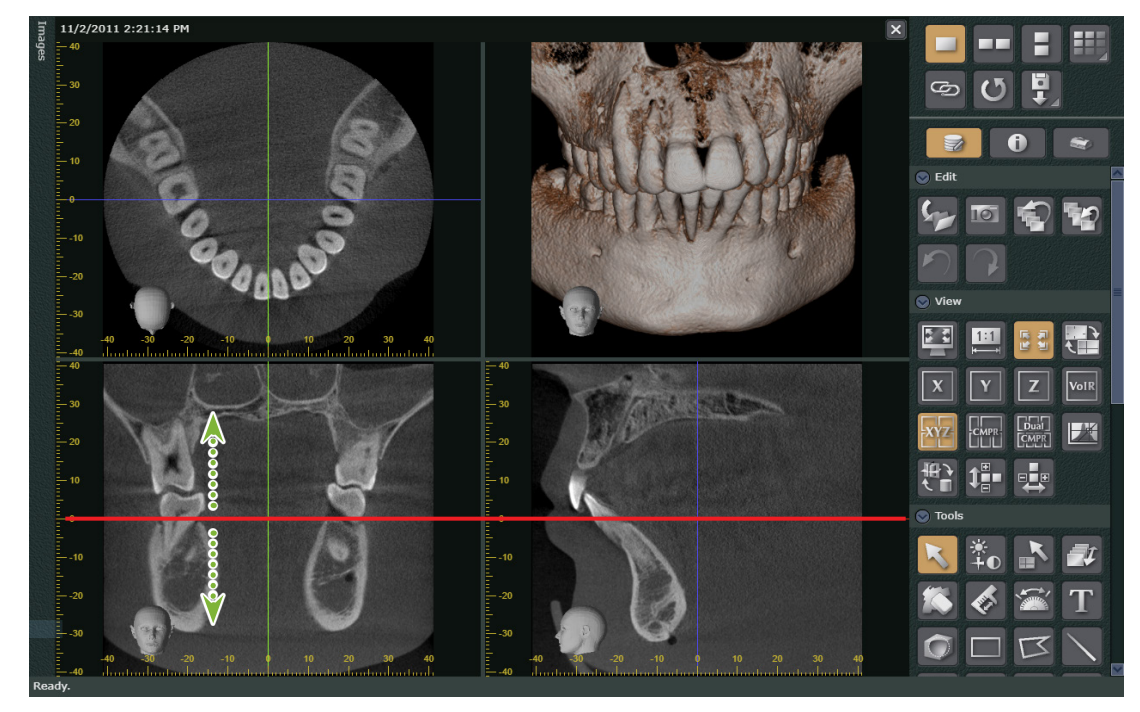

**2** Klicken Sie auf die Schaltfläche , um zum Dual-CMPR-Bildschirm zu wechseln.

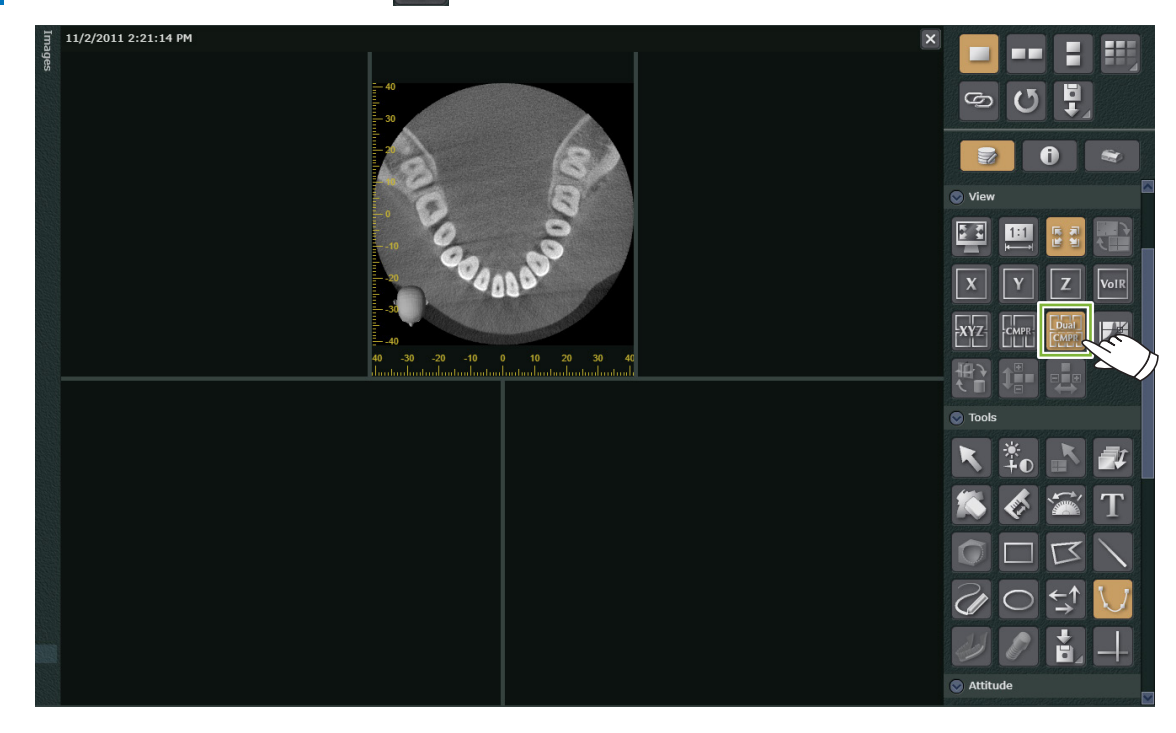

 $\frac{1}{8}$ 

3 Zeichnen Sie eine Spline-Kurve für den ersten Satz ein. Klicken Sie auf die Schaltfläche U und bewegen Sie die Maus über die Schichtaufnahme der Z-Ebene. Daraufhin wird ein Pluszeichen angezeigt. Klicken Sie auf mehrere Punkte entlang des Zahnbogens und doppelklicken Sie auf den letzten Punkt. Hierdurch wird der erste Bildsatz mit der CMPR-Panorama-Ansicht und den CMPR-Querschnittbildern erstellt und links auf dem Bildschirm angezeigt.

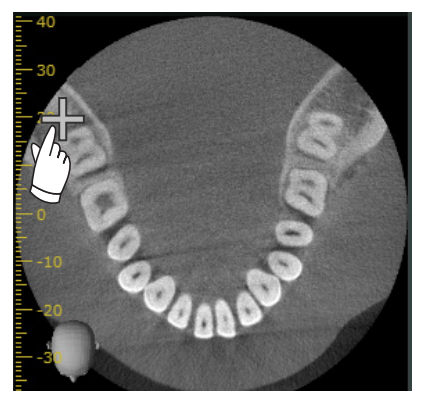

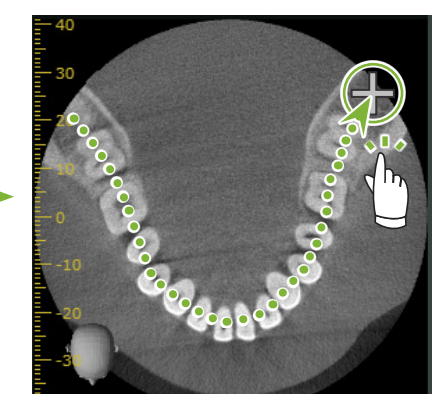

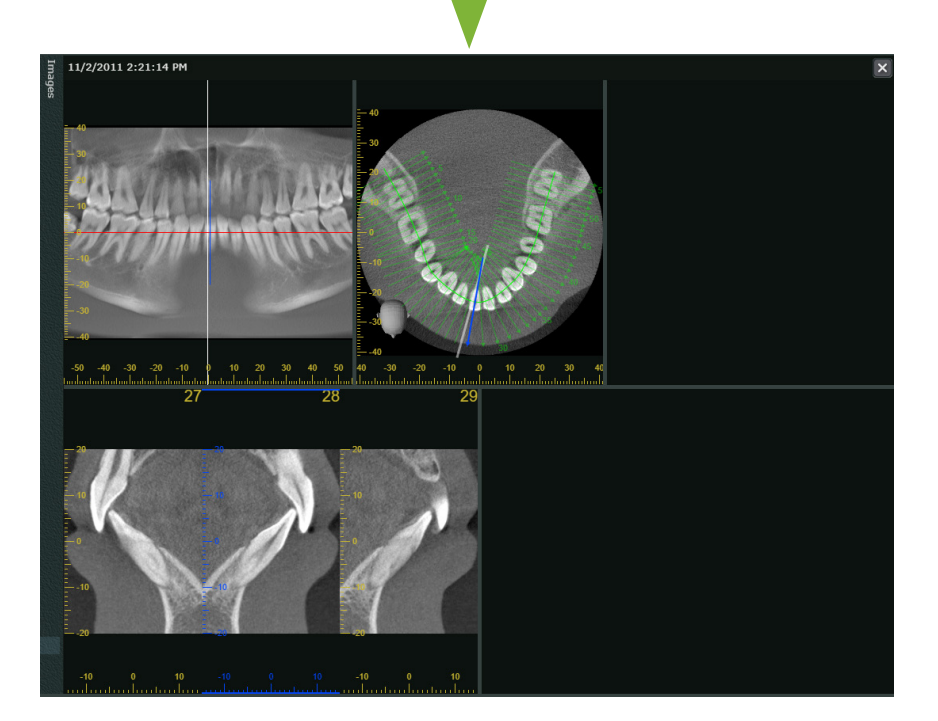

**4** Optional können Sie die Z-Cursorlinie der erstellten CMPR-Panorama-Ansicht verschieben und so die Position bestimmen, an der Sie gegebenenfalls eine zweite Spline-Kurve einzeichnen möchten.

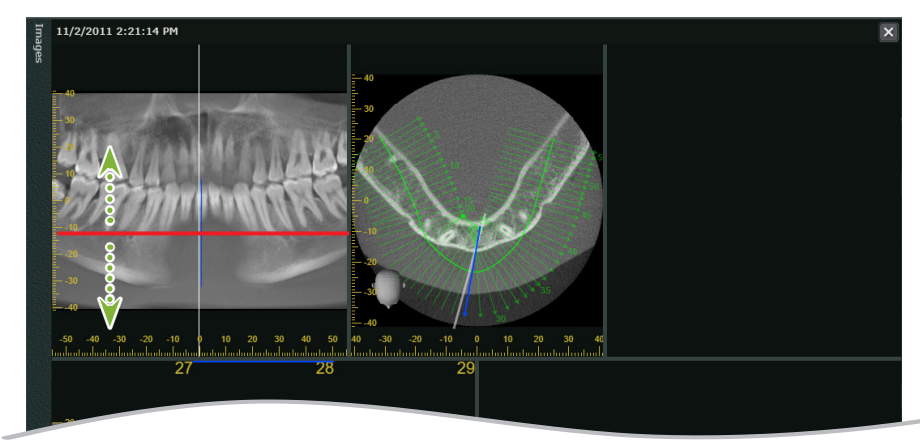

**5** Klicken Sie auf die Schaltfläche  $\bigcup$ , um die zweite Spline-Kurve einzuzeichnen.

Hierdurch wird der zweite Bildsatz mit der CMPR-Panorama-Ansicht und den CMPR-Querschnittbildern erstellt und rechts auf dem Bildschirm angezeigt.

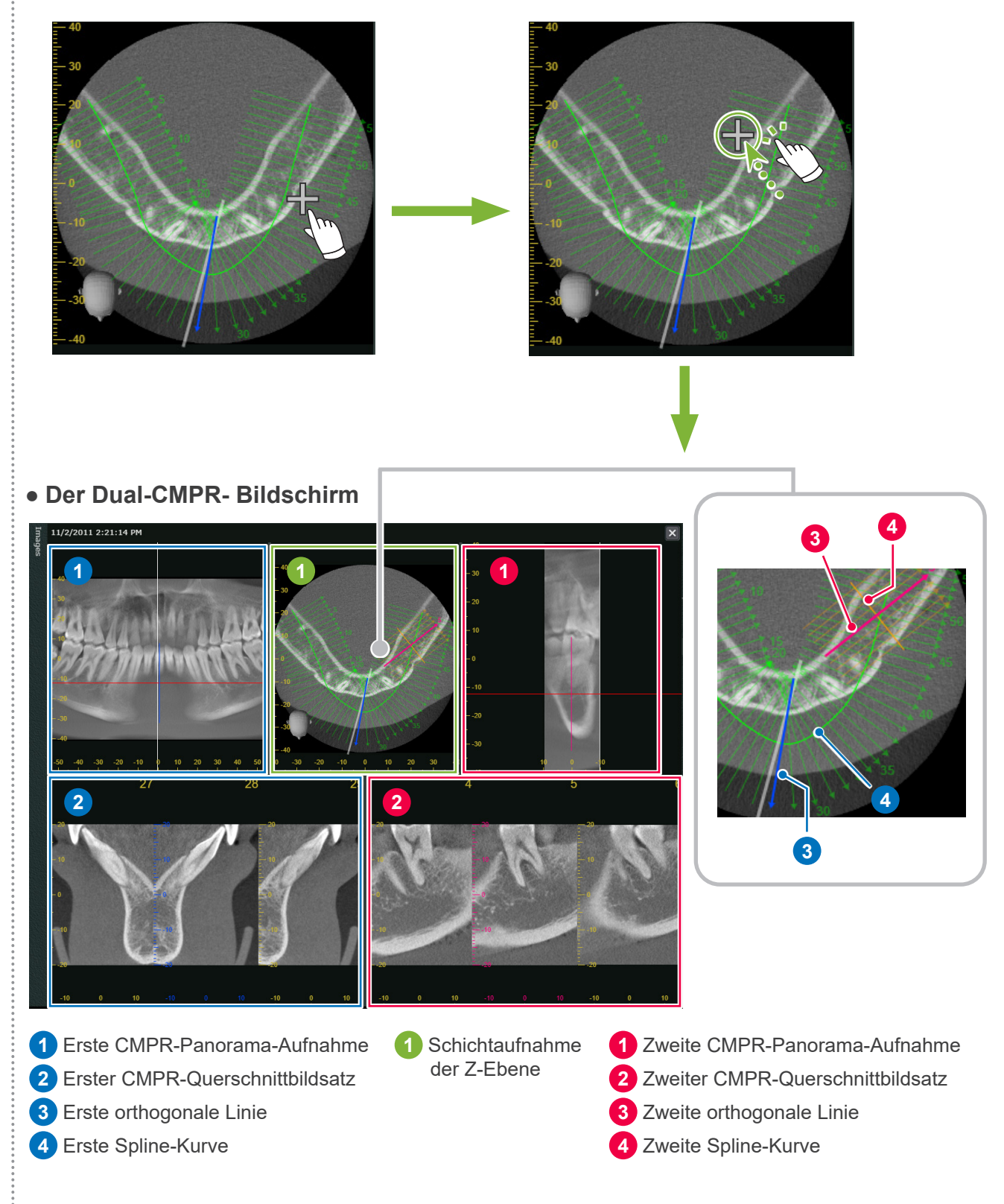

ò

# **6.5 Darstellen von Zahnimplantaten**

Sie können den Behandlungsplan für das Implantat darstellen, um dem Patienten den Ablauf der Behandlung zu veranschaulichen.

Sie können die Nervenröhre auf der Aufnahme einzeichnen, um deren Position zum Zahnimplantat zu verdeutlichen.

### **AVORSICHT**

• Wenn die Schichtdicke mehr als 1,0 mm beträgt, kann die Nervenröhre nicht eingezeichnet werden.

Klicken Sie mit der rechten Maustaste auf die Aufnahme und wählen Sie die Option [Thickness] (Dicke). Wählen Sie für die Dicke einen Wert von 1,0 mm oder weniger.

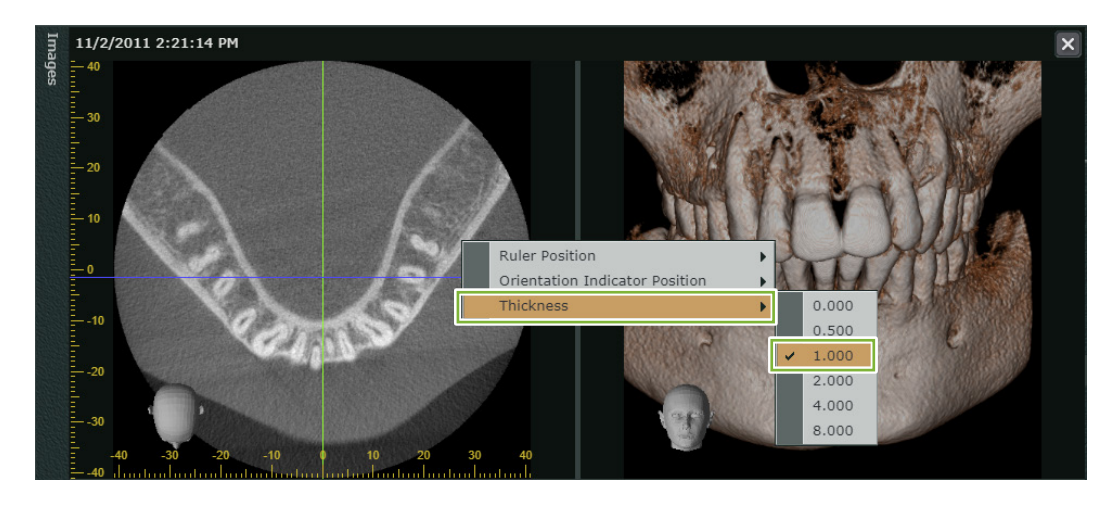

### **Markieren eines Implantats an Zahn 36**

**(In diesem Beispiel wird folgendes Implantat verwendet: Thommen Medical AG, SPI Contact 4.13.224 and 4.23.224, 11.0 mm Länge, 3.5 mm Durchmesser)**

### **● Einzeichnen der aus dem Foramen mentale ausgehenden Nervenröhre**

**1** Einzeichnen der Nervenröhre: Bringen Sie die Z-Cursorlinie in eine Position, in der die Zahnreihen klar erkennbar sind.

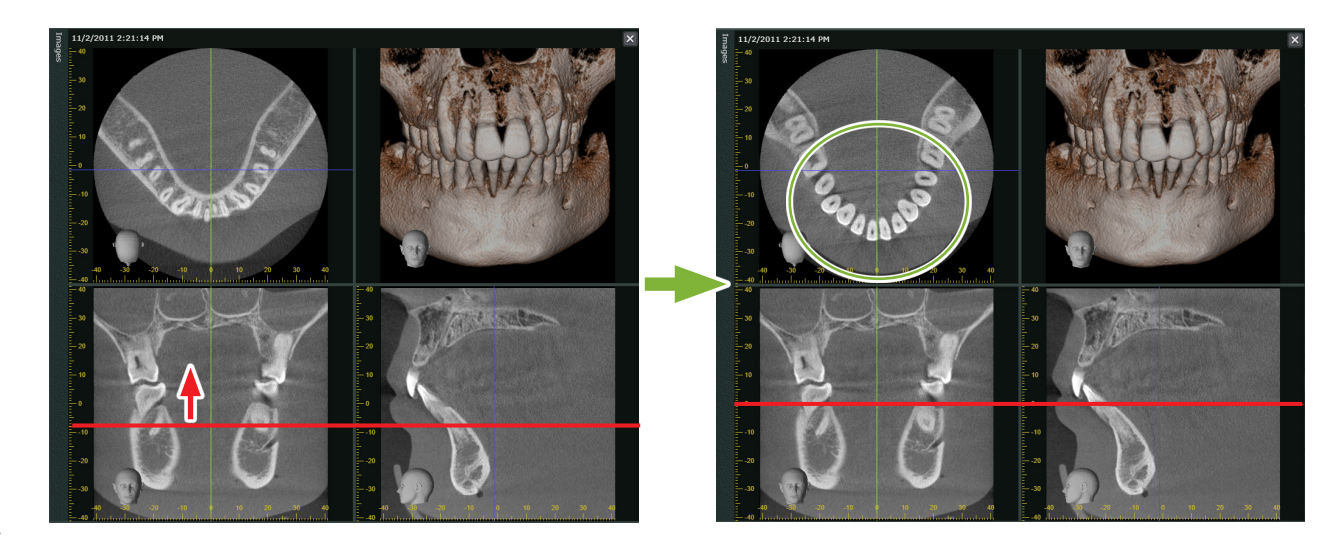

**2** Bewegen Sie die Y-Cursorlinie, um die vom Foramen mentale ausgehende Nervenröhre auf der Y-Schichtaufnahme zu finden.

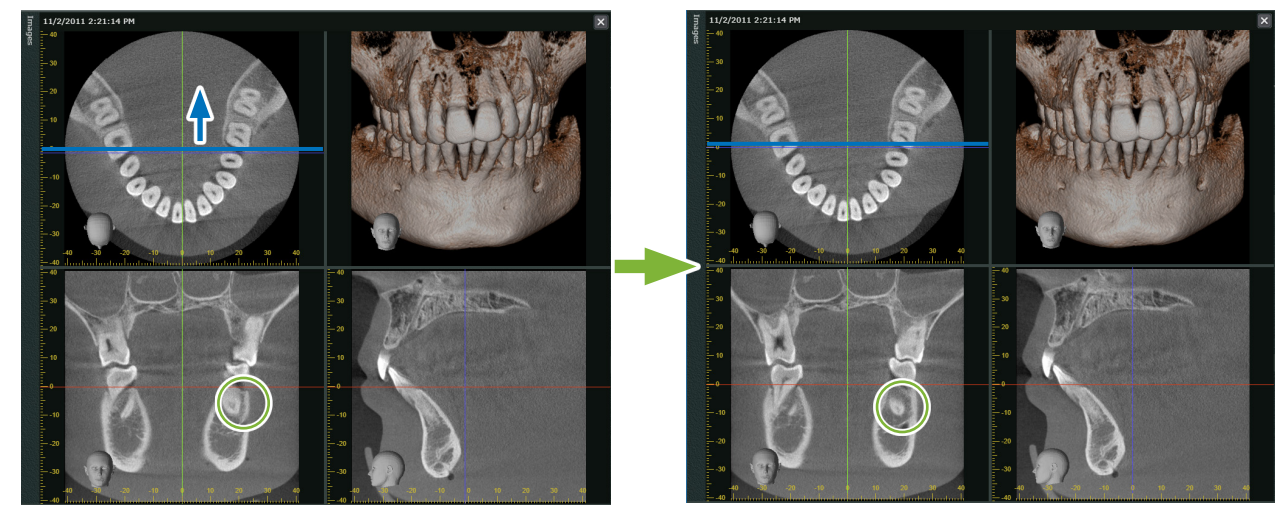

**3** Richten Sie die X-Cursorlinie so aus, dass sie durch die Nervenröhre verläuft.

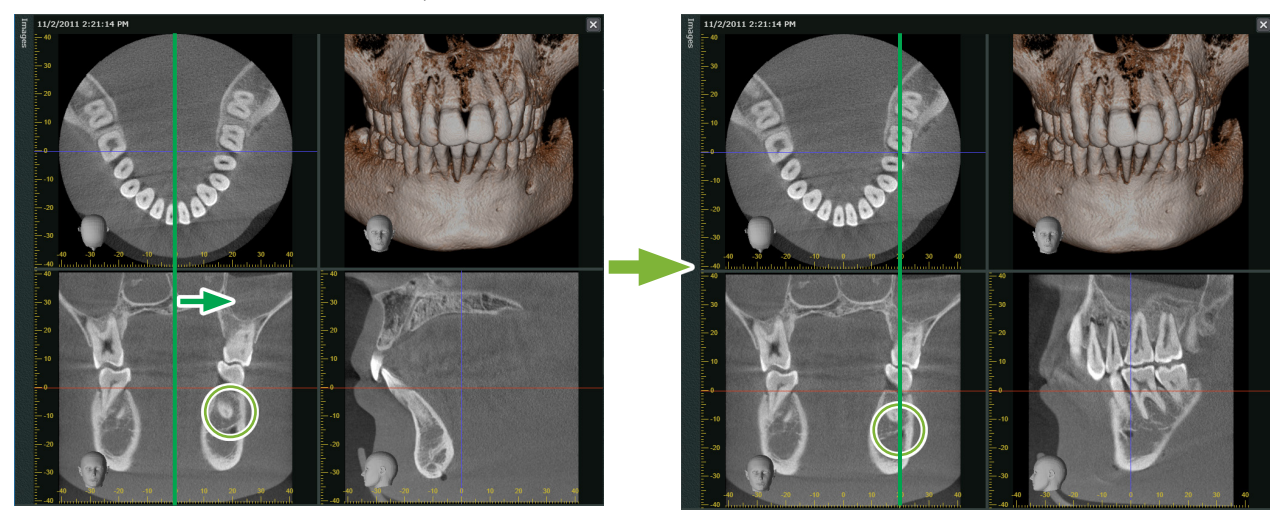

**4** Drehen Sie die Z-Schichtaufnahme so, dass die Zahnreihe und die Y-Cursorlinie parallel zueinander ausgerichtet sind. Richten Sie nun beim Betrachten der Y-Schichtaufnahme den Winkel der Nervenröhre so aus, dass diese leicht erkannt werden kann. Passen Sie die Ausrichtung des Volumendarstellungsbildes so an, dass die Nervenröhre auf dem Bild klar erkennbar ist.

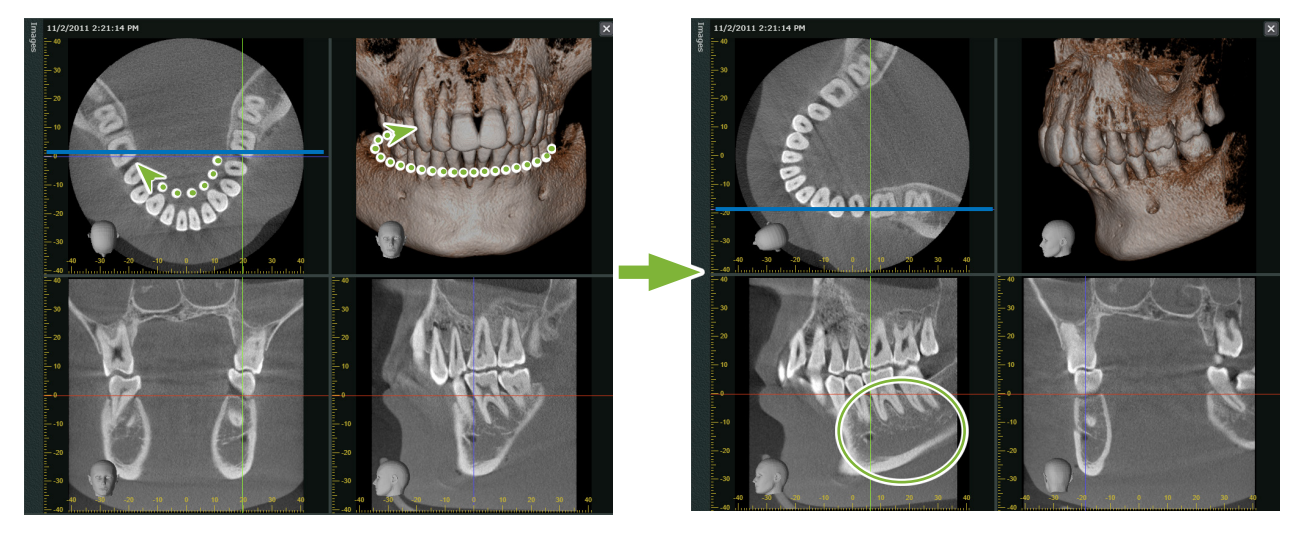

 Klicken Sie auf die Schaltfläche **Und klicken Sie mit der rechten Maustaste auf den Anfangspunkt der** Nervenröhre. Dadurch wird der Mauszeiger als kleiner Kreis dargestellt.

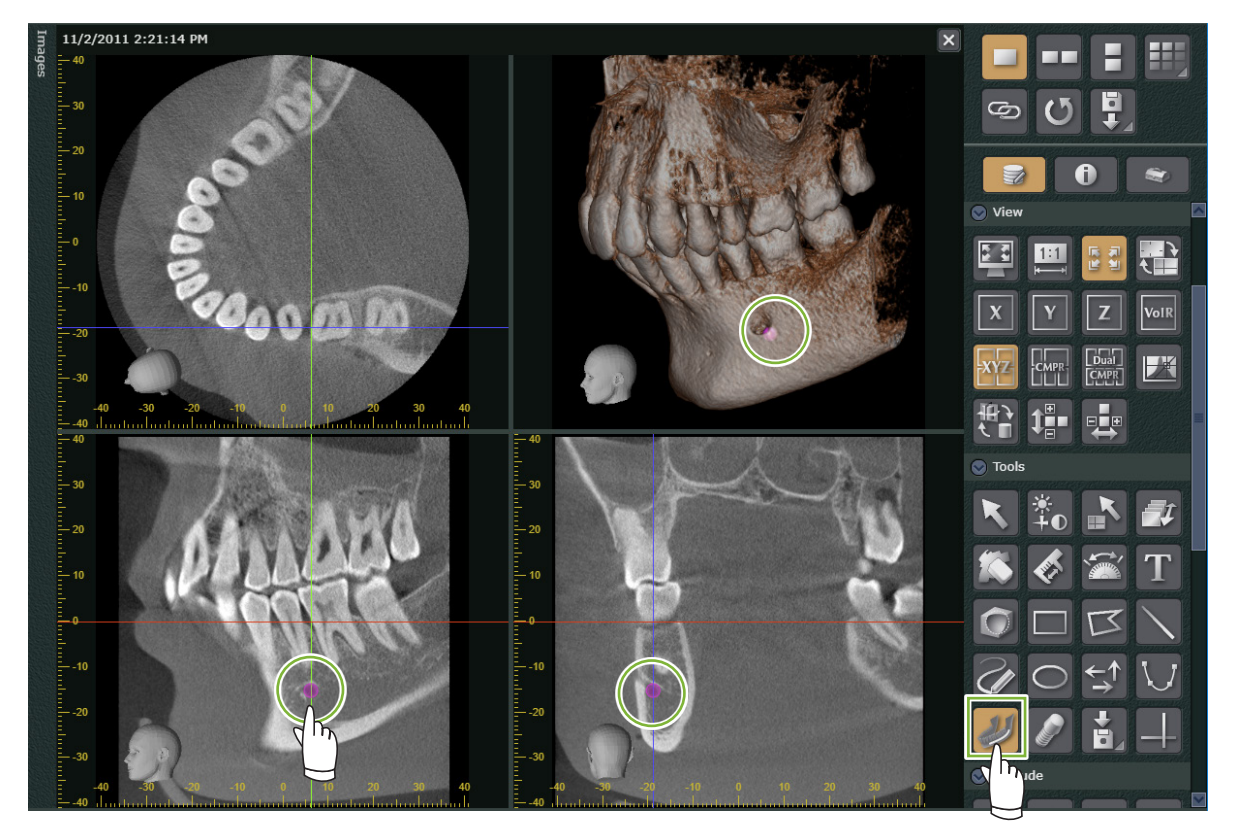

 Klicken Sie weiter mit der rechten Maustaste bis zum Endpunkt der Nervenröhre. Die angeklickten Punkte werden miteinander verbunden und bilden die Nervenröhre.

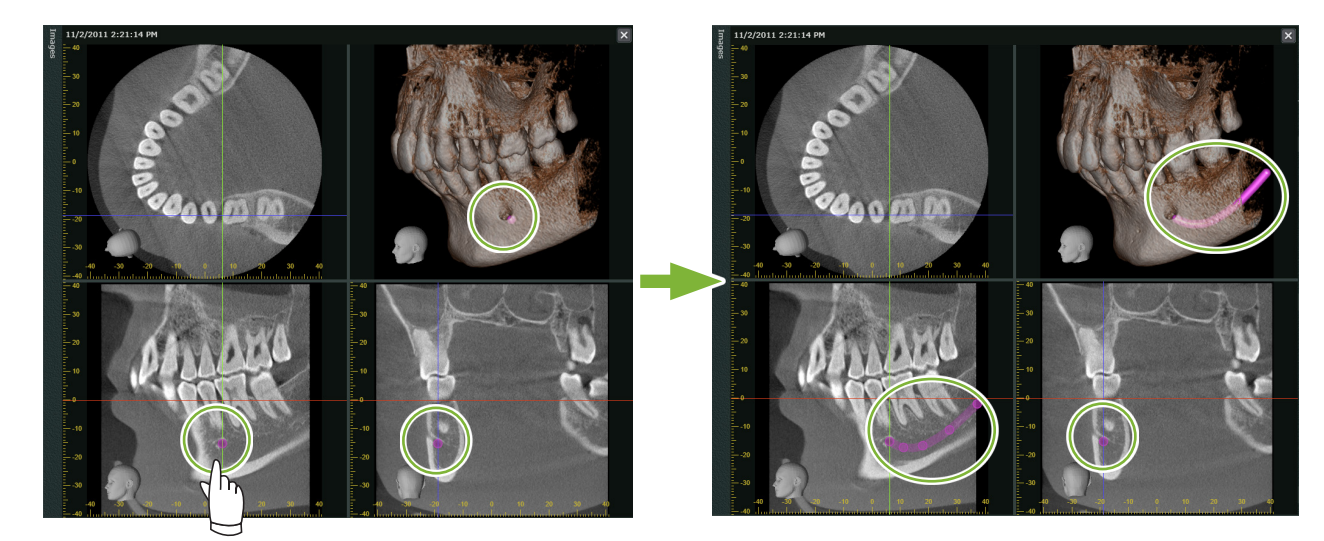

Klicken Sie auf die Schaltfläche **K**, um das Einzeichnen der Nervenröhre abzuschließen.

**8** Kennzeichnen Sie im Bild die gewünschte Position des Zahnimplantats. Richten Sie die X-, Y- und Z-Cursorlinien so aus, dass sie durch den Zahn 36 verlaufen.

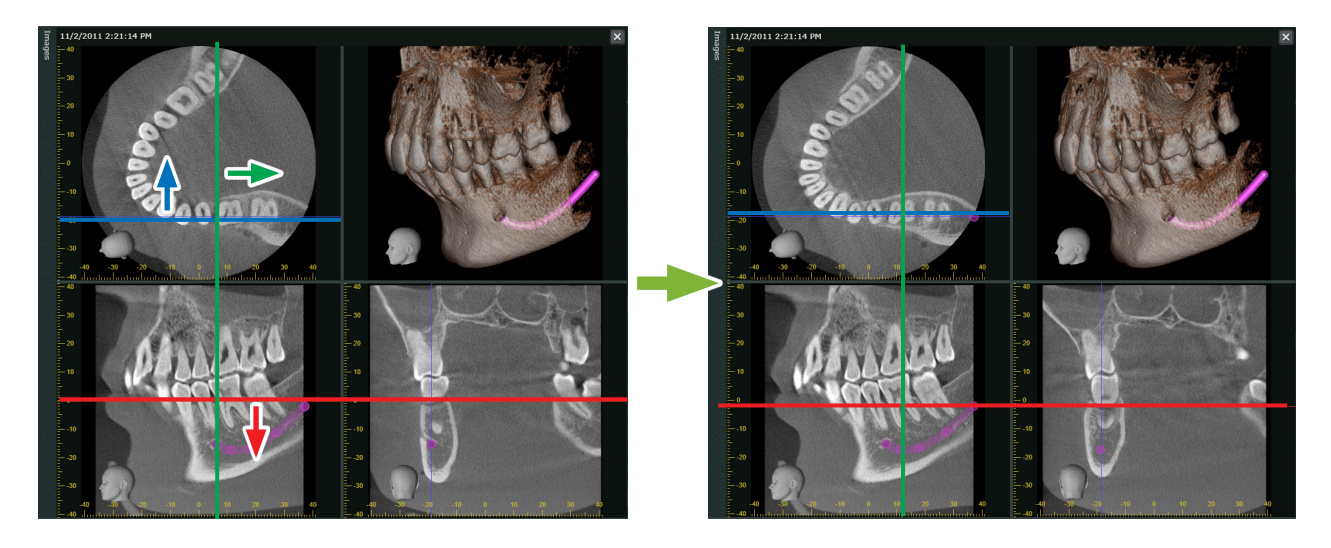

8 Klicken Sie auf die Schaltfläche **Die klub auch der Schalden**, um das Dialogfenster für die Auswahl des Zahnimplantats anzuzeigen.

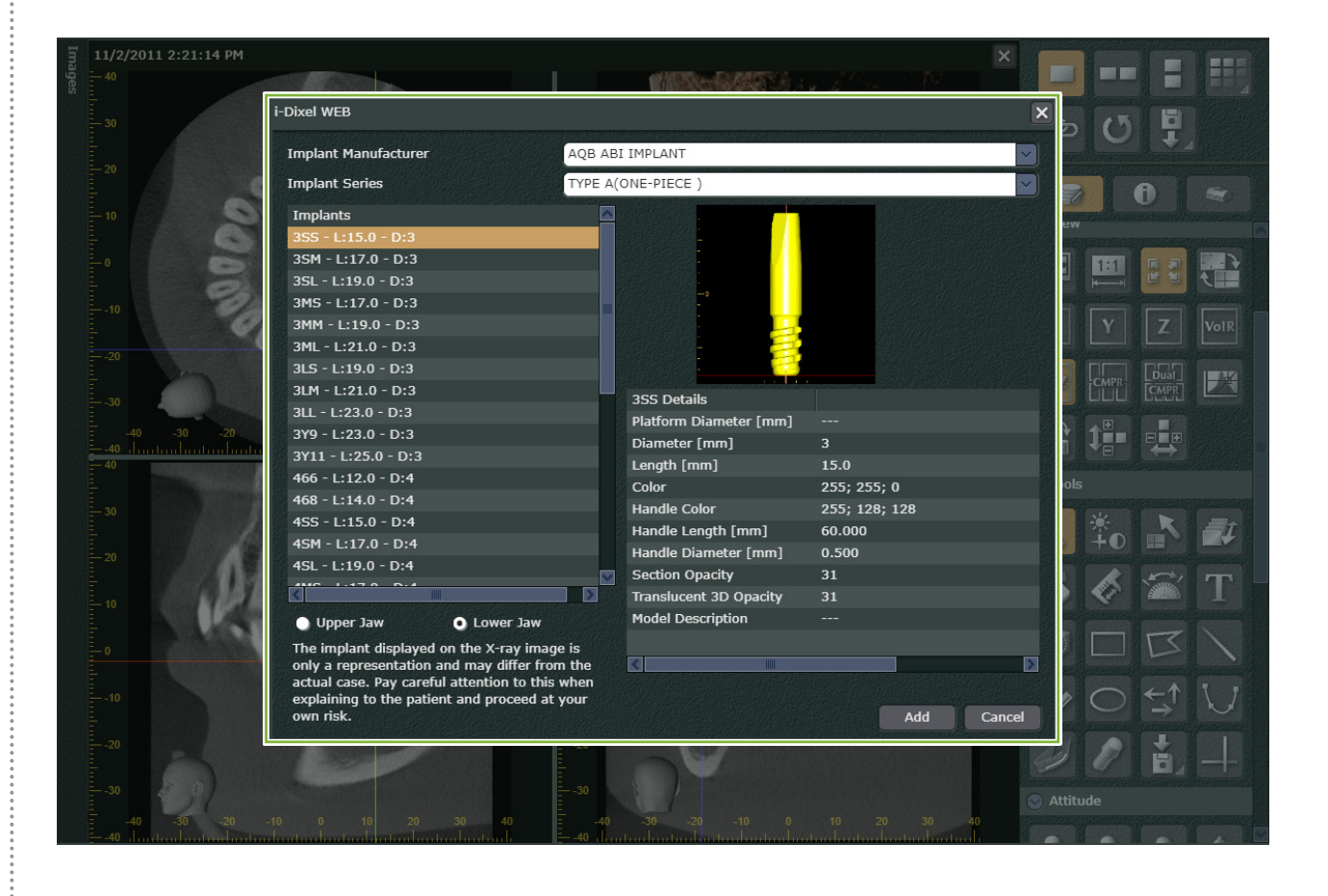

 $\frac{1}{4}$ 

### Wählen Sie die Kriterien **1** bis **4** aus und klicken Sie auf [Add] (Hinzufügen).

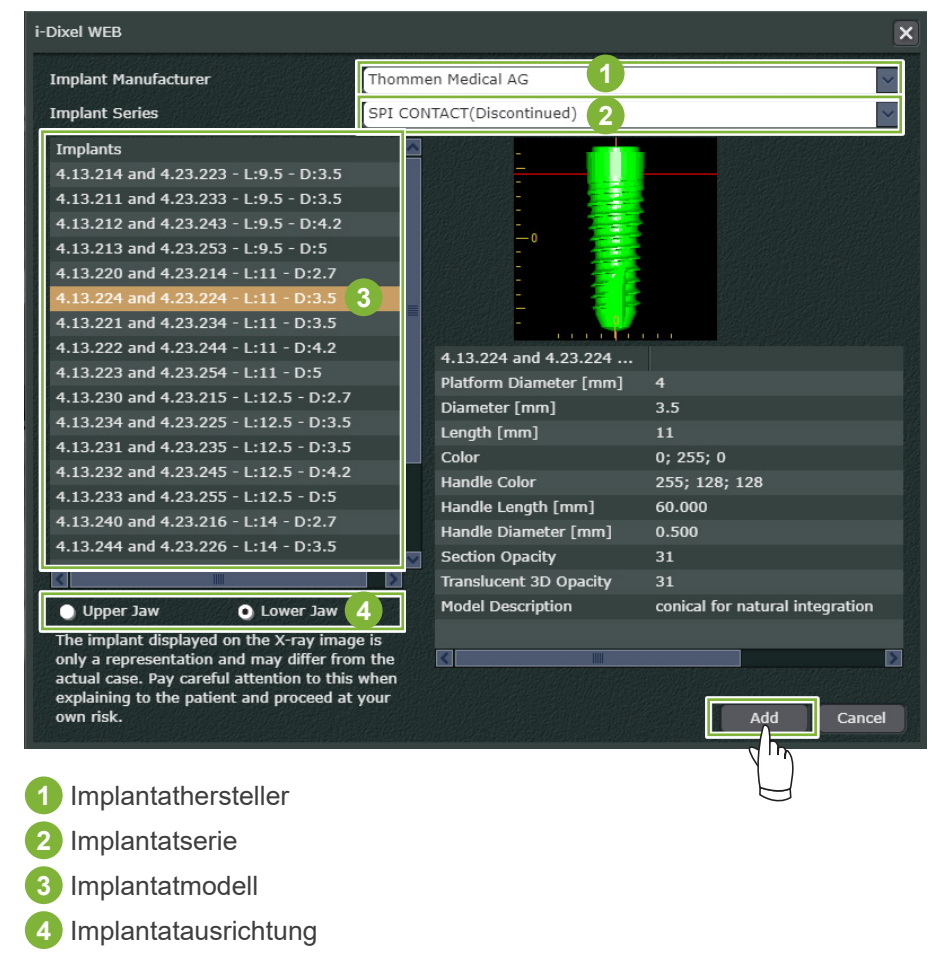

 Das Implantat wird in dem Bereich angezeigt, wo sich die X-, Y- und Z-Linien kreuzen. Sie können die Einstellungen für das Implantat anhand des Volumendarstellungsbildes überprüfen.

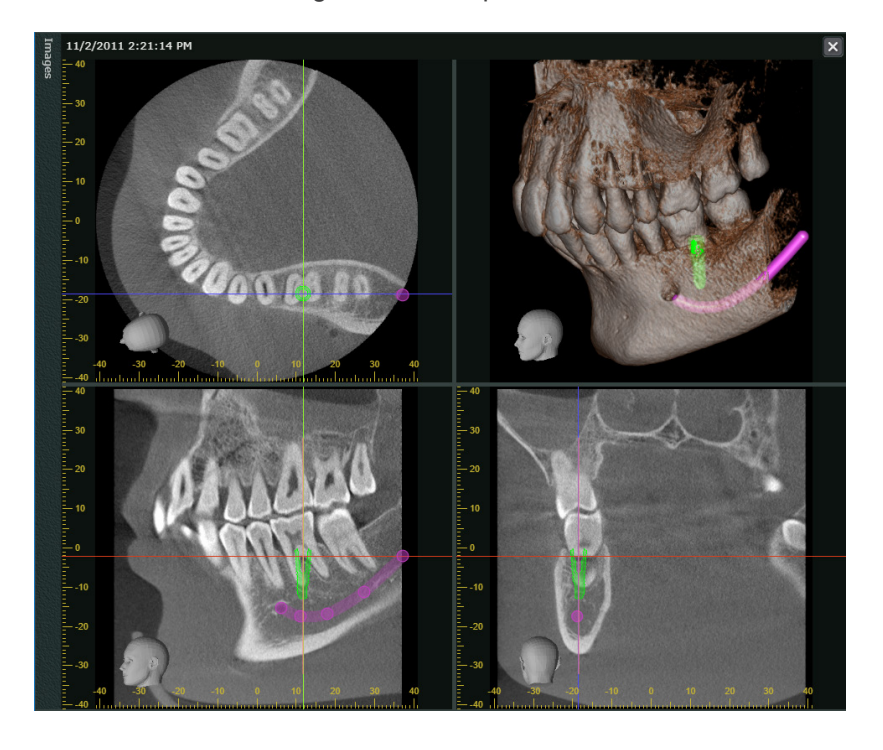

..............

**12** Sie können das Implantat verschieben, um seine Position zu ändern, und **1** ausrichten, um den Winkel anzupassen.

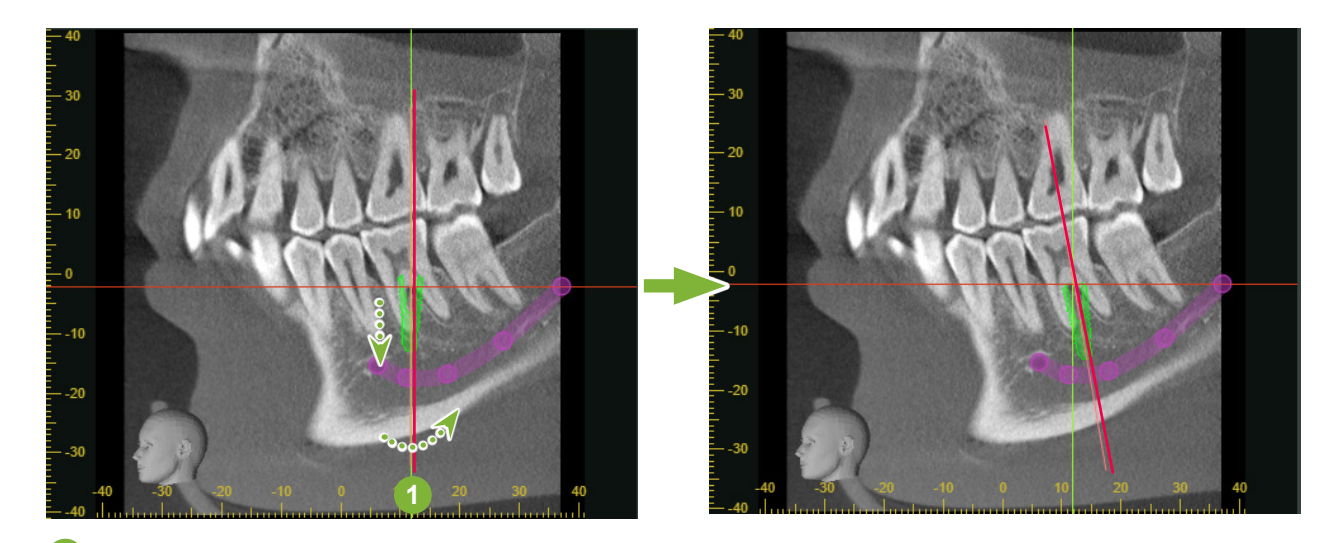

**1** Griff

13 Klicken Sie auf die Schaltfläche **K**, um die Ausrichtung des Implantats abzuschließen.

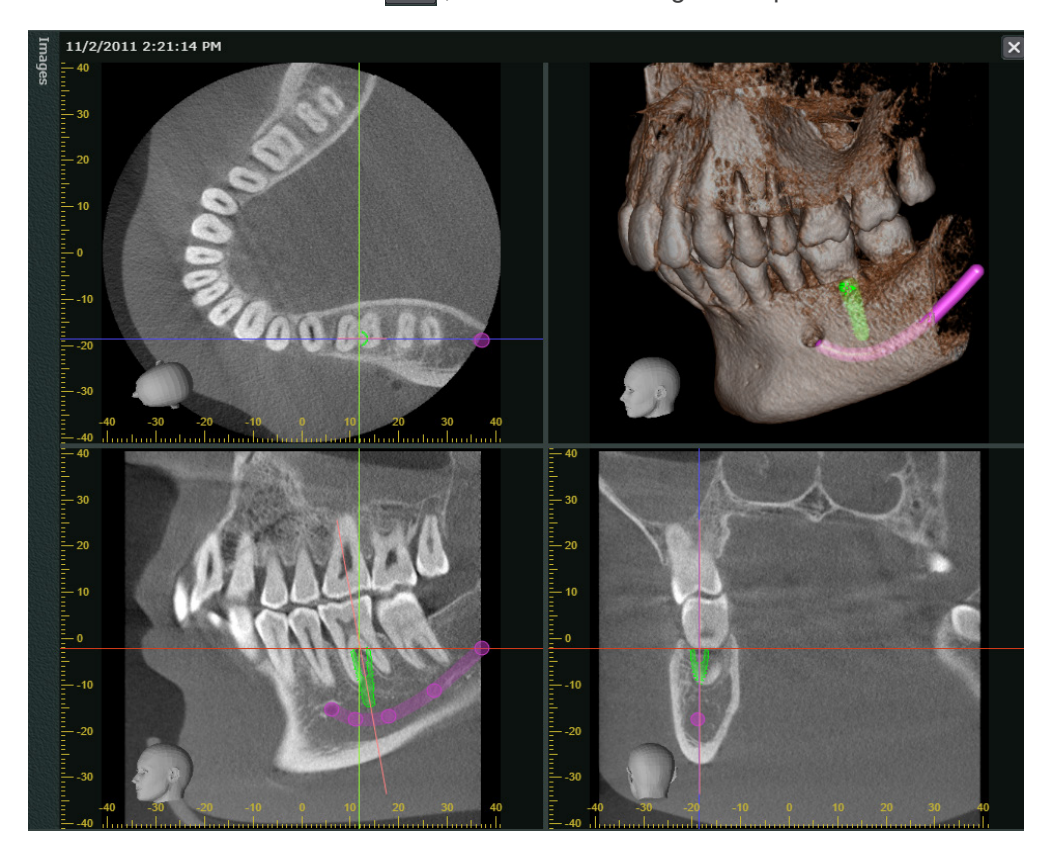

Löschen von Nervenröhren oder Implantaten $\frac{1}{\alpha}$ 

Wählen Sie die Schaltfläche **Dund klicken Sie auf die Nervenröhre** 

Sie können Elemente auch über das Kontextmenü löschen, das durch einen Rechtsklick auf die Nervenröhre oder ein Implantat angezeigt wird.

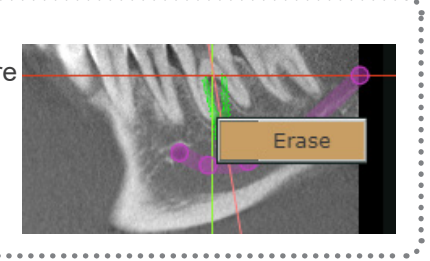

## **6.6 Exportieren von CT-Daten**

1 Klicken Sie nach dem Bearbeiten der CT-Daten auf die Schaltfläche **in der und wählen Sie die Option [Save** as file] (Als Datei speichern).

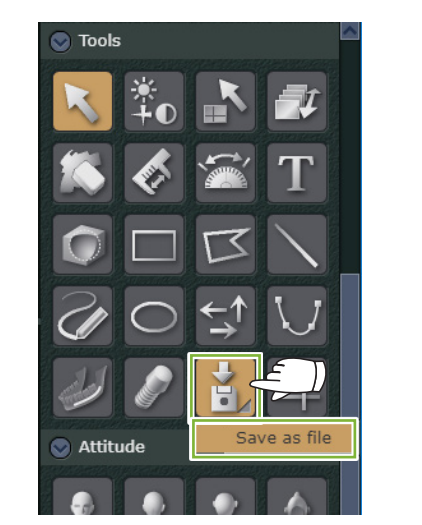

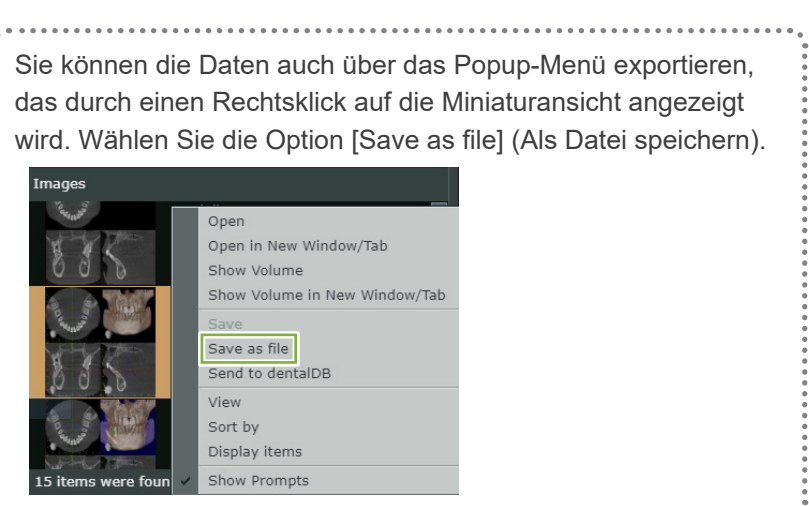

47

**2** Ein Dialogfenster wird angezeigt. Klicken Sie auf [Export] (Exportieren).

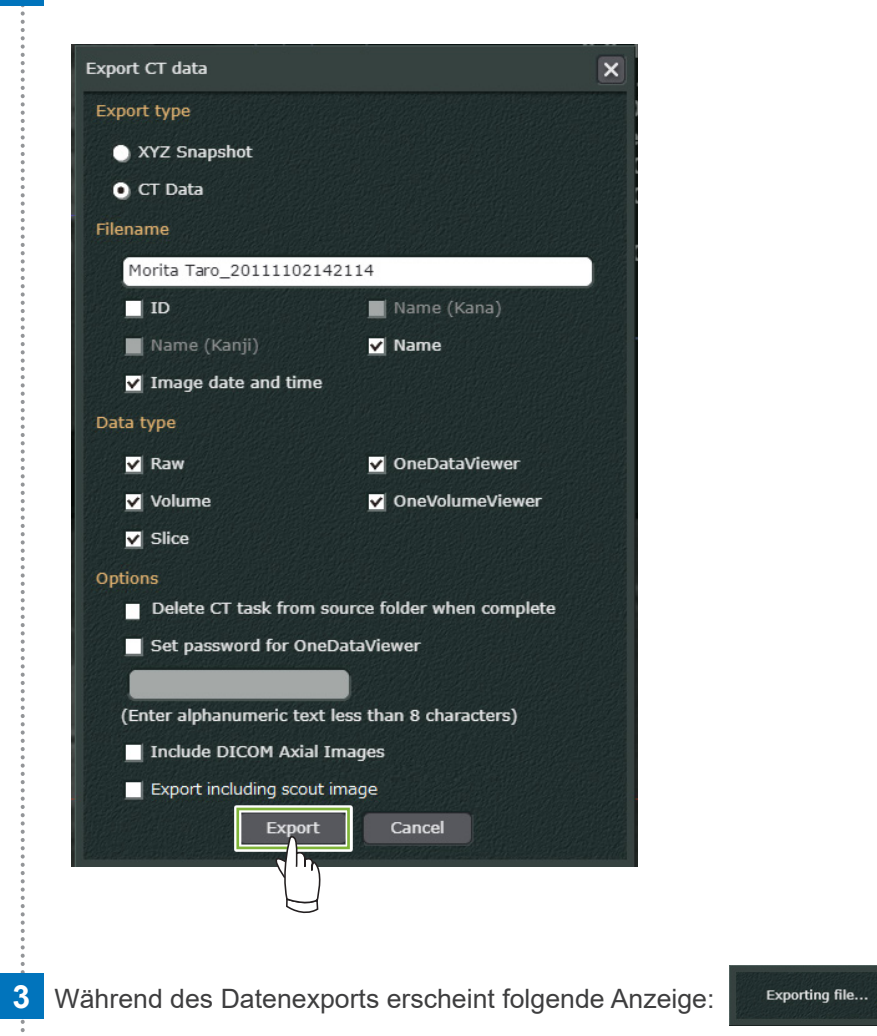

4 Sobald der Datenexport abgeschlossen ist, erlischt die Anzeige **und die Anzeige und die Daten** und die Daten werden auf dem Endgerät gespeichert.

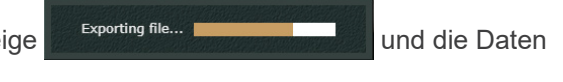

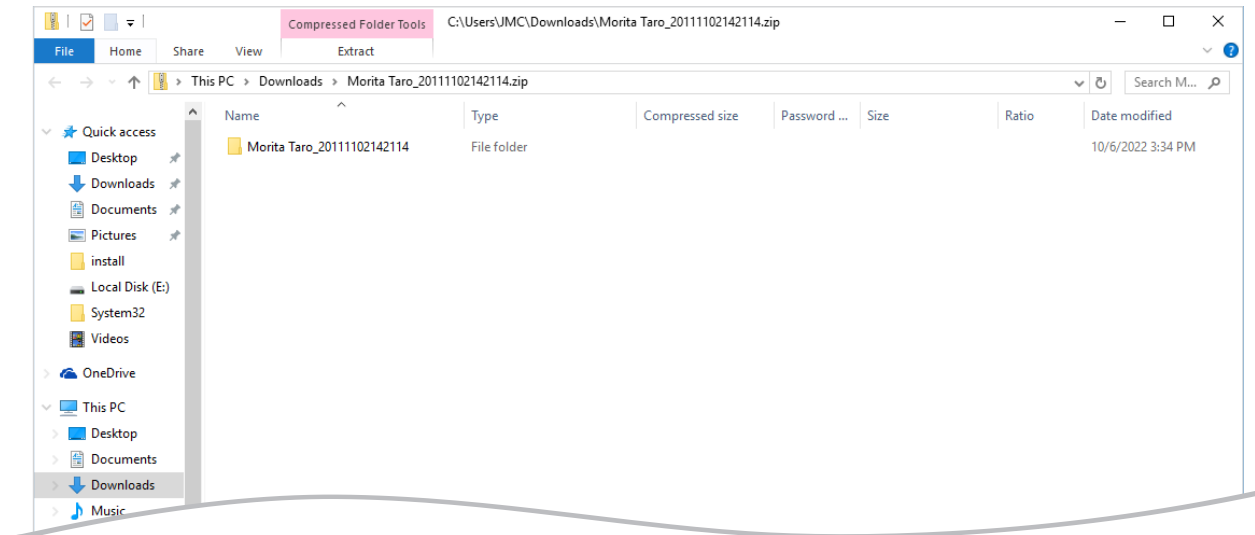

# **6.7 Zurückkehren zum Startbildschirm**

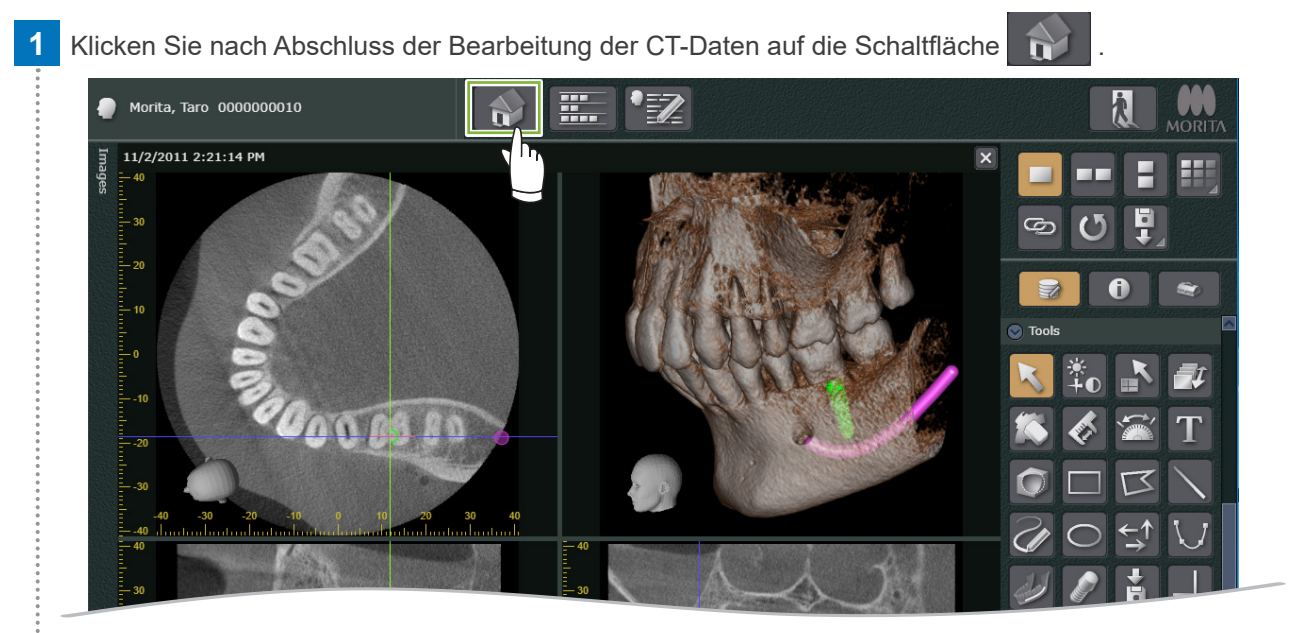

**2** Die folgende Meldung wird angezeigt. Durch Klicken auf [YES] (Ja) werden die bearbeiteten CT-Daten gespeichert und Sie gelangen zurück zum Startbildschirm. Eine neue Miniaturansicht wird erstellt.

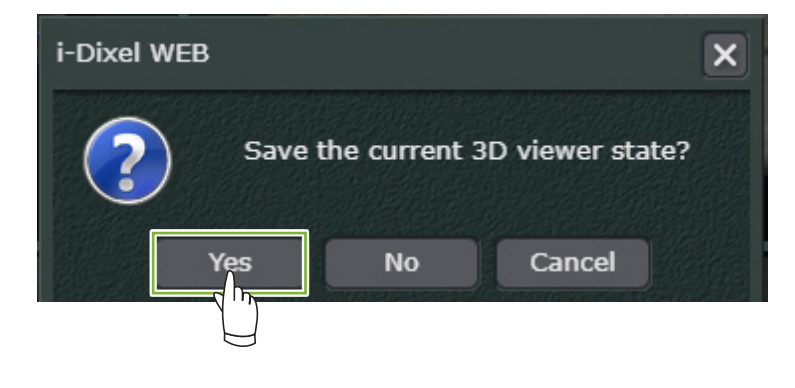

Ò

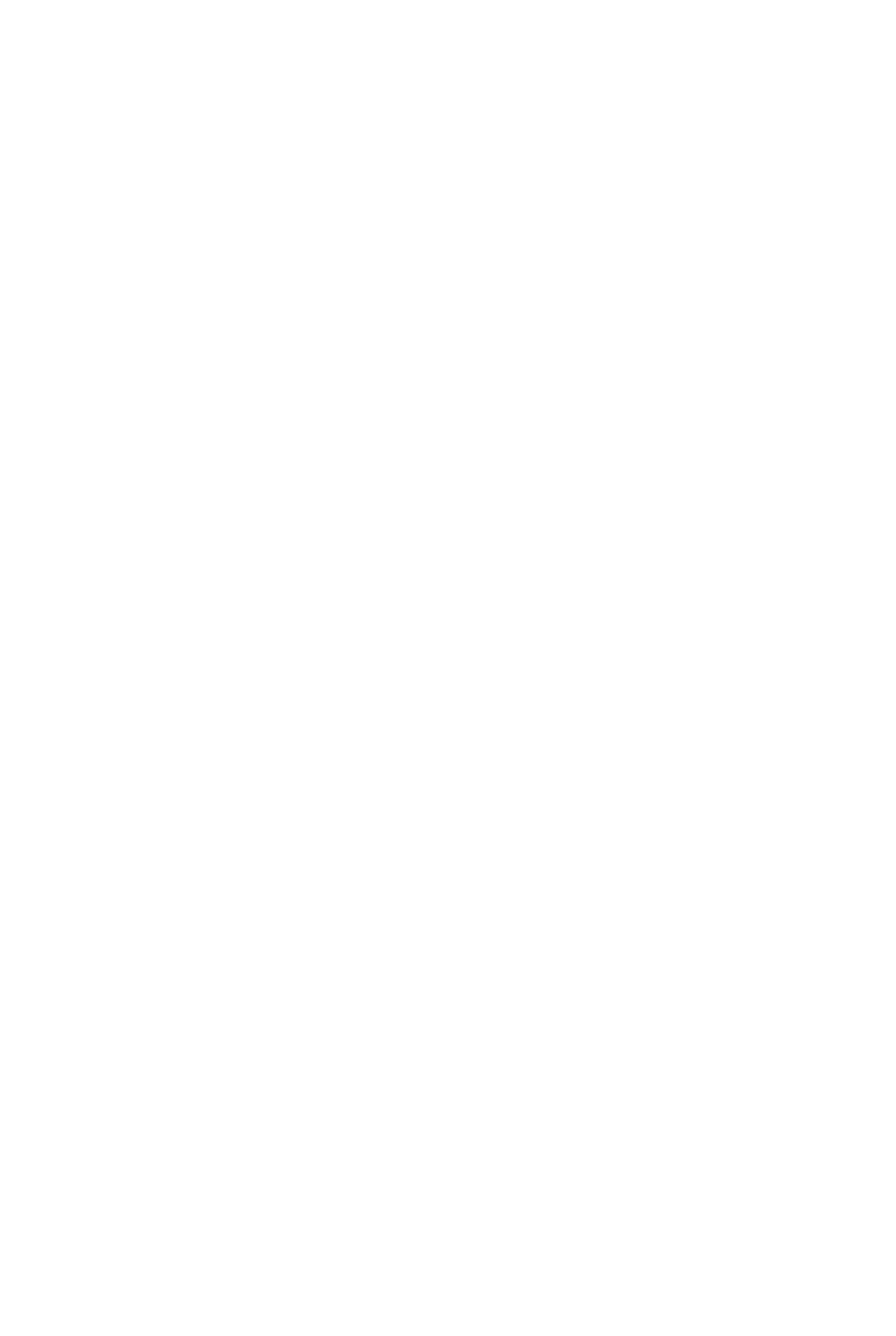

#### Import in die und Verteilung innerhalb der Europäischen Union (EU)

**J. MORITA EUROPE GMBH** Justus-von-Liebig-Strasse 27b, 63128 Dietzenbach, Germany T +49. (0)6074. 836 0, F +49. (0)6074. 836 299

#### Bevollmächtigter in der EU gemäß der europäischen Verordnung EU 2017/745

EC REP

Medical Technology Promedt Consulting GmbH Ernst-Heckel-Straße 7, 66386 St. Ingbert, Germany T +49. 6894 581020, F +49. 6894 581021

Die Befugnisse, die der von J. MORITA MFG. CORP. bevollmächtigten Medical Technology Promedt Consulting GmbH zugesprochen wurden, sind ausschließlich auf die Arbeit des Bevollmächtigten unter Berücksichtigung der europäischen Verordnung EU 2017/745 zu Produktregistrierung und Vorgangsberichten beschränkt.

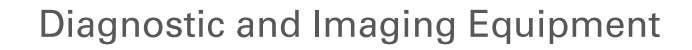

**Treatment Units** 

**Handpieces and Instruments** 

**Endodontic Systems** 

**Laser Equipment** 

**Laboratory Devices** 

**Educational and Training Systems** 

**Auxiliaries** 

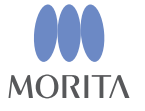

Development and Manufacturing

J. MORITA MFG. CORP.

680 Higashihama Minami-cho, Fushimi-ku, Kyoto 612-8533, Japan T +81 (0) 75 611 2141, F +81 (0) 75 622 4595

Morita Global Website www.morita.com

#### Distribution

**J. MORITA CORP.** 3-33-18 Tarumi-cho, Suita-shi, Osaka 564-8650, Japan  $T + 81$ . (0)6. 6380 1521, F +81. (0)6. 6380 0585

#### J. MORITA USA, INC.

9 Mason, Irvine CA 92618, USA T +1 949 581 9600, F +1 949 581 8811

#### **J. MORITA EUROPE GMBH**

Justus-von-Liebig-Strasse 27b, 63128 Dietzenbach, Germany T +49. (0)6074. 836 0, F +49. (0)6074. 836 299

#### MORITA DENTAL ASIA PTE. LTD.

150 Kampong Ampat #06-01A KA Centre, Singapore 368324 T +65, 6779, 4795, F +65, 6777, 2279

J. MORITA CORP AUSTRALIA & NEW ZEALAND

Suite 2.05, 247 Coward Street, Mascot NSW 2020, Australia T +61. (0)2. 9667 3555, F +61. (0)2. 9667 3577

#### **J. MORITA CORP. MIDDLE EAST**

4 Tag Al Roasaa, Apartment 902, Saba Pacha 21311 Alexandria, Egypt T +20. (0)3. 58 222 94, F +20. (0)3. 58 222 96

#### **J. MORITA CORP. INDIA**

Filix Office No.908, L.B.S. Marg, Opp. Asian Paints, Bhandup (West), Mumbai 400078, India T+91-82-8666-7482

#### J. MORITA MFG. CORP. INDONESIA

28F, DBS Bank Tower, Jl. Prof. Dr. Satrio Kav. 3-5, Jakarta 12940, Indonesia  $T + 62 - 21 - 2988 - 8332$ , F + 62-21-2988-8201

#### SIAMDENT CO., LTD.

71/10 Moo 5 T. Tharkham A. Bangpakong Chachuengsao 24130 Thailand T +66 (0) 3857 3042, F +66 (0) 3857 3043 www.siamdent.com